# Help Volume

 $\ \, {\mathbb C}$  1992-2001 Agilent Technologies. All rights reserved.

Agilent Technologies 16760A Logic Analyzer

# Agilent Technologies 16760A Logic Analyzer

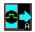

The Agilent Technologies 16760A 1500 Mb/s State/800 MHz Timing logic analyzer offers 64M deep memory with up to 170 channels on a single time base (5 cards, 34 channels per card). Differential probing captures input signals as low as 200 mV p-p.

# "Getting Started" on page 11

- "Probing and Sampling Mode Selection Steps" on page 13
- "Timing Mode or State Mode Steps" on page 20
- "Eye Scan Mode Steps" on page 24

## "Probing and Selecting the Sampling Mode" on page 31

- "Probing the Device Under Test" on page 33
  - "Using the E5378A Single-Ended Probe" on page 33
  - "Using the E5379A Differential Probe" on page 35
  - "Using the E5380A Mictor-Compatible Probe" on page 37
  - "Using an Analysis Probe" on page 38
- "Choosing the Sampling Mode" on page 39
  - "Selecting the Timing Mode (Asynchronous Sampling)" on page 39
  - "Selecting the State Mode (Synchronous Sampling)" on page 42
  - "In Either Timing Mode or State Mode" on page 50
  - "Selecting the Eye Scan Mode" on page 52
- "Formatting Labels for Logic Analyzer Probes" on page 55

## "Using the Logic Analyzer in Timing or State Mode" on page 65

- "Setting Up Triggers and Running Measurements" on page 67
  - "Using Trigger Functions" on page 68
  - "Using Other Trigger Features" on page 73
  - "Editing the Trigger Sequence (Timing or 200, 400 Mb/s State Only)"

on page 76

- "Editing Advanced Trigger Functions (Timing or 200 Mb/s State Only)" on page 81
- "Saving/Recalling Trigger Setups" on page 88
- "Running Measurements" on page 89
- "Displaying Captured Data" on page 92
- "Using Symbols" on page 99
- "Printing/Exporting Captured Data" on page 108
- "Cross-Triggering" on page 110
- "Solving Logic Analysis Problems" on page 112
- "Saving and Loading Logic Analyzer Configurations" on page 114

## "Using the Logic Analyzer in Eye Scan Mode" on page 115

- "Setting Up and Running Eye Scan Measurements" on page 117
- "Displaying Captured Eye Scan Data" on page 121
- "Saving and Loading Captured Eye Scan Data" on page 135

# "Reference" on page 137

- "The Sampling Tab" on page 139
- "The Format Tab" on page 145
- "The Trigger Tab" on page 162
- "The Symbols Tab" on page 179
- "The Eye Scan Tab" on page 190
- "The Calibration Tab" on page 194
- "Error Messages" on page 195
- "Specifications and Characteristics" on page 211

# "Concepts" on page 223

- "Understanding Logic Analyzer Triggering" on page 224
- "Understanding State Mode Sampling Positions" on page 240
- "Understanding Eye Scan Measurements" on page 243

## See Also

Main System Help (see the  $Agilent\ Technologies\ 16700A/B\text{-}Series\ Logic\ Analysis\ System}$  help volume)

Glossary (see page 247)

# Agilent Technologies 16760A Logic Analyzer

# 1 Getting Started

| Probing and Sampling Mode Selection Steps 13                                                                                                    |    |
|----------------------------------------------------------------------------------------------------|----|
| Step 1. Connect logic analyzer to the device under test<br>Step 2. Choose the sampling mode 14<br>Step 3. Format labels for the probed signals 17       | 13 |
| Timing Mode or State Mode Steps 20<br>Step 4. Define the trigger condition 20<br>Step 5. Run the measurement 21<br>Step 6. Display the captured data 22 |    |
| Eye Scan Mode Steps 24                                                                                                    |    |
| C4 1 C -1 4 -1 1 - f 41                                                                                                    |    |

Step 4. Select channels for the eye scan measurement 24

Step 5. Set the eye scan range and resolution 25

Step 6. Run the eye scan measurement 27

Step 7. Display the captured eye scan data 27

For More Information... 29

# ${\bf 2}\ \ {\bf Probing\ and\ Selecting\ the\ Sampling\ Mode}$

Probing the Device Under Test 33
Using the E5378A Single-Ended Probe 33
Using the E5379A Differential Probe 35
Using the E5380A Mictor-Compatible Probe 37
Using an Analysis Probe 38

Choosing the Sampling Mode Selecting the Timing Mode (Asynchronous Sampling) Selecting the State Mode (Synchronous Sampling) 42 In Either Timing Mode or State Mode 50 Selecting the Eye Scan Mode 52 Formatting Labels for Logic Analyzer Probes To assign pods to the analyzer 55 To set pod threshold voltages 56 To set clock threshold voltages 57 To assign probe channels to labels 58 To import label names and assignments from a netlist 59 To import label definitions from an ASCII file 60 To export label definitions to an ASCII file 61 To change the label polarity 62 To reorder bits in a label 62 To turn labels off or on 63

# 3 Using the Logic Analyzer in Timing or State Mode

Setting Up Triggers and Running Measurements 67
Using Trigger Functions 68
Using Other Trigger Features 73
Editing the Trigger Sequence (Timing or 200, 400 Mb/s State Only) 76
Editing Advanced Trigger Functions (Timing or 200 Mb/s State Only) 81
Saving/Recalling Trigger Setups 88
Running Measurements 89

Displaying Captured Data 92

To open Waveform or Listing displays 92

To use other display tools 93

If the captured data doesn't look correct 95

If there are filtered data holes in display memory 96

To display symbols for data values 97

To cancel the display processing of captured data 98

|   | Using Symbols 99                                                                                                    |     |
|---|----------------------------------------------------------------------------------------------------|-----|
|   | To load object file symbols 100 To adjust symbol values for relocated code 101 To create user-defined symbols 102 To enter symbolic label values 103 To create an ASCII symbol file 104 To create a readers.ini file 104 |     |
|   | Printing/Exporting Captured Data 108                                                                                                    |     |
|   | Cross-Triggering 110 To cross-trigger with another instrument 110                                                                                                    |     |
|   | Solving Logic Analysis Problems 112 To test the logic analyzer hardware 112                                                                                                    |     |
|   | Saving and Loading Logic Analyzer Configurations                                                                                                    | 114 |
| 4 | Using the Logic Analyzer in Eye Scan Mode                                                                                                    |     |
|   | Setting Up and Running Eye Scan Measurements                                                                                                    | 117 |

Displaying Captured Eye Scan Data 121

To open the Eye Scan display 121

To select the channels displayed 122

To scale the Eye Scan display 123

To set Eye Scan display options 124

To make measurements on the eye scan data 127

To display information about the eye scan data 132

To comment on the eye scan data 134

To select channels for the eye scan 117
To set the eye scan range and resolution 118

To run an eye scan measurement 119
To set advanced eye scan options 119
To comment on the eye scan settings 120

Saving and Loading Captured Eye Scan Data 135

## 5 Reference

The Sampling Tab 139
Timing Mode 140
State Mode 142
Eye Scan Mode 143

The Format Tab 145
Pod Assignment Dialog 146
Sampling Positions Dialog 147

The Trigger Tab 162
Trigger Functions Subtab 163
Settings Subtab 174
Overview Subtab 175
Default Storing Subtab 176
Status Subtab 177
Save/Recall Subtab 177

The Symbols Tab 179
Symbols Selector Dialog 181
Symbol File Formats 183
General-Purpose ASCII (GPA) Symbol File Format 184

The Eye Scan Tab 190 Labels Subtab 190 Scan Settings Subtab 191 Advanced Subtab 192 Comments Subtab 193

The Calibration Tab 194

Error Messages 195

| event 196                                                             |     |
|-----------------------------------------------------------------------|-----|
| Branch expression is too complex 196                                  |     |
| Cannot specify range on label with clock bits that span pod pairs 201 |     |
| Counter value checked as an event, but no increment action specified  | 202 |
| Goto action specifies an undefined level 202                          |     |
| Hardware Initialization Failed 202                                    |     |
| Maximum of 32 Channels Per Label 203                                  |     |
| Must assign another pod pair to specify actions for flags 203         |     |
| Must assign Pod 1 on the master card to specify actions for flags 203 |     |
| No more Edge/Glitch resources available for this pod pair 203         |     |
| No more Pattern resources available for this pod pair 204             |     |
| No Trigger action found in the trace specification 205                |     |
| Slow or Missing Clock 205                                             |     |
| Timer value checked as an event, but no start action specified 206    |     |
| Trigger function initialization failure 206                           |     |
| Trigger inhibited during timing prestore 207                          |     |
| Trigger Specification is too complex 207                              |     |
| Waiting for Trigger 209                                               |     |
| Specifications and Characteristics 211                                |     |
| E5378A Single-Ended Probe Specifications and Characteristics 212      |     |
| E5379A Differential Probe Specifications and Characteristics 212      |     |
| E5380A MICTOR-Compatible Probe Specifications and Characteristics     | 213 |
| 1500 Mb/s Sampling Mode Specifications and Characteristics 214        |     |
| 1250 Mb/s Sampling Mode Specifications and Characteristics 215        |     |
| 800 Mb/s Sampling Mode Specifications and Characteristics 216         |     |
| 400 Mb/s Sampling Mode Specifications and Characteristics 217         |     |
| 200 Mb/s Sampling Mode Specifications and Characteristics 218         |     |
| Conventional Timing Mode Specifications and Characteristics 219       |     |
| Transitional Timing Mode Specifications and Characteristics 219       |     |
| What is a Specification? 220                                          |     |
| What is a Characteristic? 221                                         |     |

Analyzer armed from another module contains no "Arm in from IMB"

# 6 Concepts

Understanding Logic Analyzer Triggering 224
The Conveyor Belt Analogy 224
Summary of Triggering Capabilities 226
Sequence Levels 226
Boolean Expressions 229
Branches 230
Edges 230
Ranges 230
Flags 231
Occurrence Counters and Global Counters 231
Timers 232
Storage Qualification 233
Strategies for Setting Up Triggers 235
Conclusions 239

Understanding State Mode Sampling Positions 240

Understanding Eye Scan Measurements 243

# Glossary

## **Index**

1

# **Getting Started**

After you have connected the logic analyzer probes to your device under test (see "Step 1. Connect logic analyzer to the device under test" on page 13), all measurements will have the following initial steps:

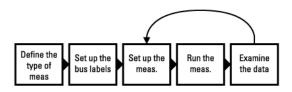

- "Step 2. Choose the sampling mode" on page 14
- "Step 3. Format labels for the probed signals" on page 17

In the timing (asynchronous) or state (synchronous) sampling modes, measurements will have these steps:

- "Step 4. Define the trigger condition" on page 20
- "Step 5. Run the measurement" on page 21
- "Step 6. Display the captured data" on page 22

In the eye scan sampling mode, measurements will have these steps:

- "Step 4. Select channels for the eye scan measurement" on page 24
- "Step 5. Set the eye scan range and resolution" on page 25
- "Step 6. Run the eye scan measurement" on page 27
- "Step 7. Display the captured eye scan data" on page 27

If you have previously saved a logic analyzer setup to a configuration file, or if configuration files are included with an analysis probe, you can load the configuration file to set up the logic analyzer and the measurement.

Once you have made a logic analyzer measurement, the measurement can be refined by repeating the measurement set up, run, and display steps.

Next: "Step 1. Connect logic analyzer to the device under test" on page 13

# Probing and Sampling Mode Selection Steps

You will always take the following steps regardless of the sampling mode you plan to use.

- "Step 1. Connect logic analyzer to the device under test" on page 13
- "Step 2. Choose the sampling mode" on page 14
- "Step 3. Format labels for the probed signals" on page 17

# Step 1. Connect logic analyzer to the device under test

Before you begin setting up the logic analyzer for a measurement, you need to physically connect the logic analyzer to your device under test.

There are four probing options available to connect your logic analyzer to the device under test:

- Single-ended probes with Samtec connectors (see page 33).
- Differential probes with Samtec connectors (see page 35).
- Single-ended probes with MICTOR connectors (see page 37).
- Use an *analysis probe* to connect to microprocessors and standard buses. When using an analysis probe, the Setup Assistant guides you through the connection and setup process for your particular logic analyzer and analysis probe.

Next: "Step 2. Choose the sampling mode" on page 14

#### **Probing and Sampling Mode Selection Steps**

Step 2. Choose the sampling mode

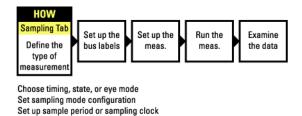

There are three logic analyzer sampling modes to choose from: *timing mode*, *state mode*, and *eye scan mode*.

In *timing mode*, the logic analyzer samples asynchronously, based on an internally-generated sampling clock.

In *state mode*, the logic analyzer samples synchronously, based on a sampling clock signal from the device under test. Typically, the signal used for sampling in state mode is a state machine or microprocessor clock signal.

In *eye scan mode*, the logic analyzer samples small windows of time and voltage on data channels around a clock signal from the device under test. The resulting eye diagrams let you validate and characterize the data valid windows of signals latched on the clock.

#### To choose the sampling mode

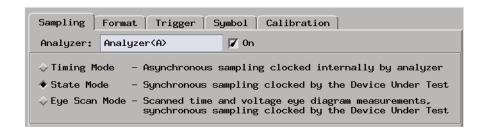

1. In the Sampling tab, choose *Timing Mode*, *State Mode*, or *Eye Scan Mode*.

## If you chose Timing Mode

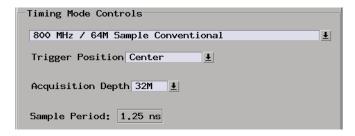

1. Select the timing analyzer conventional/transitional configuration.

In the transitional timing configuration, the logic analyzer can capture a greater period of execution because only transitions are stored in memory.

2. If you chose the transitional timing configuration, set the sample period.

To capture signal level changes reliably, the sample period should be less than half (many engineers prefer one-fourth) of the period of the fastest signal you want to measure.

## If you chose State Mode

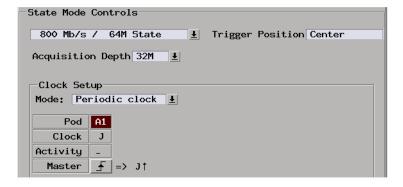

1. Select the state analyzer speed configuration.

There are trade-offs between high-speed sampling, the number of available channels, triggering capabilities, and other logic analyzer characteristics. For example, in the 1250 Mb/s configuration, a periodic clock input signal is required.

2. In the Clock Setup, specify which clock signal edges from the device under

#### **Probing and Sampling Mode Selection Steps**

test will be used as the sampling clock.

#### In either Timing Mode or State Mode

1. Specify the trigger position.

The trigger is the event in the device under test that you want to capture data around.

Specify whether you want to look at data after the trigger (Start), before and after the trigger (Center), before the trigger (End), or use a percentage of the logic analyzer's memory for data after the trigger (User Defined).

2. Set the acquisition memory depth.

If you need less data and want measurements to run faster, you can limit the amount of trace memory that is filled with samples.

## If you chose Eye Scan Mode

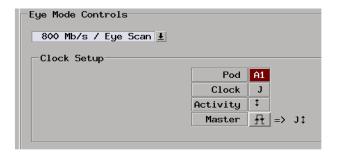

1. Select the eye scan mode speed configuration.

There are trade-offs between high-speed sampling, the number of available channels, and other logic analyzer characteristics.

2. In the Clock Setup, specify which clock signal edges from the device under test will be used as the reference clock for the eye scan measurement.

Next: "Step 3. Format labels for the probed signals" on page 17

Step 3. Format labels for the probed signals

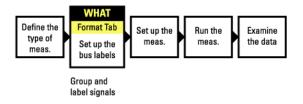

When a logic analyzer probes hundreds of signals in a device under test, you need to be able to give those channels more meaningful names than "pod 1, channel 1".

The Format tab is mainly used for assigning bus and signal names (from the device under test) to logic analyzer channels. These names are called *labels*. Labels are also used when setting up triggers and displaying captured data.

The Format tab also lets you do things like assign pods to the logic analyzer and specify the logic analyzer threshold voltage.

The Format tab has activity indicators that show whether the signal a channel is probing is above the threshold voltage (high), below the threshold voltage (low), or transitioning.

#### **Probing and Sampling Mode Selection Steps**

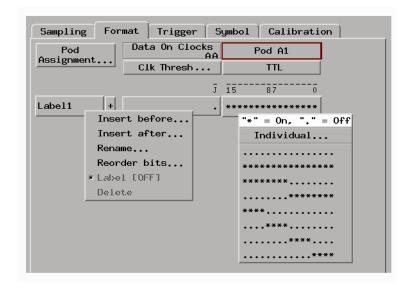

#### To assign pods to the logic analyzer

- 1. In the Format tab, select the *Pod Assignment* button.
- 2. In the Pod Assignment dialog, drag a pod to the appropriate logic analyzer.
- 3. Select the Close button.

#### To specify threshold voltages

The *threshold voltage* is the voltage level that a signal must cross before the logic analyzer recognizes a change in logic levels.

- 1. In the Format tab, select the button under the pod name.
- 2. In the Pod threshold dialog, select a Standard, External Ref, Differential, or a User Defined threshold voltage.
- 3. Select the Close button.
- 4. Select the Clk Thresh button.
- 5. In the Clock Thresholds dialog, select the button of the clock whose threshold you wish to set.
- 6. In the J, K, etc., threshold dialog, select a Standard, Differential, or a User

Defined threshold voltage.

- 7. Select the Close button.
- 8. Select the Close button.

#### To assign names to logic analyzer channels

- 1. Select a label button, and either:
  - Choose the *Rename* command, enter the label name, and select the OK button.
  - Or, choose the *Insert before* or *Insert after* command, enter the label name, and select the OK button.
- 2. In the label row, select the button of the pod that contains the channels you want to assign.
- 3. Either choose one of the standard channel assignments--dots (.) mean the channel is unassigned, asterisks (\*) mean the channel is assigned--or choose *Individual*.

If you chose *Individual*:

- a. In the "label pod" dialog, select the channels you want to assign/unassign.
- b. Select the OK button.

#### Next:

- If you are using the logic analyzer in timing mode or in state mode, go to "Step 4. Define the trigger condition" on page 20.
- If you are using the logic analyzer in eye scan mode, go to "Step 4. Select channels for the eye scan measurement" on page 24.

# Timing Mode or State Mode Steps

When you have selected the timing or state sampling modes, you need to perform the following steps.

- "Step 4. Define the trigger condition" on page 20
- "Step 5. Run the measurement" on page 21
- "Step 6. Display the captured data" on page 22

# Step 4. Define the trigger condition

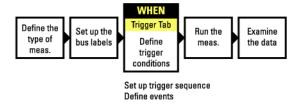

The trigger is the event in the device under test that you want to capture data around.

1. In the Trigger tab, and in the Trigger Functions subtab, choose the type of trigger you want to specify, and select the *Replace* button.

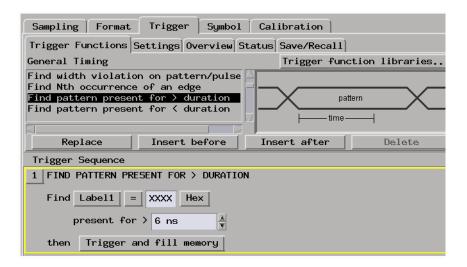

2. In the Trigger Sequence portion of the Trigger tab, select the buttons to define the label values and/or other conditions you want to trigger on.

Next: "Step 5. Run the measurement" on page 21

# Step 5. Run the measurement

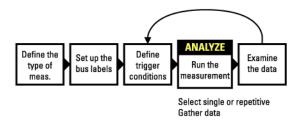

Once the trigger condition has been defined, you can run the measurement.

1. Select the Run Single button .

When you run a measurement, the Stop button becomes available while the logic analyzer looks for the trigger condition.

#### **Timing Mode or State Mode Steps**

Logic analyzers with deep acquisition memory take a noticeable amount of time to complete a run; however, messages like "Waiting in level 1" may indicate you need to stop the measurement and refine the trigger condition.

When the trigger condition is found, logic analyzer acquisition memory is filled, the captured data is processed to the display tools, and the Run Single button becomes available again.

Next: "Step 6. Display the captured data" on page 22

# Step 6. Display the captured data

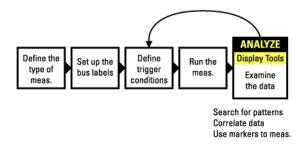

Once you have run a measurement and filled the logic analyzer's acquisition memory with captured data, you can display it with one of the display tools.

## To open Waveform or Listing displays

Waveform displays are typically used when data is captured with the timing sampling mode, and Listing displays are used when data is captured with the state sampling mode.

1. From the Window menu, select your logic analyzer and choose the  $Wave form \ {\it or} \ Listing \ {\it command}.$ 

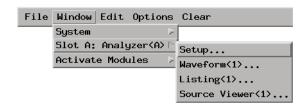

#### To add display tools via the Workspace window

- 1. Select the Workspace button (or from the Window menu, select System and Workspace).
- 2. In the Workspace window, scroll down to the Display portion of the tool icon list.

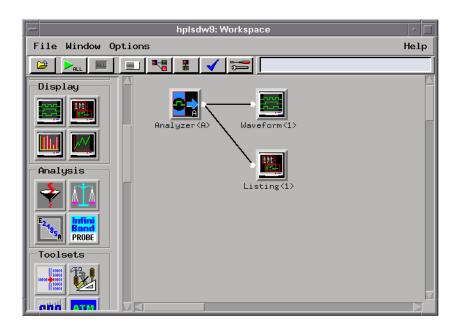

- 3. Drag the display tool icon and drop it on the analyzer icon.
- 4. To open the display tool, select its icon and choose the Display command.

Next: "For More Information..." on page  $29\,$ 

# Eye Scan Mode Steps

When you have selected the eye scan sampling mode, you need to perform the following steps.

- "Step 4. Select channels for the eye scan measurement" on page 24
- "Step 5. Set the eye scan range and resolution" on page 25
- "Step 6. Run the eye scan measurement" on page 27
- "Step 7. Display the captured eye scan data" on page 27

# Step 4. Select channels for the eye scan measurement

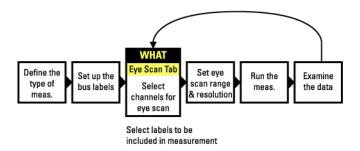

1. In the Eye Scan tab, and in the Labels subtab, select the channels you want in the eye scan measurement.

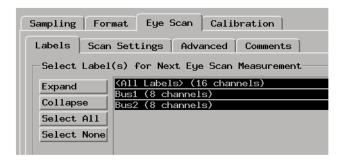

Next: "Step 5. Set the eye scan range and resolution" on page 25

# Step 5. Set the eye scan range and resolution

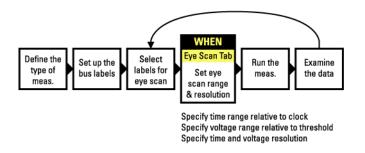

1. In the Eye Scan tab, and in the Scan Settings subtab, select the settings for the eye scan measurement.

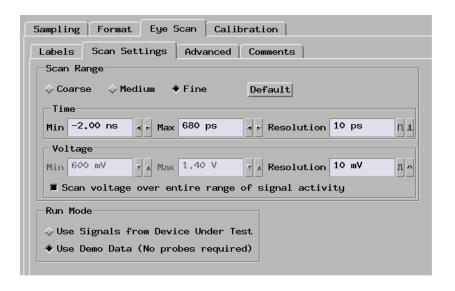

These settings define the number and size of the time and voltage windows used in the eye scan.

Measurements using the coarse settings run faster because there are fewer time and voltage windows to scan, but the resulting eye diagrams have less resolution.

Measurements using the fine settings result in eye diagrams with better resolution, but the measurements take longer to run because there are more time and voltage windows to scan.

Next: "Step 6. Run the eye scan measurement" on page 27

Step 6. Run the eye scan measurement

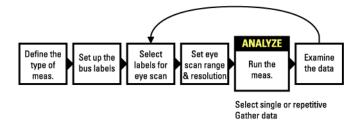

Once the eye scan settings have been selected, you can run the measurement.

1. Select the Run Single button .

The Eye Scan display window opens, and the captured measurement data begins to appear.

While the eye scan measurement runs, the Stop button becomes available.

The estimated time of the measurement is shown in the status field.

Next: "Step 7. Display the captured eye scan data" on page 27

Step 7. Display the captured eye scan data

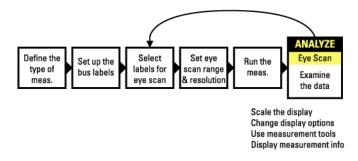

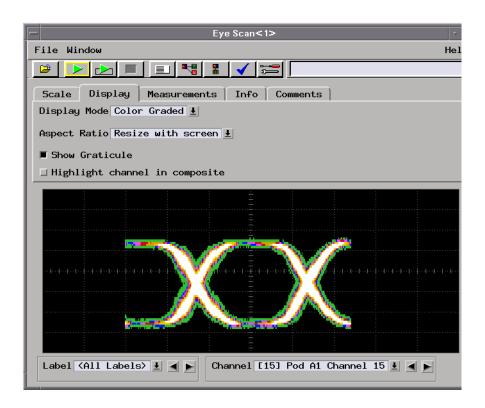

In the Eye Scan display window, use the following subtabs:

- Scale to zoom in or out on the captured data.
- *Display* to change the display options.
- *Measurements* to use tools for displaying useful information about the data.
- Info to display textual information about the captured measurement data.
- Comments to save your comments with the data.

Next: "For More Information..." on page 29

# For More Information...

# On connecting the logic analyzer:

- "Probing the Device Under Test" on page 33
- Setup Assistant (see the *Setup Assistant* help volume) (when using analysis probes).
- Logic Analysis System and Measurement Modules Installation Guide for probe pinout and circuit diagrams.

# On choosing the sampling mode:

- "Choosing the Sampling Mode" on page 39
- "The Sampling Tab" on page 139

# On formatting labels for probed signals:

- "Formatting Labels for Logic Analyzer Probes" on page 55
- "The Format Tab" on page 145

# On setting up measurements:

- "Understanding Logic Analyzer Triggering" on page 224
- "Understanding Eye Scan Measurements" on page 243
- "Setting Up Triggers and Running Measurements" on page 67
- "Setting Up and Running Eye Scan Measurements" on page 117
- $\bullet\,\,\,$  "The Trigger Tab" on page  $162\,\,$
- "The Eye Scan Tab" on page 190

# On running measurements:

- "Running Measurements" on page 89
- "To run an eye scan measurement" on page 119

# On displaying captured data:

- "Displaying Captured Data" on page 92
- "Displaying Captured Eye Scan Data" on page 121
- Using the Waveform Display Tool (see the *Waveform Display Tool* help volume)
- Using the Listing Display Tool (see the *Listing Display Tool* help volume)
- Working with Markers (see the *Markers* help volume)

Chapter 1: Getting Started For More Information...

- Using the Chart Display Tool (see the *Chart Display Tool* help volume)
- Using the Distribution Display Tool (see the *Distribution Display Tool* help volume)
- Using the Compare Analysis Tool (see the *Compare Tool* help volume)

# Probing and Selecting the Sampling Mode

• "Probing the Device Under Test" on page 33

- "Choosing the Sampling Mode" on page 39
  - "Selecting the Timing Mode (Asynchronous Sampling)" on page 39
  - "Selecting the State Mode (Synchronous Sampling)" on page 42
  - "In Either Timing Mode or State Mode" on page 50
  - "Selecting the Eye Scan Mode" on page 52
- "Formatting Labels for Logic Analyzer Probes" on page 55

# Probing the Device Under Test

When using the 16760A logic analyzer, there are four probing options available:

- "Using the E5378A Single-Ended Probe" on page 33
- "Using the E5379A Differential Probe" on page 35
- "Using the E5380A Mictor-Compatible Probe" on page 37
- "Using an Analysis Probe" on page 38

# Using the E5378A Single-Ended Probe

The E5378A single-ended probe has 34-channels and is capable of capturing data at rates up to 1500 Mb/s. The probe has the following inputs:

- 32 single-ended data inputs, in two groups (pods) of 16.
- Two differential clock inputs. Either or both clock inputs can be acquired as data inputs if not used as a clock.
- Two data threshold reference inputs, one for each pod (group of 16 data inputs).

This probe matches two 17-channel probe cables to a single-ended 100-pin Samtec connector.

#### Mechanical Considerations

Each E5379A probe requires a mating connector and support shroud built into the device under test.

You can order a probing connector kit, which contains five mating connectors and five support shrouds, using the Agilent part numbers:

- 16760-68702 for PC board thicknesses up to 0.062 in.
- 16760-68703 for PC board thicknesses up to 0.120 in.

You can order mating connectors separately using the Agilent part

#### **Probing the Device Under Test**

#### number:

• 1253-3620 (or Samtec #ASP-65067-01)

You can order support shrouds separately using the Agilent part numbers:

- 16760-02302 for PC board thicknesses up to 0.062 in.
- 16760-02303 for PC board thicknesses up to 0.120 in.

#### Electrical Considerations

#### Data threshold reference inputs

The E5378A single-ended probe has two inputs for threshold reference voltages for the data inputs. One input is for the even pod and the other is for the odd pod. The threshold inputs (pins 87 and 88) may be either:

Connected to a DC threshold reference voltage. In this case, the logic analyzer will use the threshold reference voltage to determine when the signal is high or low.

#### Or:

Grounded or left unconnected. In this case, you need to set the logic threshold voltage in the user interface.

The advantages of supplying a threshold voltage via the threshold input on the probe are:

- A threshold voltage supplied from the device under test will typically track changes in supply voltage, temperature, etc.
- A threshold voltage supplied from the device under test is typically the same threshold that the device's logic uses to evaluate the signals.
   Therefore, the data captured by the logic analyzer will be the same as the data interpreted by the device under test.

#### **Clock Input**

The clock input on the E5378A probe can be a differential signal or a single-ended signal.

If the clock input is a differential signal, select the "differential" option in the clock threshold user interface.

If the clock input is a single-ended signal, either ground the negative clock input and adjust the clock threshold voltage in the user interface, or connect the negative clock input to the DC clock threshold reference voltage.

In the user interface, the clock input threshold voltage adjustment is separate from the data input threshold voltage adjustments.

#### See Also

"To set pod threshold voltages" on page 56

"To set clock threshold voltages" on page 57

For complete information, including mechanical considerations such as pin-out and footprint and electrical considerations such as circuit board design best practices, refer to the *Agilent Technologies E5378A*, *E5379A*, and *E5380A Probes for the 16760A Logic Analyzer* user's guide that comes with the probes.

# Using the E5379A Differential Probe

The E5379A differential probe has 17 channels and is capable of capturing data at rates up to 1500 Mb/s. The probe has the following inputs:

- 16 differential data inputs.
- One differential clock input. The clock input can also be used as a data input.

This probe matches one 17-channel probe cable to a differential 100-pin Samtec connector. Two E5379A probes are required to support the inputs on one 16760A logic analyzer card.

## Mechanical Considerations

Each E5379A probe requires a mating connector and support shroud built into the device under test.

You can order a probing connector kit, which contains five mating connectors and five support shrouds, using the Agilent part numbers:

- 16760-68702 for PC board thicknesses up to 0.062 in.
- 16760-68703 for PC board thicknesses up to 0.120 in.

#### **Probing the Device Under Test**

You can order mating connectors separately using the Agilent part number:

• 1253-3620 (or Samtec #ASP-65067-01)

You can order support shrouds separately using the Agilent part numbers:

- 16760-02302 for PC board thicknesses up to 0.062 in.
- 16760-02303 for PC board thicknesses up to 0.120 in.

# Electrical Considerations

#### **Data inputs**

The E5379A differential probe can capture data on differential signals or single-ended signals.

When capturing data on differential signals, the logic analyzer will determine high and low states based on the crossover of the data and negative data inputs.

When capturing data on single-ended signals, either ground the negative data inputs and adjust the threshold voltage in the user interface, or connect the negative data inputs to the DC threshold reference voltage.

## **Clock input**

The clock input on the E5379A differential probe can also be a differential signal or a single-ended signal, in the same way as described for the data inputs above. The clock input has a separate, independent threshold adjustment.

#### See Also

"To set pod threshold voltages" on page 56

"To set clock threshold voltages" on page 57

For complete information, including mechanical considerations such as pin-out and footprint and electrical considerations such as circuit board design best practices, refer to the  $Agilent\ Technologies\ E5378A,\ E5379A,$  and  $E5380A\ Probes\ for\ the\ 16760A\ Logic\ Analyzer\ user's\ guide\ that\ comes\ with\ the\ probes.$ 

## Using the E5380A Mictor-Compatible Probe

The E5380A MICTOR-compatible probe has a MICTOR connector end. If you have a device under test with connectors designed for the Agilent E5346A high-density probe adapter, you can also use the E5380A probe.

However, the lower bandwidth of the E5380A probe limits the maximum state speed of the logic analyzer to 600 Mbits/second.

The minimum input signal amplitude required by the E5380A probe is 300 mV.

The probe matches two 17-channel probe cables to a single-ended 38 pin MICTOR connector.

#### Mechanical Considerations

Each E5380A probe requires a MICTOR connector and support shroud built into the device under test.

You can order a probing connector kit, which contains five MICTOR connectors and five support shrouds, using the Agilent part numbers:

- E5346-68701 for PC board thicknesses up to 0.062 in.
- E5346-68702 for PC board thicknesses from 0.062 to 0.125 in.

You can order MICTOR connectors separately using the Agilent part number:

• 1252-7431 (or AMP part #2-767004-2)

You can order support shrouds separately using the Agilent part numbers:

- E5346-44701 for PC board thicknesses up to 0.062 in.
- E5346-44704 for PC board thicknesses from 0.062 to 0.125 in.
- E5346-44703 for PC board thicknesses from 0.125 to 0.70 in.

#### Electrical Considerations

All inputs on the E5380A MICTOR-compatible probe are single-ended. The E5380A probe does not have a threshold reference voltage input. When using the E5380A probe, the logic threshold voltage is adjusted in the user interface.

#### **Probing the Device Under Test**

The clock input on the E5380A probe is single-ended. The clock threshold voltage may be adjusted independently of the data threshold voltages.

#### See Also

"To set pod threshold voltages" on page 56

"To set clock threshold voltages" on page 57

For complete information, including mechanical considerations such as pin-out and footprint and electrical considerations such as circuit board design best practices, refer to the  $Agilent\ Technologies\ E5378A,\ E5379A,$  and  $E5380A\ Probes\ for\ the\ 16760A\ Logic\ Analyzer\ user's\ guide\ that\ comes\ with\ the\ probes.$ 

## Using an Analysis Probe

Analysis probes, formerly called preprocessors, are products that make it easier to probe a specific microprocessor or bus.

Generally, analysis probes consist of hardware that probes a microprocessor or bus and routes the probed signals to connectors for the logic analyzer probe cables.

Analysis probes include configuration files that properly set up the logic analyzer. Also included, typically, are inverse assemblers or other tools for decoding the captured data.

The Setup Assistant (see the *Setup Assistant* help volume) in the logic analysis system helps you to properly configure the logic analyzer.

## Choosing the Sampling Mode

There are three logic analyzer sampling modes to choose from: *timing mode*, *state mode*, or *eye scan mode*.

In *timing mode*, the logic analyzer samples asynchronously, based on an internally-generated sampling clock.

In *state mode*, the logic analyzer samples synchronously, based on a sampling clock signal (or signals) from the device under test. Typically, the signal used for sampling in state mode is a state machine or microprocessor clock signal.

In eye scan mode, the logic analyzer samples small windows of time and voltage on data channels around a clock signal from the device under test. The resulting eye diagrams let you validate and characterize the data valid windows of the signals on a bus.

- "Selecting the Timing Mode (Asynchronous Sampling)" on page 39
- "Selecting the State Mode (Synchronous Sampling)" on page 42
- "In Either Timing Mode or State Mode" on page 50
- "Selecting the Eye Scan Mode" on page 52

# Selecting the Timing Mode (Asynchronous Sampling)

In *timing mode*, the logic analyzer samples asynchronously, based on an internally-generated sampling clock.

- "To select the timing mode" on page 40
- "To select the conventional/transitional configuration" on page 40
- "To specify the sample period" on page 41

#### **Choosing the Sampling Mode**

## To select the timing mode

- 1. Open the logic analyzer Setup window.
- 2. Select the Sampling tab.
- 3. Choose the Timing Mode option.

You can also select the timing sampling mode in the "Pod Assignment Dialog" on page 146.

## To select the conventional/transitional configuration

- 1. In the Sampling tab with Timing Mode selected, select the timing analyzer configuration. You can choose between:
  - 800 MHz / 64M Sample Conventional

In this configuration, the analyzer samples and stores measurement data at each sampling interval, as often as every 1.25 ns.

#### NOTE:

With the Sample Period at 1.25 ns, data is acquired at four times the trigger sequencer rate. This means that data must be present for at least four samples before the trigger sequencer can reliably detect it. The trigger sequencer could miss data present for less than four sample periods.

The trigger sequencer treats the data as a group of four samples for each sequencer clock. This means that the trigger point indication could be off by three samples.

Although the trigger sequencer cannot detect all data, the analyzer will correctly capture all data present for at least one sample period.

400 MHz / 32M Sample Transitional or Store Qualified

In this configuration, the analyzer samples data at regular intervals, as often as every 2.5 ns, but only stores the data if it's different than the previously stored data.

You can further qualify storage of transitions by ignoring data changes on particular labels.

A time tag is stored with each stored data sample so that all sampled values can be reconstructed and displayed later.

| NOTE:    | If all pods are used, memory depth is reduced by half in order to store the required time tags.                                                                                                    |
|----------|----------------------------------------------------------------------------------------------------|
| NOTE:    | With the Sample Period at 2.5 ns, data is acquired at two times the trigger sequencer rate. This means that data must be present for at least two samples before the trigger sequencer can reliably detect it. The trigger sequencer could miss data present for less than two sample periods. |
|          | The trigger sequencer treats the data as a group of two samples for each sequencer clock. This means that the trigger point indication could be off by one sample.                                                                                                    |
|          | Although the trigger sequencer cannot detect all data, the analyzer will correctly capture all data present for at least one sample period.                                                                                                    |
| See Also | "To specify default storing" on page 74                                                                                                    |
|          | "How Samples are Stored in Transitional Timing" on page 141                                                                                                    |
|          | "Default Storing Subtab" on page 176                                                                                                    |
|          | To specify the sample period                                                                                                    |
|          | When the logic analyzer is in timing (asynchronous sampling) mode, the <i>Sample Period</i> setting specifies how often the logic analyzer samples the signals from the device under test.                                                                                                    |
|          | 1. In the Sampling tab, with Timing Mode selected, enter the desired time between logic analyzer samples.                                                                                                    |
|          | To capture signal level changes reliably, the sample period should be less                                                                                                    |

signal you want to measure.

NOTE:

In the conventional timing configuration, the sample rate is fixed at 1.25 ns.

The sample rate is the inverse of the sample period.

than half (many engineers prefer one-fourth) of the period of the fastest

# Selecting the State Mode (Synchronous Sampling)

In *state mode*, the logic analyzer samples synchronously, based on a sampling clock signal from the device under test. Typically, the signal used for sampling in state mode is a state machine or microprocessor clock signal.

The clock signal can be either *Periodic* (synchronous all the time), or *Aperiodic* (bursted or varying in frequency).

- "To select the state mode" on page 43
- "To select the state speed configuration" on page 43
- "To set up the sampling clock" on page 44

# State Mode Sampling Position

In order for a *state mode* logic analyzer to accurately capture data from a device under test, the logic analyzer's setup/hold time (window) must fit within the device under test's data valid window.

Because the location of the data valid window relative to the bus clock is different for different types of buses, the logic analyzer lets you adjust the sampling position in order to accurately capture data on high-speed buses (see "Understanding State Mode Sampling Positions" on page 240).

When the device under test's data valid window is less than 2.5 ns (roughly, for clock speeds >= 200 MHz), it's easiest to use *eye finder* to locate the stable and transitioning regions of signals and to automatically adjust sampling positions.

• "To automatically adjust sampling positions" on page 45

When the device under test's data valid window is greater than 2.5 ns (roughly, for clock speeds < 200 MHz), it's easiest to adjust the sampling position manually, without using the logic analyzer to locate the stable and transitioning regions of signals.

• "To manually adjust sampling positions" on page 48

#### To select the state mode

- 1. Open the logic analyzer Setup window.
- 2. Select the Sampling tab.
- 3. Choose the State Mode option.

You can also select the state sampling mode in the "Pod Assignment Dialog" on page 146.

## To select the state speed configuration

1. In the Sampling tab, with State Mode selected, select one of the state analyzer configurations.

The selected configuration specifies the speed up to which the state mode sampling clock will match input clock edges from the device under test. For example, in the 800 Mb/s / 64M State configuration, the state mode sampling clock will match input clock edges up to 800 MHz.

The selected configuration also specifies the memory depth for samples and whether only half of the logic analyzer channels are available.

You can choose from:

1500 Mb/s / 128M Half Channel

In this configuration: The input clock signal must be periodic, and both edges indicate valid data. The clock input can only be used as a clock and not as an extra data channel. The logic analyzer setup/hold window is 500 ps, and *eye finder* must be used to automatically adjust sampling positions. The limited set of 16760 Half Channel State trigger functions are available.

1250 Mb/s / 128M Half Channel

In this configuration: The input clock signal must be periodic, and both edges indicate valid data. The clock input can only be used as a clock and not as an extra data channel. The logic analyzer setup/hold window is 1 ns, and sampling positions may be adjusted automatically or manually. The limited set of 16760 Half Channel State trigger functions are available.

• 800 Mb/s / 64M State

#### **Choosing the Sampling Mode**

In this configuration: The input clock signal can be periodic or aperiodic, and either rising, falling, or both edges can indicate valid data. The logic analyzer setup/hold window is 1 ns, and sampling positions may be adjusted automatically or manually. The limited set of 16760 State trigger functions are available.

#### • 400 Mb/s / 32M State

In this configuration: Either rising, falling, or both edges can indicate valid data. The logic analyzer setup/hold window is 2.5 ns, and sampling positions may be adjusted automatically or manually. The limited set of *Turbo State* trigger functions are available.

#### • 200 Mb/s / 32M State

In this configuration: Rising, falling, or both edges can indicate valid data. The logic analyzer setup/hold window is 3.0 ns, and sampling positions may be adjusted automatically or manually. The *General State* trigger functions are available.

In all configurations but the 200 Mb/s / 32M State configuration, if time is counted (that is time tags are being stored), one pod must be left unassigned in order to store the time tags. In the 200 Mb/s / 32M State configuration, memory depth is reduced by half if all pods are used and time or state counts are being stored.

See Also

"To set up the sampling clock" on page 44

"To manually adjust sampling positions" on page 48

"To automatically adjust sampling positions" on page 45

"Trigger Functions Subtab" on page 163

## To set up the sampling clock

For the clock input signal that will be used:

- 1. In the Clock Setup, select the desired *Mode*. Your choices are *Periodic* or *Aperiodic*. If the State Mode is set to 1250 or 1500 Mb/s configuration, the input clock must be *Periodic*.
- 2. Select the pod's Master button (under the activity indicator).
- 3. Specify when to sample. Your choices are *Rising Edge*, *Falling Edge*, or *Both Edges*. Only *Both Edges* is available in the 1250 and 1500 Mb/s

configurations.

#### See Also

"To select the state speed configuration" on page 43

## To automatically adjust sampling positions

When adjusting the state mode sampling position with *eye finder*, the logic analyzer looks at signals from the device under test, figures out the location of the data valid window in relation to the sampling clock, and automatically sets the sampling position.

Because *eye finder* automatically runs on individual channels, it can correct for the small delay effects caused by probe cables and circuit board traces. This makes the logic analyzer's setup/hold window smaller and lets you accurately capture data at higher clock speeds.

#### Eye finder requires:

- At least 500 transitions on each signal during its run. (You can use the advanced *eye finder* settings to cause longer or shorter runs.)
- All devices which can drive each signal should contribute to the stimulus.
- All device under test operating modes relevant to the eventual logic analysis measurement should contribute to the stimulus as well.

NOTE:

 $\it Eye \, finder \, measurements \, and \, normal \, logic \, analyzer \, measurements \, cannot \, run \, simultaneously.$ 

NOTE:

Eye finder does not support the Master/Slave or Demultiplex sampling clock modes.

#### To run eye finder

- 1. Probe the device under test by connecting the logic analyzer channels.
- 2. Select the state (synchronous sampling) mode (see "To select the state mode" on page 43).
- 3. Format labels for those logic analyzer channels.
- 4. Make sure that the device under test and the logic analyzer have warmed up to their normal operating temperatures.

#### **Choosing the Sampling Mode**

- 5. In the Format tab, select the Setup/Hold button.
- 6. In the Sampling Positions dialog, select the Eye Finder option.
- 7. In the Eye Finder Setup tab, select the *Use signals from Device Under Test* option.

The *Use demo data* (no probes required) option is for demonstration purposes only.

8. Choose the labels that you wish to run eye finder on.

You may want to run *eye finder* on channel subsets, for example, when certain bus signals transition in one operating mode (of the device under test) and other bus signals transition in a different operating mode.

9. Select the Run Eye Finder button.

For more information on run messages, see "Eye Finder Run Messages" on page 152.

When *eye finder* finds more than one stable region on a channel, it uses the current sampling position as a hint about which stable region it should suggest a position for.

If *eye finder* picks the wrong stable region, you can expand the label and drag the blue Sampling Position line into the correct stable region. The suggested sampling position for that region will be shown (see "How Selected/Suggested Positions Behave" on page 151).

10. If you have moved the sampling position and wish to return to the suggested positions, go to the Eye Finder Results tab, select a label button or the Results menu, and choose the "set to suggested" command.

For more information on informational messages in the Eye Finder Results tab, see "Eye Finder Info Messages" on page 155.

Eye finder finds optimal sampling positions for the actual specific conditions -- amplitude, offset, slew rates, and ambient temperature. Therefore, you will get the best results by running *eye finder* under the same conditions that will be present when logic analysis measurements are made.

#### To run *eye finder* repetitively

1. Select the *Repetitive Run* option in the Eye Finder Setup tab.

2. Select the  $Run\ Eye\ Finder\ (r)$  button.

In the Eye Finder Results tab, you can see how the stable and transitioning areas vary over time.

3. Select the Stop Eye Finder button.

#### To view eye finder data as a bus composite

When you want a compressed, high-level view of the *eye finder* data:

1. In the Eye Finder Results tab, select the label button and choose the *View* as Bus Composite command.

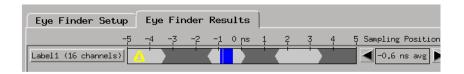

Average sampling positions as well as stable and transitioning areas are displayed for the whole label. This is the default. Stable areas show positions where every channel in the label is stable.

#### To view eye finder data as a stack of channels

When you want more resolution in your view of the eye finder data:

1. In the Eye Finder Results tab, select the label button and choose the *View as Stack of Channels* command.

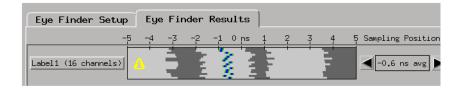

Individual sampling positions and stable and transitioning areas for all the channels in a label are shown.

#### To save/load eye finder data

While the *eye finder* sampling positions are saved with the logic

#### **Choosing the Sampling Mode**

analyzer configuration, *eye finder* measurement data is not; therefore, *eye finder* data must be saved and loaded separately.

- 1. In the File Info tab, select the Save As... or Load... buttons.
  - You can also choose the *Save Eye Finder* or *Load Eye Finder* command from the File menu.
- 2. In the file browser dialog, name the file to be saved or select the file to be loaded.

For more information on save/load messages, see "Eye Finder Load/Save Messages" on page 157.

See Also

"Understanding State Mode Sampling Positions" on page 240

"Eye Finder Advanced Settings Dialog" on page 149

"To manually adjust sampling positions" on page 48

## To manually adjust sampling positions

#### To use the Eye Finder option

Although the *Eye Finder* option was intended for automatically adjusting state mode sampling positions, you can also use it to manually adjust sampling positions. You don't have to *Run Eye Finder* to locate stable and transitioning regions on signals, just go directly to the Eye Finder Results tab, and drag the sampling positions to the proper locations.

- 1. Select the state (synchronous sampling) mode (see "To select the state mode" on page 43).
- 2. In the Format tab, select the Setup/Hold button.
- 3. In the Sampling Positions dialog, select the *Eye Finder* option.
- 4. In the Eye Finder Results tab, drag the sampling positions to the proper locations.

You can select bus labels to expand or collapse the channels in the label.

When using the Eye Finder option to manually adjust state mode sampling positions, the sampling positions are saved with the logic analyzer configuration (see "Saving and Loading Logic Analyzer Configurations" on page 114).

#### To use the Manual Setup/Hold option

When adjusting the state mode sampling position with the *Manual Setup/Hold* option, you adjust the logic analyzer's setup/hold window relative to the sampling clock signal from the device under test. The setup time is the front edge of the setup/hold window relative to the sampling clock, and the hold time is the back edge of the setup/hold window relative to the sampling clock.

- 1. Select the state (synchronous sampling) mode (see "To select the state mode" on page 43).
- 2. In the Format tab, select the Setup/Hold button.
- 3. In the Sampling Positions dialog, select the Manual Setup/Hold option.
- 4. For each label, enter setup/hold values. The values are adjustable in 100 ps increments, with a fixed window of 2.5 ns.
- 5. If you need to adjust bits individually:
  - a. Select a label containing the bit.

If a bit is used in more than one label, you will change its setup and hold value in *all* labels.

- b. Select the *Individual bits* option.
- c. Enter the bit number you want to change.
- d. Enter the setup/hold value.
- 6. Close the Sampling Positions dialog.

The Manual Setup/Hold sampling positions are saved and loaded along with the logic analyzer configuration file.

#### Example

Suppose you're probing a bus in the device under test whose data valid window is 3 ns. Suppose also that the bus clock edge occurs 1 ns into the data valid window. To place the logic analyzer's setup/hold window within the data valid window, you could specify a setup value of 800 ps (and hold value of 1.7 ns).

#### **Choosing the Sampling Mode**

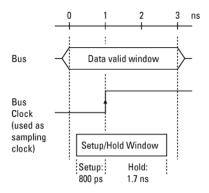

(The actual sampling position is in the middle of the setup/hold window.)

See Also

"Understanding State Mode Sampling Positions" on page 240

"To automatically adjust sampling positions" on page 45

## In Either Timing Mode or State Mode

- "To specify the trigger position" on page 50
- "To set acquisition memory depth" on page 51
- "To name an analyzer" on page 51
- "To turn an analyzer off or on" on page 51

## To specify the trigger position

1. In the Sampling tab (or in the Settings subtab of the Trigger tab), select the trigger position.

Specify whether you want to look at data after the trigger (Start), before and after the trigger (Center), before the trigger (End), or use a percentage of the logic analyzer's memory for data after the trigger (User Defined).

In the timing sampling mode's  $800\,\mathrm{MHz}$  /  $64M\,\mathrm{Sample}$  Conventional

configuration, when a Run is started, the analyzer will not look for a trigger until the specified percentage of pretrigger data has been stored. After a trigger has been detected, the specified percentage of posttrigger data is stored before the analyzer halts.

In the state sampling mode, or in the timing sampling mode's 400 MHz / 32M Sample Transitional or Store Qualified configuration, when a Run is started, the analyzer immediately looks for the trigger condition. In other words, the trigger position setting specifies the maximum amount of data that should be stored before the trigger.

## To set acquisition memory depth

If you need less data and want measurements to run faster, you can limit the number of samples that are stored in logic analyzer acquisition memory.

1. In the Sampling tab (or in the Settings subtab of the Trigger tab), select the acquisition depth.

The number of samples that can be chosen for the Acquisition Depth are approximations. The combination of *count* tags, pod assignments, and configuration modes affect what choices are available.

## To name an analyzer

You can give more descriptive names to a logic analyzer.

- 1. In the Sampling tab, select the *Analyzer Name* field.
- 2. Enter the new name.

The name now appears below the instrument tool icon in the workspace.

You can also name analyzers in the "Pod Assignment Dialog" on page 146.

## To turn an analyzer off or on

You may want to turn an analyzer off if you don't want it to be included in further measurements.

#### **Choosing the Sampling Mode**

#### To turn an analyzer off

- 1. In the Sampling tab, select the On box that is checked.
- 2. In the Analyzer Shutdown Options dialog, choose either:
  - Soft -- This will leave the logic analyzer window but turn off most options.
  - Hard -- This will remove the logic analyzer and its display tools from the Workspace.

You can also turn an analyzer off in the "Pod Assignment Dialog" on page 146.

#### To turn an analyzer back on

- 1. If you used the *Soft* option when turning the logic analyzer off, you can turn it on again by selecting the *Off* check box.
- 2. If you used the *Hard* option when turning the logic analyzer off, you can turn it on again by selecting the *Setup* button in the System window or by dragging the analyzer's instrument tool icon to the workspace in the Workspace window.

## Selecting the Eye Scan Mode

In eye scan mode, the logic analyzer becomes a tool for validating and characterizing the data valid windows of signals latched by a clock. The Eye Scan display shows eye diagrams for each channel, like an oscilloscope but with less accuracy and resolution. The Eye Scan display can help you quickly identify setup/hold or other anomalies which can then be examined in greater detail with a high-speed or high-bandwidth oscilloscope.

- "To select the eye scan mode" on page 53
- "To select the eye scan mode speed configuration" on page 53
- $\bullet\,\,\,$  "To set up the eye scan mode reference clock" on page  $53\,\,$

"Setting Up and Running Eye Scan Measurements" on page 117

See Also

"Displaying Captured Eye Scan Data" on page 121

"Saving and Loading Captured Eye Scan Data" on page 135

"Understanding Eye Scan Measurements" on page 243

#### To select the eye scan mode

- 1. Open the logic analyzer Setup window.
- 2. Select the Sampling tab.
- 3. Choose the Eye Scan Mode option.

## To select the eye scan mode speed configuration

1. In the Sampling tab, with Eye Scan Mode selected, select one of the eye scan mode speed configurations.

The selected configuration specifies the speed that the input reference clock may be as fast as. For example, in the 800~Mb/s / Eye~Scan configuration, the input reference clock edges can occur at rates up to 800~MHz.

You can choose from:

• 800 Mb/s / Eye Scan

In this configuration: Either rising, falling, or both edges of the input reference clock can indicate valid data. All of the logic analyzer channels are available. The maximum number of clocks that can be processed at each scan point is 60,000,000.

• 1500 Mb/s / Eye Scan

In this configuration: Both edges of the input reference clock indicate valid data. Only half of the logic analyzer channels are available. The maximum number of clocks that can be processed at each scan point is 120,000,000.

## To set up the eye scan mode reference clock

For the clock input signal that will be used:

1. Select the pod's Master button (under the activity indicator).

## Chapter 2: Probing and Selecting the Sampling Mode

## **Choosing the Sampling Mode**

2. Select whether data is valid on the  $Rising\ Edge, Falling\ Edge,$  or  $Both\ Edges.$ 

In the 1500 Mb/s / Eye Scan speed configuration, data must be valid on Both Edges.

See Also

"To select the eye scan mode speed configuration" on page 53

The Format tab is mainly for assigning bus and signal names (from the device under test), to logic analyzer channels. These names are called labels. Labels are used when setting up triggers and displaying captured data.

The Format tab also lets you do things like assign pods to the logic analyzer, specify the logic analyzer threshold voltage, change the label polarity, reorder bits in a label, and turn labels off or on.

The Format tab has activity indicators that show signal levels.

- "To assign pods to the analyzer" on page 55
- "To set pod threshold voltages" on page 56
- "To set clock threshold voltages" on page 57
- "To assign probe channels to labels" on page 58
- "To import label names and assignments from a netlist" on page 59
- $\bullet\,\,\,$  "To import label definitions from an ASCII file" on page  $60\,\,$
- "To export label definitions to an ASCII file" on page 61
- "To change the label polarity" on page 62
- "To reorder bits in a label" on page 62
- "To turn labels off or on" on page 63

## To assign pods to the analyzer

The logic analyzer pods can be assigned to the logic analyzer, or, they can be left unassigned.

- 1. In the Format tab, select the Pod Assignment button.
- $2. \;$  In the Pod Assignment dialog, drag a pod to the logic analyzer.
- 3. Select the Close button.

## To set pod threshold voltages

The *threshold voltage* is the voltage level that a signal must cross before the logic analyzer recognizes a change in logic levels.

- 1. In the *Format* tab, select the threshold button located just below the pod name.
- 2. In the Pod threshold dialog, either:
  - Select the *Standard* option; then, select one of the predefined threshold voltages from the drop-down list.
  - Select the External Ref option. This option appears when the E5378A single-ended probe is used. It should be selected when the probe's threshold voltage reference inputs are used and are connected to the appropriate threshold voltage reference level.
  - Select the *Differential* option. This option appears when the E5379A differential probe is used. It should be selected when differential signals are probed. The difference voltage (Vin+ Vin-) must be greater than or equal to 200 mV p-p.
  - Select the *User Defined* option and enter the desired threshold voltage value. The threshold level is selectable from -6.0 volts to +6.0 volts.
- 3. If you don't want the change to apply to all pods and clock input thresholds, deselect the checked box next to *Apply threshold setting to all pods*.
- 4. Select the *Close* button.

#### NOTE:

The logic analyzer requires a minimum voltage swing of 250 mV for the E5378A single-ended probe or 300 mV for the E5380A MICTOR-compatible probe to recognize changes in logic levels. If you are using the E5379A differential probe, 200 mV differential is required.

#### NOTE:

The specified pod threshold voltage is also applied to the pod's clock threshold if *Apply settings to all pods* is selected. However, the pod's clock threshold can also be changed independently.

#### See Also

"To set clock threshold voltages" on page 57

"Using the E5378A Single-Ended Probe" on page 33

"Using the E5379A Differential Probe" on page 35

"Using the E5380A Mictor-Compatible Probe" on page 37

## To set clock threshold voltages

The *threshold voltage* is the voltage level that a signal must cross before the logic analyzer recognizes a change in logic levels.

- 1. In the *Format* tab, select the *Clk Thresh*... button located just below *Data On Clocks*.
- 2. In the Clock Thresholds dialog, select the button of the clock whose threshold voltage you wish to set.
- 3. In the J, K, etc., threshold dialog, either:
  - Select the *Standard* option; then, select one of the predefined threshold voltages from the drop-down list.
  - Select the *Differential* option. This option appears when the E5378A single-ended probe or the E5379A differential probe is used. It should be selected when the clock input is a differential signal. The difference voltage (Vin+ Vin-) must be greater than or equal to 200 mV p-p.
  - Select the *User Defined* option and enter the desired threshold voltage value. The threshold level is selectable from -3.0 volts to +5.0 volts.
- 4. Select *Close* to close the J, K, etc., threshold dialog.
- 5. Select *Close* to close the Clock Thresholds dialog.

#### See Also

"To set pod threshold voltages" on page 56

"Using the E5378A Single-Ended Probe" on page 33

"Using the E5379A Differential Probe" on page 35

"Using the E5380A Mictor-Compatible Probe" on page 37

## To assign probe channels to labels

The logic analyzer lets you assign names (labels) to logic analyzer channels so that it's easier to set up triggers and interpret the captured data when displayed.

Typically, you give labels the names of the buses and signals in the device under test that are are being probed.

- 1. In the Format tab, select a label button, and either:
  - Choose the Rename command, enter the label name, and select the OK button.
  - Or, choose the *Insert before* or *Insert after* command, enter the label name, and select the OK button.
- 2. In the label row, select the button of the pod that contains the channels you want to assign.
- 3. Either choose one of the standard label assignments or choose *Individual*.
  - (\*) (asterisk) indicates an assigned bit.
  - ( . ) (period) indicates an unassigned bit.
  - (R) indicates an assigned bit in a reordered label.

If you chose *Individual*:

- a. In the "label pod" dialog, select the channels you want to assign/ unassign.
- b. Select the OK button.

A maximum of 32 channels can be assigned to a label.

In the Format tab, least significant pod channels (bit 0) are on the right and most significant pod channels (bit 15) are on the left. (The bit numbers are shown just below the activity indicators.)

Labels can contain bits that are not consecutive; however, bits are always numbered consecutively within a label.

#### To delete labels

- 1. Select the label name that you want to delete.
- 2. Choose Delete.

If only one label is defined, it cannot be deleted.

When you delete labels, their bit assignments are not saved. However, you can make a label inactive and save its bit assignments by turning the label off.

#### See Also

"To reorder bits in a label" on page 62

"To turn labels off or on" on page 63

"To change the label polarity" on page 62

# To import label names and assignments from a netlist

You can create label names and assign logic analyzer probe channels by importing netlists. These netlists come from the Electronic Design Automation (EDA) tools used to design the device under test, and they contain information about the signals on the connectors built into the device under test for the E5378A, E5379A, or E5380A probes for the 16760A logic analyzer.

- 1. In the *Format* tab, select *File* from the menu; then, select the *Import Netlist...* menu item.
- 2. Read the information and follow the instructions in the Import Netlist wizard's dialogs.

Select  $Next ext{--->}$  to go to the next dialog, <--Prev to go to the previous dialog, Cancel to exit the wizard, or Done to complete the netlist import.

The E5378A and E5380A probes require two logic analyzer pods, and the E5379A probe requires one logic analyzer pod. When mapping connector names to logic analyzer pods in the Import Netlist wizard, two pods must be assigned to the logic analyzer in order for the E5378A and E5380A probe types to be selectable.

The E5379A probe is for differential signals where there are two connector pins (negative and positive) for each signal. The Import Netlist wizard will either merge the two net names or append "-/+" when creating label names to indicate that the labels are for differential signals.

Multiple labels are automatically created for buses wider than 32-bits because 32 is the maximum number of channels that can be assigned to a label.

#### See Also

"Probing the Device Under Test" on page 33

"To assign pods to the analyzer" on page 55

"To assign probe channels to labels" on page 58

"To import label definitions from an ASCII file" on page 60

## To import label definitions from an ASCII file

You can create label names and assign logic analyzer probe channels by importing label definitions from an ASCII file.

- 1. In the *Format* tab, select *File* from the menu; then, select the *Import Labels...* menu item.
- 2. In the *File Selection* dialog, select the name of the file that contains the label definitions.
- 3. Select OK.

Up to 126 labels can be defined. Label names can be up to 20 characters long (additional characters are truncated). A maximum of 32 channels can be assigned to a label.

When updating labels by importing label definitions, make sure that the labels are turned ON. Labels that are not active will not be updated.

# Label Definition File Format

Label definition files have one definition per line, where each line has the format:

label\_name;pod\_name[channel\_list];pod\_name[channel\_list] ...

In a channel list, individual channels are separated by commas (","), and a range of channels is separated by a colon (":").

#### **Examples**

To assign label name "Blue" to channel 5 on pod A2:

#### Blue; A2 [5]

To assign label name "Green" to channels 5 through 2 and channel 0 on pod A2:

#### Green: A2 [5:2,0]

To assign label name "Yellow" to channel 1 on pod A2 and channel 0 on pod A1:

#### Yellow; A2[1]; A1[0]

To assign label name "Orange" to channels 15 through 5 on pod A3, channel 5 on pod A2, and channel 6 on pod A1:

#### Orange; A3 [15:5]; A2 [5]; A1 [6]

To assign label name "Red" to the K clock of the logic analyzer in slot A:

#### Red: CK [AK]

#### See Also

"To assign probe channels to labels" on page 58

"To import label names and assignments from a netlist" on page 59

"To export label definitions to an ASCII file" on page 61

"To turn labels off or on" on page 63

## To export label definitions to an ASCII file

- 1. In the *Format* tab, select *File* from the menu; then, select the *Export Labels...* menu item.
- 2. In the *File Selection* dialog, select the name of the file that will contain the label definitions.
- 3. Select OK.

#### See Also

"To assign probe channels to labels" on page 58

"To import label names and assignments from a netlist" on page 59

"To import label definitions from an ASCII file" on page 60

## To change the label polarity

While negative logic is rare in circuits (the main exception at this time is RAMBUS), you can change the label polarity if the device under test uses negative logic.

1. In the Format tab, select the polarity button (next to the label button) to toggle between positive (+) and negative (-) polarity.

Positive polarity means that a high voltage is a logic "1".

Negative polarity means that a high voltage is a logic "0".

Changing the label polarity will have the following effects:

- "1" and "0" values flip in the trigger condition.
- Waveforms and bus values (where shown) invert in the Waveform display tool.
- "1" and "0" values flip in the Listing display tool.

Changing the label polarity does not affect:

- Edge definitions for clock setup and *edge terms*.
- Symbol definitions for the logic analyzer.
- Activity indicators.

## To reorder bits in a label

In cases where buses in the device under test haven't been probed with consecutive logic analyzer channels, you can reorder the bits in a label.

- 1. In the Format tab, select the label button whose bits you want to reorder.
- 2. Choose Reorder bits.
- 3. In the Change Bit Order dialog:

- To reorder the bits individually, enter the bit that the probe channel should be mapped to.
- To swap the high and low order bytes or words, select the button *Big Endian to Little Endian* at the bottom of the dialog.
- To return to sequentially ordered bits, select the button *Default Order* at the bottom of the dialog.
- 4. Select the *OK* button.

The label now shows an "R" to indicate that the assigned bit has been reordered.

#### NOTE:

Labels with reordered bits cannot be used as  $range\ terms$  or <, <=,>, >= in triggers.

## To turn labels off or on

When you temporarily want to remove a label and its data, you can turn off the label. The label name and its bit assignments are preserved.

#### NOTE:

In the timing mode's 400 MHz / 32M Sample Transitional or Store Qualified configuration, the logic analyzer only looks for transitions on labels that are turned on. Data is stored for the labels that are turned off, but only when there is a transition on labels that are turned on. If you turn a label on after a run, or re-assign a channel from a label that is turned off to a label that is turned on, be aware that transitions on that label or channel are only coincidental to labels that were turned on at the time of the run.

#### To turn a label off

- 1. In the Format tab, select the label button that you want to turn off.
- 2. Choose *Label [ON]* to toggle it off.

At least one label must remain on.

#### To turn a label on

1. In the Format tab, select the label button that you want to turn on.

## Chapter 2: Probing and Selecting the Sampling Mode

## **Formatting Labels for Logic Analyzer Probes**

2. Choose Label [OFF] to toggle it on.

## To display a label that was off

- 1. Turn on the label.
- 2. At the bottom of the window, select the Apply button.

The label's data appears in the display windows.

# Using the Logic Analyzer in Timing or State Mode

• "Setting Up Triggers and Running Measurements" on page 67

- "Using Trigger Functions" on page 68
- "Using Other Trigger Features" on page 73
- "Editing the Trigger Sequence (Timing or 200, 400 Mb/s State Only)" on page 76
- "Editing Advanced Trigger Functions (Timing or 200 Mb/s State Only)" on page 81
- "Saving/Recalling Trigger Setups" on page 88
- "Running Measurements" on page 89
- "Displaying Captured Data" on page 92
- "Using Symbols" on page 99
- "Printing/Exporting Captured Data" on page 108
- "To cross-trigger with another instrument" on page 110
- "Solving Logic Analysis Problems" on page 112
- "Saving and Loading Logic Analyzer Configurations" on page 114

See Also

Measurement Examples (see the *Measurement Examples* help volume)

## Setting Up Triggers and Running Measurements

This section describes setting up triggers for the timing and state sampling modes and for all configurations within these modes. Some triggering functionality is only available in certain modes and configurations.

- "Using Trigger Functions" on page 68
- "Using Other Trigger Features" on page 73
- "Editing the Trigger Sequence (Timing or 200, 400 Mb/s State Only)" on page 76
- "Editing Advanced Trigger Functions (Timing or 200 Mb/s State Only)" on page 81
- "Saving/Recalling Trigger Setups" on page 88
- "Running Measurements" on page 89

#### In General...

Use trigger functions for basic measurements.

For more complicated measurements, where no trigger function exists, start with a trigger function that's similar to the measurement you want to make. Then, if possible, break down the trigger function and edit the advanced trigger sequence levels.

#### Timing Analyzer Triggers

Everything that looks like a button in the trigger definition gives you a way to modify the trigger setup.

For example, to look for a edge instead of a pattern, select the button that equates a label with a pattern and choose an edge comparison instead.

#### State Analyzer Triggers

For every analysis sample, the logic analyzer needs to know two things:

- 1. Should some action (like a trigger) be taken as a result of this sample?
- 2. What should be done with this sample? That is, should it be stored in logic analyzer memory or should it be discarded? (This question doesn't need to be asked when using the conventional timing analyzer configuration because all samples are stored.)

#### **Setting Up Triggers and Running Measurements**

State and transitional timing analysis trigger definitions are made simpler with a *default storage* qualifier. This makes it possible to ignore, at all trigger sequence levels, the question about what to do with the captured data samples.

Of course, sometimes it's useful to specify storage qualifiers at certain levels in the trigger sequence. For this, you can insert storage *actions* in the trigger sequence before trigger or goto actions. Storage actions in the trigger sequence override the default storage qualifier for the samples that cause the trigger or goto actions to occur. Storage actions can also be used to turn on or off the default storing.

## **Using Trigger Functions**

Many common measurement setups are provided with the logic analyzer. These setups are called *trigger functions*, and you can use them for quick measurement setup.

For more complicated timing mode measurements, where no trigger function exists, start with a trigger function that's similar to the measurement you want to make. Then, *break down* the trigger function and edit the advanced trigger specification.

#### NOTE:

In the 16760A logic analyzer, you cannot break down trigger functions in the  $400,\,800,\,1250$  and 1500 Mb/s state mode configurations.

- "To select a trigger function" on page 68
- "To specify a label pattern event (Timing only)" on page 69
- "To specify a label edge event" on page 70
- "To break down a trigger function (timing or 200 Mb/s state only)" on page 70
- "To create a trigger function library (timing or 200 Mb/s state only)" on page 71

## To select a trigger function

1. In the Trigger tab's Trigger Functions subtab, select the appropriate

trigger function.

A picture describing the trigger function is shown.

- 2. Select the *Replace* button (or *Insert before* or *Insert after* button) to move it to the Trigger Sequence below.
- 3. In the Trigger Sequence, select and/or enter the appropriate labels, values, and options.

#### To specify a label pattern event (Timing only)

Label pattern events let you specify patterns or ranges on a bus.

1. Select the label name button and choose the label that you want to look for a pattern on.

You can also insert other label events if you want to look for multiple patterns on multiple labels. Once another label event is inserted, you can choose And if both label events must occur in the same sample or Or if only one of the label events must occur.

2. Select the operator button and choose the appropriate operator.

The *In range* and *Not in range* operators consider the values you enter to be inside the range. Ranges and inequalities cannot be set on labels whose bits have been reordered.

3. Select the number base button, and choose the number base that you want.

If the number base is changed in one window, the number base in other windows may not change accordingly. For example, the number base assigned to symbols is unique, as is the number base assigned in the Listing window.

4. Enter the label value.

Xs mean you don't care about the value on the specified bits. Xs are not allowed in ranges or inequalities.

If you chose the *Symbols* or *Line* #s number base, select the *Absolute XXXX* button, and use the Symbol Selector dialog to choose the symbol or line number value.

See Also

"To specify a label edge event" on page 70

#### **Setting Up Triggers and Running Measurements**

"To enter symbolic label values" on page 103

"Symbols Selector Dialog" on page 181

#### To specify a label edge event

Label edge events let you specify edges and glitches on a bus. Label edge events are only available in certain timing mode trigger functions.

1. Select the label name button and choose the label that you want to look for a pattern on.

You can also insert other label events if you want to look for multiple patterns on multiple labels. Once another label event is inserted, you can choose And if both label events must occur in the same sample or Or if only one of the label events must occur.

- 2. Select the edge assignment button.
- 3. In the Specify Edge/Glitch dialog, select the edges or glitches that you're looking for on particular logic analyzer channels.

When you select multiple edges or glitches, they are ORed together, and any one of the edges or glitches in a sample will satisfy the label edge event. If you want to AND edges or glitches on a label, insert multiple label edge events and AND them together.

4. Select the OK button.

#### See Also

"To specify a label pattern event (Timing only)" on page 69

# To break down a trigger function (timing or 200 Mb/s state only)

When a trigger function doesn't quite let you set up the trigger you want, you can break it down and edit the resulting advanced trigger function.

- 1. In the Trigger tab, select the number button of the trigger sequence level whose trigger function you want to break down.
- 2. Choose Break down function.

Breaking down the trigger function will be permanent (although you can choose the Undo command from the Edit menu if no other editing has

taken place).

If you only want to look the advanced trigger function, without editing it, you can *expand* the trigger function.

3. Select *OK* in the confirmation dialog.

#### To expand a trigger function

- 1. In the Trigger tab, select the number button of the trigger sequence level whose trigger function you want to expand.
- 2. Choose Expand function.

#### To compress a trigger function

Expanded trigger functions can be compressed back into their original form.

- 1. In the Trigger tab, select the number button of the trigger sequence level whose trigger function you want to compress.
- 2. Choose Compress function.

See Also

"Editing Advanced Trigger Functions (Timing or 200 Mb/s State Only)" on page 81 for information on editing trigger functions that are broken down.

# To create a trigger function library (timing or 200 Mb/s state only)

You can create your own libraries of trigger functions that are separate from logic analyzer configuration files (unlike saved/recalled trigger setups).

- 1. In the Trigger tab's Trigger Functions subtab, select the *Trigger function libraries* button.
- 2. In the Trigger function libraries dialog, select the *Create* button.
- 3. In the Create User Library dialog, enter the library name and description, and select OK.
- 4. In the Edit Trigger Function Library dialog, choose the *Add function* button.
- 5. In the Create User Function dialog, enter the function name and

#### **Setting Up Triggers and Running Measurements**

description, and select the levels from the current trigger sequence that be the trigger function; then, select OK.

Once you have created a trigger function library with trigger functions, you can:

- Load or unload the trigger function library.
- Insert and break down trigger functions from the loaded library just like normal trigger functions.
- Copy trigger function libraries to other logic analysis systems and load them into other logic analyzers that have trigger function library capability.
- Edit the trigger function library, adding or deleting functions, or delete the library.

#### NOTE:

If a *trigger sequence* or configuration file uses a trigger function library that has been deleted, or a trigger function that has been deleted from a library, the logic analyzer replaces the missing function with the default trigger function.

#### To load/unload trigger function libraries

- 1. In the Trigger tab's Trigger Functions subtab, select the *Trigger function libraries* button.
- 2. Select the library from the list.

Only libraries created in the same sampling mode are available.

3. Select the *Load* (or *Unload*) button.

All of the library's trigger functions are added to (or removed from) the list of trigger functions.

#### To copy trigger function libraries between systems

- 1. Connect your logic analysis system to the network. (see the *Agilent Technologies 16700A/B-Series Logic Analysis System* help volume)
- 2. Using a computer on your network, copy the appropriate files from the / logic/trigger\_functions/ directory to a central location, or directly to other logic analyzers on the network.

See Also

"To break down a trigger function (timing or 200 Mb/s state only)" on

page 70

"Saving/Recalling Trigger Setups" on page 88

# **Using Other Trigger Features**

Other subtabs in the Trigger tab let you do things like: specifying whether a state or time count is stored with samples, or setting up the default storing options.

- "To count time, states, or turn counting off" on page 73
- "To specify default storing" on page 74
- "To specify whether default storing is initially on or off" on page 76

## To count time, states, or turn counting off

You can specify whether a time or state count is stored with samples.

1. In the Trigger tab's Settings subtab, select the Count option button and choose either *Off*, *Time*, or *States*.

The *States* option is only available in the state sampling mode's *200 Mb/s / 32M State* configuration.

- 2. If you chose States:
  - a. Select the *Define* button.
  - b. In the State count qualify dialog, select the *Count if or Count if NOT* option.
  - c. Specify events that identify the states to be counted or not counted.
  - d. If you would like to specify the evaluation order of the event list, select *Group events*. Then, in the Group Events dialog, either select the *Add parens* button to group events or select the *Remove parens* button to ungroup events. When you're done grouping events, select the OK button.

In the state mode's 200 Mb/s / 32M State configuration, memory depth is reduced by half if all pods are used and time or state counts are being stored. In all other state mode configurations, time counts require one

pod to be left unassigned.

## See Also

"To select the state speed configuration" on page 43

"To assign pods to the analyzer" on page 55

## To specify default storing

You can set up default storing so that only the data samples you're interested in are saved in logic analyzer acquisition memory.

## NOTE:

Default storing in the timing sampling mode's 400~MHz/32M~Sample Transitional or Store Qualified configuration requires time tags to be stored with each stored data sample in order for all sampled values to be reconstructed and displayed later. If all data pods are used, memory depth is reduced by half in order to store the required time tags.

- 1. In the Trigger tab's Default Storing subtab, select the *Store by default* option button and choose:
  - Anything to store all samples.
  - *Nothing* to store no samples.
  - Custom to specify which samples are stored.
  - *Transitions* (only available in the timing sampling mode's 400 MHz / 32M Sample Transitional or Store Qualified configuration) to store a sample only if it's different than the previously stored sample.
- 2. If you chose *Custom*:
  - a. Select the Store if or Store if NOT option.
  - b. Specify events that identify the states to be stored or not stored.
  - c. If you would like to specify the evaluation order of the event list, select *Group events*. Then, in the Group Events dialog, either select the *Add parens* button to group events or select the *Remove parens* button to ungroup events. When you're done grouping events, select the OK button.
- 3. If you chose *Transitions* and you would like to further qualify storage of transitions by ignoring data changes on particular labels (for example, if there's a high occurrence of transitions on labels that are meaningless in

the context of the measurement):

- a. Select the Select Labels button.
- b. In the *Transitional Label Select* dialog, highlight the desired label from the *Available Labels* list; then, select the right-arrow button to move that label to the *Ignore Edges On* list.
- c. Repeat as needed for additional labels.
- d. Select *OK* to save the selection and close the dialog.

## NOTE:

If you have a channel that is shared across multiple labels, all labels containing that channel must be on the *Ignore* list before transitions on that channel will no longer cause a sample to be stored.

Ignoring data changes on particular labels let you store more of the transitions you're interested in over a greater period of time.

In the trigger sequence, unless *Transitions* is selected, you can override default storing for the samples that cause actions to occur, or you can turn default storing on or off, by inserting store actions.

The Agilent Technologies 16760A logic analyzer does not implement the "Branches taken" feature of past logic analyzers. The best way to store only the states that cause sequence level branches is by setting up default storing to *Nothing*, and inserting a *Store sample* action in each sequence level.

## NOTE:

When store qualification is performed in the state mode's 400, 800, 1250, and 1500 Mb/s configurations, there may be the case where data stored in memory is further disqualified. As a result, you may see a non-contiguous listing of states as well as a reduction of usable memory. In the timing mode's transitional configuration, these extra samples are not removed, so sometimes data not meeting the store qualifier is displayed.

## To clear default storing changes

1. When the Trigger tab is displayed, select *Clear Default Store* from the Clear menu.

#### See Also

"Storage Qualification" on page 233 in "Understanding Logic Analyzer Triggering" on page 224

"To select the conventional/transitional configuration" on page 40

# To specify whether default storing is initially on or off

In the *state* sampling mode, or in the *timing* sampling mode's 400 MHz / 32M Sample Transitional or Store Qualified configuration when Transitions are not stored by default, you can specify whether the default storing is initially on or off.

1. In the Trigger tab's Default Storing subtab, select the *At start of acquisition* option button and choose either *On* or *Off*.

## See Also

"Storage Qualification" on page 233 in "Understanding Logic Analyzer Triggering" on page  $224\,$ 

"To insert a store action (state mode)" on page 83

"To specify default storing" on page 74

# Editing the Trigger Sequence (Timing or 200, 400 Mb/s State Only)

When you want to trigger on several events in the device under test that follow one another, you need to use multiple levels in the trigger sequence.

For example, multiple levels in the trigger sequence let you trigger on a particular function calling sequence or capture only the execution within a particular program loop.

- "To insert/replace/delete sequence levels" on page 77
- "To cut/copy-and-paste sequence levels" on page 78
- "To specify a level's goto or trigger action (timing or 200 Mb/s state only)" on page 78
- "To send e-mail when the trigger occurs (timing or 200 Mb/s state only)" on page 79
- "To view a picture of the trigger sequence" on page 81

• "To clear the trigger sequence" on page 81

#### See Also

"Sequence Levels" on page 226 in "Understanding Logic Analyzer Triggering" on page 224

## To insert/replace/delete sequence levels

## To insert sequence levels

1. In the Trigger tab's Trigger Sequence area, select the level that you want to insert before or after.

A yellow box appears around the level.

2. In the Trigger Functions subtab, select the trigger function you want to insert.

A picture describing the trigger function is shown.

3. Select the *Insert before* or *Insert after* button, or select the level button and choose *Insert LEVEL before* or *Insert LEVEL after*.

## To replace sequence levels

1. In the Trigger tab's Trigger Sequence area, select the level that you want to replace.

A yellow box appears around the level.

2. In the Trigger Functions subtab, select the trigger function you want to insert.

A picture describing the trigger function is shown.

3. Select the *Replace* button, or select the level button and choose *Replace LEVEL*.

#### To delete sequence levels

1. In the Trigger tab's Trigger Sequence area, select the level that you want to delete.

A yellow box appears around the level.

2. Select the Delete button, or select the level button and choose Delete LEVEL.

#### See Also

"To cut/copy-and-paste sequence levels" on page 78

## To cut/copy-and-paste sequence levels

You can change the order of levels in the trigger sequence by cuttingand-pasting or you can copy levels by copying-and-pasting.

- 1. In the Trigger tab's Trigger Sequence area, select the level that you want to cut or copy.
  - A yellow box appears around the level.
- 2. Select *Cut level* or *Copy level* from the Edit menu, or select the level button and choose *Cut LEVEL* or *Copy LEVEL*.
- 3. Select the level that you want to paste before or after.
- 4. Select *Paste level before* or *Paste level after* from the Edit menu, or select the level button and choose *Paste LEVEL before* or *Paste LEVEL after*.

#### See Also

"To insert/replace/delete sequence levels" on page 77

# To specify a level's goto or trigger action (timing or 200 Mb/s state only)

When using multiple levels in the trigger sequence, you specify the event search order by setting the goto or trigger action in each sequence level.

- 1. In the Trigger tab's Trigger Sequence area, select the level whose goto or trigger action you want to specify.
  - A yellow box appears around the level.
- 2. Select the Trigger or Goto button and choose the appropriate Goto or Trigger action.
- 3. If you chose the *Goto* or *Trigger* and *goto* action, select the level button and choose the appropriate level.

Searching for events that trigger the analyzer always starts at the first level. Searching stops after one of the *Trigger and fill memory* actions.

One level can branch to one of several other levels depending on the

evaluation of the sample. You can set up multi-way branches using advanced trigger functions or by selecting an *If* button and choosing *Insert BRANCH*.

## NOTE:

When you want to test a single sample for multiple conditions and take different actions based on which is true, use branches within a trigger sequence level. When you want to test different samples, use different sequence levels.

## NOTE:

In the timing mode's 400 MHz / 32M Sample Transitional or Store Qualified configuration, only 2 branches are available per sequence level.

## See Also

"Understanding Logic Analyzer Triggering" on page 224

"To view a picture of the trigger sequence" on page 81

"Advanced Trigger Functions" on page 169

# To send e-mail when the trigger occurs (timing or 200 Mb/s state only)

You can set up the logic analyzer to send e-mail when the trigger occurs. This is useful when triggering on an event that rarely occurs, when you may not be around the logic analyzer to see that it triggered.

1. In the Trigger tab's Trigger Sequence area, select the level whose trigger you want to send e-mail on.

A yellow box appears around the level.

- 2. Select the Trigger or Goto button and choose the *Trigger*, send e-mail, and fill memory action.
- 3. Select the *E-mail Setup* button.
- 4. In the E-mail Setup dialog, enter the name of the SMTP (see page 80) mail server (if you don't know this, contact your *System Administrator*), the recipient's e-mail address (use spaces to separate multiple addresses), and the text of the message.

If you want e-mail to be sent on each trigger of a repetitive run, select the *Send e-mail on repetitive run* check box.

5. Select the OK button.

## **Setting Up Triggers and Running Measurements**

Note that the e-mail is sent when the trigger occurs and not after the logic analyzer's acquisition memory is full.

You only need to specify one *send e-mail* action per trigger sequence. As long as one trigger action sends e-mail, any trigger in the sequence will result in e-mail being sent. (You cannot specify different *send e-mail* setups in a trigger sequence.)

## If the SMTP server has a problem with the default sender address

 You may need to specify a sender address that is recognizable by the server. A possible address might be the one specified in the To: field.

## **Message Format**

The automatically generated text is shown as follows:

Example: system14 : Slot C : Analyzer C has triggered

Where system14 is the analysis system IP address or alias you have assigned to it;  $Slot\ C$  is the frame slot the module is in;  $Analyzer\ C$  identifies the specific analyzer module from others when configured in a multi-module frame configuration.

Any text you add in the text entry area of the e-mail setup dialog will appear after the automatically generated text.

**What is SMTP?** SMTP (Simple Mail Transfer Protocol) is a TCP/IP protocol used in sending and receiving e-mail. A protocol is the special set of rules for communicating the end points in a telecommunication connection as they send signals back and forth.

Protocols exist at several levels in a telecommunication connection. There are hardware telephone protocols. There are protocols between the end points in communicating programs within the same computer or at different locations. Both end points must recognize and observe the protocol.

On the Internet, there are the following TCP/IP protocols:

- TCP (Transmission Control Protocol), which uses a set of rules to exchange messages with other Internet points at the information packet level.
- IP (Internet Protocol), which uses a set of rules to send and receive messages at the Internet address level.

• HTTP, FTP, SMTP and other protocols, each with defined sets of rules to use with other Internet points relative to a defined set of capabilities.

## To view a picture of the trigger sequence

1. In the Trigger tab, select the Overview subtab.

A picture of the trigger sequence is shown.

See Also

"Editing the Trigger Sequence (Timing or 200, 400 Mb/s State Only)" on page 76

## To clear the trigger sequence

1. When the Trigger tab is displayed, select *Trigger Sequence* or *All* from the Clear menu.

Selecting *Trigger Sequence* restores the default trigger sequence for the selected sampling mode.

Selecting All restores the default trigger sequence, trigger settings, and default storing if in the state sampling mode.

## To restore default trigger settings

1. When the Trigger tab is displayed, select *Settings* from the Clear menu.

Settings (acquisition depth and trigger position) are returned to their defaults. In the state sampling mode, time tags are turned back on. In the timing sampling mode, the sample period returns to its fastest setting.

# Editing Advanced Trigger Functions (Timing or 200 Mb/s State Only)

After you break down a trigger function (if it didn't quite provide the trigger capability you need), or after you select one of the advanced trigger functions, you're ready to edit the advanced trigger function.

All trigger functions look for *events* and, if those events are found, take *actions*.

Most often, the event is something that occurs on the probed signals

## **Setting Up Triggers and Running Measurements**

(label events), and the action is to trigger the logic analyzer. However, events can also test timer, counter, and/or flag values that are set up in the logic analyzer, and actions can include setting up timers, counters, and flags as well as specifying special store actions.

- "To specify a duration or occurrence count for events" on page 82
- "To insert a store action (state mode)" on page 83
- "To insert timer actions/events" on page 83
- "To insert counter actions/events" on page 84
- "To insert flag actions/events" on page 85
- "To insert a "reset occurrence counter" action" on page 87
- "To group events" on page 87
- "To use named events" on page 87

## To specify a duration or occurrence count for events

When working with advanced trigger functions or when you break down other trigger functions, you can specify that an event be present for a certain amount of time, or occur in a certain number of samples, before the associated action is taken.

## To specify a time duration for events (timing only)

- 1. In the Trigger tab's Trigger Sequence area, if the *present for >* button is not present, select the *occurs* button and choose *present for >*.
- 2. Enter a time duration value.

The event must be present for the specified period of time before the action is taken.

To specify a < duration, break down the  $Find\ pattern\ present\ for < duration$  trigger function. (It actually uses occurrence counts and four sequence levels.)

## To specify an occurrence count for events (timing, 200, 400 Mb/s only)

1. In the Trigger tab's Trigger Sequence area, if the *occurs* button is not present, select the *present for* > button and choose *occurs*.

- 2. Enter an occurrence count value.
- 3. If the occurrence count is greater than 1, select whether the event should occur *consecutively* or *eventually*.

The event must occur the specified number of times before the action is taken.

## To insert a store action (state mode)

You can insert store actions to override the default storage qualifier for the samples that cause actions to occur, and you can insert store actions to turn default storing on or off.

1. In the Trigger tab's Trigger Sequence area, select one of the action buttons (for example, Trigger or Goto), choose *Insert ACTION*, choose *Store*, and choose either *Store sample*, *Don't store sample*, *Turn on default storing*, or *Turn off default storing*.

You can use store actions to set up sequence level storage qualification.

## See Also

"Storage Qualification" on page 233 in "Understanding Logic Analyzer Triggering" on page 224

"To specify default storing" on page 74

"To specify whether default storing is initially on or off" on page 76

## To insert timer actions/events

Timers are like stopwatches. You can insert actions to start (from zero), stop (and reset), pause, or resume a timer. You can insert timer events in a different sequence level to test the value of a timer.

## NOTE:

No timer is available for the first *pod pair* assigned to a logic analyzer. For each additional pod pair assigned to the analyzer, an additional timer is available.

#### To insert a timer action

1. In the Trigger tab's Trigger Sequence area, select one of the action buttons (for example, Trigger or Goto), choose *Insert ACTION*, choose *Timer*, and choose either *Start from reset*, *Stop and reset*, *Pause*, or *Resume*.

## **Setting Up Triggers and Running Measurements**

#### To insert a timer event

Timer events are like other *events* in that they evaluate to either true or false

- 1. In the Trigger tab's Trigger Sequence area, select one of the existing event buttons (for example, a label name, Anything, Timer, Counter, or Flag) and choose to insert or replace a *Timer*.
- 2. Select the timer number button and choose the number of the timer you want to test.
- 3. Select the operator button and choose either  $\geq$  or <.
- 4. Enter the time value.

The minimum value you can test a timer for depends on the timing/state analyzer configuration.

See Also

"To assign pods to the analyzer" on page 55

## To insert counter actions/events

Global counters are available in the trigger sequence. You can insert actions to reset or increment a counter. You can insert counter events in a different sequence level to test the value of a counter.

#### To insert a counter action

1. In the Trigger tab's Trigger Sequence area, select one of the action buttons (for example, Trigger or Goto), choose *Insert ACTION*, choose *Counter*, and choose either *Reset* or *Increment*.

## To insert a counter event

Counter events are like other *events* in that they evaluate to either true or false.

- 1. In the Trigger tab's Trigger Sequence area, select one of the existing event buttons (for example, a label name, Anything, Timer, Counter, or Flag) and choose to insert or replace a *Counter*.
- 2. Select the counter number button and choose the number of the counter you want to test.
- 3. Select the operator button and choose either >= or <.

4. Enter the counter value.

# To insert flag actions/events

Flags can be used to signal between modules in the logic analysis system mainframe, an expansion frame, or in multiple frames connected with the multiframe module.

There are 4 flags that are shared across all connected logic analysis system frames. A flag may be driven or received by multiple modules.

Using flags, logic analyzer modules can communicate back and forth with each other multiple times during a data acquisition, both before and after their trigger events occur. (By comparison, the Intermodule window lets one module arm another module one time when its trigger occurs.)

By default, flags are cleared. You can insert *actions* to set, clear, pulse set, or pulse clear a flag. You can insert flag *events* in different logic analyzer modules to test whether a flag is set or clear.

NOTE:

The 16760 logic analyzer can check flags by inserting an *event*, but cannot change flag status with an *action*. Flag *actions* are not available.

A flag that is set by a module remains set until that module clears it. If multiple modules set the same flag, all of those modules must clear the flag before it becomes clear.

Flags can also be used to drive the logic analysis system's Port Out signal.

## To insert a flag action

You can use the *Set/clear/pulse flag* trigger function to insert a flag action. When editing advanced trigger functions, follow these steps to insert a flag action:

1. In the Trigger tab's Trigger Sequence area, select one of the action buttons (for example, Trigger or Goto), choose *Insert ACTION*, choose *Flag*, and choose either *Set*, *Clear*, *Pulse set*, or *Pulse clear*.

Flags in Pulse mode sit in the opposite state when not being pulsed. If you insert a *Pulse set* action for a flag in one analyzer, you cannot insert a

## **Setting Up Triggers and Running Measurements**

*Pulse clear* action for the same flag in a different analyzer.

## NOTE:

Within an analyzer, the same flag cannot be used in both Pulse and Level (Set/Clear) modes. If a flag action is inserted or modified with a different mode than other actions for the same flag, all actions for that flag will change to match the new mode.

2. If you chose *Pulse set* or *Pulse clear*, enter the width of the pulse.

Pulse width is settable from 50 ns to 1.275 us in 5 ns steps.

## NOTE:

Within an analyzer, a flag's pulse width must be the same in every action for that flag. Whenever the pulse width is changed in a flag action, it changes in all other actions for that flag.

3. Select the flag number button and choose the number of the flag you want the action to occur on.

## To insert a flag event

Flag events are like other *events* in that they evaluate to either true or false.

You can use the *Wait for flag* trigger function to insert a flag event. When editing advanced trigger functions, follow these steps to insert a flag event:

- 1. In the Trigger tab's Trigger Sequence area, select one of the existing event buttons (for example, a label name, Anything, Timer, Counter, or Flag) and choose to insert or replace a *Flag*.
- 2. Select the flag number button and choose the number of the flag you want to test.
- 3. Select whether you're testing if the flag is Set or Clear.

There is approximately 100 ns of delay before a flag action can be seen by a flag event.

## To drive the Port Out signal with a flag

- 1. In the main logic analysis system window, select the *Port Out* button.
- 2. In the Port Out dialog, select the *Type*, *Polarity*, and *Output* options.

When driving the Port Out signal with a flag, you can select the *Feedthrough* type to pass the current state of the flag (set or clear) directly to Port Out.

- 3. For the Armed by option, select the flag that will drive the Port Out signal.
- 4. Close the Port Out dialog.
- 5. Insert a flag action in one of the logic analyzer modules to drive the flag.

There is approximately 100 ns of delay between a flag action and the signal on Port Out.

# To insert a "reset occurrence counter" action

You can reset an occurrence counter if some event occurs by inserting a "reset occurrence counter" action.

1. In the Trigger tab's Trigger Sequence area, select one of the action buttons (for example, Trigger or Goto), choose *Insert ACTION*, and choose *Reset occurrence counter*.

See Also

"To specify a duration or occurrence count for events" on page 82

# To group events

When you are working with advanced trigger functions (or when you break down other trigger functions) and there are multiple events in an event list, you can specify their evaluation order by grouping the events.

- 1. In the Trigger tab's Trigger Sequence area, select the *If*, *If not*, *Else if*, or *Else if not* button, and choose *Group events*.
- 2. In the Group Events dialog, either select the *Add parens* button to group events or select the *Remove parens* button to ungroup events.
- 3. Select the OK button.

## To use named events

When you are working with advanced trigger functions (or when you break down other trigger functions), you can name an event list and use it later when inserting or replacing events.

## **Setting Up Triggers and Running Measurements**

## To give an event list a name

- 1. In the Trigger tab's Trigger Sequence area, select the If, If not, Else if, or Else if not button, and choose Name event list.
- 2. In the Name Event List dialog, enter the name and select the OK button.

### To insert a named event

- 1. In the Trigger tab's Trigger Sequence area, select a label name button and choose to insert or replace a Named event.
- 2. In the Named Event selection dialog, select the named event, and select the OK button.

#### To edit a named event

- 1. In the Trigger tab's Trigger Sequence area, select the named event button and choose *Edit locally* or *Edit globally*.
  - Locally means to edit (and rename) this instance of the named event. Globally means to edit all instances of the named event.
- 2. In the Edit dialog, edit the event list as you would edit it in the Trigger tab's Trigger Sequence area.

# Saving/Recalling Trigger Setups

You can save a trigger setup within a session by using trigger save/ recall.

- "To save a trigger setup" on page 88
- "To recall a trigger setup" on page 89
- "To clear the trigger save/recall list" on page 89

#### See Also "Save/Recall Subtab" on page 177

# To save a trigger setup

- 1. Set up the trigger.
- 2. In the Trigger tab's Save/Recall subtab, select the Save button.

- 3. Select a memory location to store the trigger setup in.
- 4. In the Buffer Name dialog, enter a descriptive name for the trigger setup.

## To recall a trigger setup

- 1. In the Trigger tab's Save/Recall subtab, select the Recall button.
- Choose the trigger setup from one of the previous measurements or one of the save/recall memories.

Recalling a trigger setup changes the trigger arming, memory depth, and trigger position as well as the trigger sequence. Recalling a trigger setup will not change the sampling mode configuration.

If one of the settings in the recalled trigger setup conflicts with the sampling mode configuration, it will be set to the closest setting.

Also, if the trigger setup uses a trigger function library that does not exist on this mainframe, it will not load correctly.

## To clear the trigger save/recall list

1. When the Trigger tab is displayed, select *Save/Recall Memories* from the Clear menu.

# **Running Measurements**

After you set up a trigger, you're ready to run the logic analyzer measurement.

- "To start/stop measurements" on page 89
- "If nothing happens when you start a measurement" on page 90
- "To view the trigger status" on page 91

# To start/stop measurements

#### To start measurements

1. Select the Run Single Run Repetitive Group Run Single

## **Setting Up Triggers and Running Measurements**

Group Run Repetitive, or Run All button.

Run starts only the instrument you are using. Single runs gather data until the logic analyzer memory is full, and then stop.

Repetitive runs keep repeating the same measurement and are useful for gathering statistics.

Group Run (or repetitive group run) starts all instruments attached to group run in the Intermodule window.

Run All starts all instruments currently placed in the workspace.

## To stop a measurement

1. Select the Stop or Stop All button.

## If nothing happens when you start a measurement

- Analyzers with deep memory take a noticeable amount of time to complete
  a run. Because data is not displayed until acquisition completes, it may
  look like nothing is happening. Check the Run Status window to see if the
  logic analyzer is still running.
- Messages such as "Waiting in level 1" may indicate you need to refine your trigger.
- If the status shows as "Stopped", the analyzer either finished the acquisition, or was unable to run. The cause of the problem is listed in the bottom half of the Run Status window.
- Look for an error message in the *message bar* at the top of the window. Common messages are "slow or missing clock" and "Waiting for trigger".
- If *Run* briefly changed to *Stop* or *Cancel*, select the *Window* menu, choose the logic analyzer's slot, then choose the Waveform or Listing display.

See Also

"Slow or Missing Clock" on page 205

"Waiting for Trigger" on page 209

"Error Messages" on page 195

# To view the trigger status

While a logic analyzer measurement is running, you can view the trigger status to see the sequence level that is evaluating captured data, occurrence and global counter values, and flag values.

1. In the Trigger tab, select the Status subtab.

## See Also

Run status (in the system help volume).

# Displaying Captured Data

Once you have run a measurement and filled the logic analyzer's acquisition memory with captured data, you can display the captured data with one of the display tools.

You can use analysis tools to filter data and compare data sets.

You can also analyze captured data with toolsets like the Serial Analysis Toolset and the System Performance Analysis Toolset.

- "To open Waveform or Listing displays" on page 92
- "To use other display tools" on page 93
- "If the captured data doesn't look correct" on page 95
- "If there are filtered data holes in display memory" on page 96
- "To display symbols for data values" on page 97
- "To cancel the display processing of captured data" on page 98

# To open Waveform or Listing displays

Waveform displays are typically used when data is captured with the timing sampling mode, and Listing displays are used when data is captured with the state sampling mode.

1. From the Window menu, select your logic analyzer and choose the *Waveform* or *Listing* command.

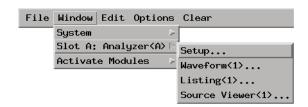

Waveform and Listing (and other) display tools provide global markers that can be used to correlate data that is captured by different instrument modules or displayed differently in other display tool windows.

The Waveform and Listing display tools also give you the ability to search for particular data values captured on labels.

Listing displays let you load inverse assemblers that will decode captured data into assembly language mnemonics. From the Listing display, you can also open Source Correlation Toolset (Source Viewer) windows that can display the high-level language source code that is associated with captured data.

## See Also

Using the Digital Waveform Display Tool (see the Waveform Display Tool help volume)

Using the Listing Display Tool (see the *Listing Display Tool* help volume)

Working with Markers (see the *Markers* help volume)

# To use other display tools

You can add display tools to your logic analyzer via the Workspace window.

- 1. Select the Workspace button (or from the Window menu, select System and Workspace).
- 2. In the Workspace window, scroll down to the Display portion of the tool icon list.

## **Displaying Captured Data**

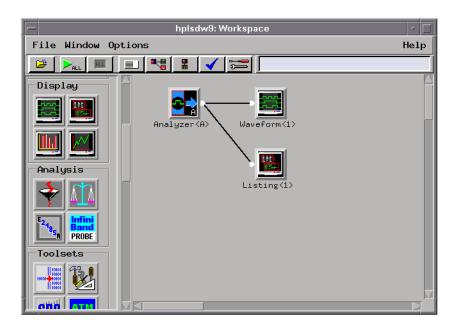

- 3. Drag the display tool icon and drop it on the analyzer icon.
- 4. To open the display tool, select its icon and choose the *Display* command.

You can use the Chart display tool to chart the data on a label over time. For example, if you use storage qualification (in the state sampling mode) or the Pattern Filter analysis tool, you can chart variable values.

You can use the Distribution display tool to show how often different values (among the possible values) are captured on a label.

You can use the Compare analysis tool to show the differences between two measurement data sets. For example, you can run a measurement on one circuit board, then run the same measurement on a different circuit board (or on the same circuit board in different environmental conditions), and compare the results.

You can use the Pattern Filter analysis tool to remove samples from a measurement data set before displaying or exporting the data. This lets you look at selected samples without having to re-capture data.

You can use the Serial Analysis toolset to convert streams of serial data into parallel words which are easier to view and analyze.

You can use the System Performance Analysis toolset to do things like: isolate the root cause of performance bottlenecks, measure function execution times, view the occurrence rate of an event, analyze bus occupation and bandwidth, analyze bus stability, analyze jitter or time dispersion, etc.

#### See Also

Using the Chart Display Tool (see the Chart Display Tool help volume)

Using the Distribution Display Tool (see the *Distribution Display Tool* help volume)

Using the Compare Analysis Tool (see the *Compare Tool* help volume)

Using the Pattern Filter Analysis Tool (see the *Pattern Filter Tool* help volume)

Using the Serial Analysis Tool (see the Serial Analysis Tool help volume)

Using the System Performance Analyzer (see the *System Performance Analyzer* help volume)

Measurement Examples (see the *Measurement Examples* help volume)

# If the captured data doesn't look correct

## Intermittent Data Errors

Check for poor connections, incorrect signal levels on the hardware, incorrect logic levels under the logic analyzer's Config tab, or marginal timing for signals.

# **Unwanted Triggers**

If you are using an inverse assembler or a pipeline, triggers can be caused by instructions that were fetched but not executed. To fix, add the prefetch queue or pipeline depth to the trigger address.

The depth of the prefetch queue depends on the processor that you are analyzing, and can be quite deep.

Another solution which is sometimes preferred with very deep prefetch queues is to add writes to dummy variables to your software. Put the instruction just before the area you want to trigger on, then trigger on the actual write to this variable. Although the instruction is prefetched, the analyzer can be set to only trigger when the write is executed.

## Capacitive Loading on the Device Under Test

Excessive capacitive loading can degrade signals, resulting in suspicious data or even system lockup. All analysis probes add capacitive loading, as can custom probes you design for your device under test. To reduce loading, remove as many pin protectors, extenders, and adapters as possible.

Careful layout of your device under test can minimize loading problems and result in better margins for your design. This is especially important for systems running at frequencies greater than 50 MHz.

# If there are filtered data holes in display memory

When an analyzer measurement occurs, acquisition memory is filled with data that is then transferred to the display memory of the analysis or display tools you are using, as needed by those tools. In normal use, this *demand driven data* approach saves time by not transferring unnecessary data.

Since acquisition memory is cleared at the beginning of a measurement, stopping a run may create a discrepancy between acquisition memory and the memory buffer of connected tools. Without a complete trace of acquisition memory, the display memory will appear to have 'holes' in it which appear as filtered data.

This situation will occur in these cases:

- If you stop a repetitive measurement after analyzer data has been cleared and before the measurement is complete.
- If a trigger is not found by the analyzer and the run must be stopped to regain control.

To make sure all of the data in a repetitive run is available for viewing:

- 1. In the workspace, attach a Filter tool to the output of the analyzer.
- 2. In the Filter, select "Pass Matching Data"

3. In the filter terms, assure the default pattern of all "Don't Cares" (Xs).

This configuration will always transfer all data from acquisition memory. While this configuration will increase the time of each run, it will guarantee that repetitive run data is available regardless of when it is stopped.

# To display symbols for data values

You can display data in symbolic form in some of the display tools, such as the Listing display and the Waveform display.

## To view symbolic values in a waveform display

- 1. Select the label name where you want to display symbolic values.
- 2. Select Change attributes....
- 3. In the Attribute Dialog:
  - Set ShowValue to On.
  - Set Base to Symbols or Line#.
  - Select the *OK* button.

The symbolic names for the values now appear in the overlaid bus waveform.

### To view symbolic values in a listing display

- Select the numeric base of the label where you want to display symbolic values.
- 2. Set the numeric base to *Symbols* or *Line*#.

The symbolic names for the values now appear instead of numeric data.

See Also

"Using Symbols" on page 99

# To cancel the display processing of captured data

You can cancel the processing of captured data if it is taking too long.

1. Select the Cancel button.

# **Using Symbols**

You can use symbol names in place of data values when:

- Setting up triggers
- Displaying captured data
- Searching for patterns in Listing displays
- Setting up pattern filters
- Setting up ranges in the System Performance Analyzer

Symbol names can be: variable names, procedure names, function names, source file line numbers, etc.

You can load symbol name definitions into the logic analyzer from a program's object file or from a general-purpose ASCII format symbol file, or you can define symbol names in the logic analyzer.

- "To load object file symbols" on page 100
- "To adjust symbol values for relocated code" on page 101
- "To create user-defined symbols" on page 102
- "To enter symbolic label values" on page 103
- "To create an ASCII symbol file" on page 104
- "To create a readers.ini file" on page 104

See Also

"To specify a label pattern event (Timing only)" on page 69

To go to a pattern in the Listing (see the *Listing Display Tool* help volume)

To modify the Source Viewer trace setup (see the  $Listing\ Display\ Tool$  help volume)

To define System Performance Analyzer state interval ranges (see the *System Performance Analyzer* help volume)

# To load object file symbols

Object files are created by your compiler/linker or other software development tools.

- 1. Generate an object file with symbolic information using your software development tools.
- 2. If your language tools cannot generate object file formats that are supported by the logic analyzer, create an ASCII symbol file (see page 104).
- 3. Select the *Symbol* tab and then the *Object File* tab.
- 4. Select the label name you want to load object file symbols for.
  - In most cases you will select the label representing the address bus of the processor you are analyzing.
- 5. Specify the directory to contain the symbol database file (.ns) in the field under, *Create Symbol File* (.ns) in *This Directory*. Select *Browse*... if you wish to find an existing directory name.
- 6. In the *Load This Object/Symbol File For Label* field, enter the object file name containing the symbols. Select *Browse*... to find the object file and select *Load* in the Browser dialog.
  - If your logic analyzer is NFS mounted to a network, you can select object files from other servers.
- 7. If your program relocates code, see "To adjust symbol values for relocated code" on page 101.

The name of the current object file is saved when a configuration file is saved. The object file will be reloaded when the configuration is loaded.

## To reload object file symbols

- 1. Select the object file/symbol file to reload from the *Object Files with Symbols Loaded For Label* field.
- 2. Select the *Reload* button.

The values of the object file symbols being used in the trigger sequence or in SPA state-interval ranges will be updated automatically each time the object file symbols are reloaded.

## To delete object file symbol files

- 1. Select the *Symbol* tab, and then the *Object File* tab.
- 2. Select the file name you want to delete in the text box labeled, *Object Files with Symbols Loaded For Label*.
- 3. Select *Unload*.

#### See Also

"Symbol File Formats" on page 183

# To adjust symbol values for relocated code

Use this option to add offset values to the symbols in an object file. You will need this if some of the sections or segments of your code are relocated in memory at run-time. This can occur if your system dynamically loads parts of your code so that the memory addresses that the code is loaded into are not fixed.

## To adjust symbol values for a single section of code

- 1. Select the *Symbol* tab and then the *Object File* tab.
- 2. In the *Object Files with Symbols Loaded For Label* list, select the file whose symbols you wish to relocate.
- 3. Select the *Relocate Sections...* button.
- 4. In the Section Relocation dialog, select the field you wish to edit in the section list.
- 5. Enter the new value for that field and press Enter on your keyboard.
- 6. Repeat steps 4 through 6 above for any other sections to be relocated.
- 7. Select Close.

## To adjust all symbol values

- 1. Select the *Symbol* tab and then the *Object File* tab.
- 2. In the Object Files with Symbols Loaded For Label list, select the file

## **Using Symbols**

whose symbols you wish to relocate.

- 3. Select the *Relocate Sections*... button.
- 4. Enter the desired offset in the *Offset all sections by* field. The offset is applied from the linked address or segment.
- 5. Select Apply Offset.
- 6. Select Close.

# To create user-defined symbols

- 1. Under the *Symbol* tab, select the *User Defined* tab.
- 2. Select the label name you want to define symbols for.
- 3. At the bottom of the *User Defined* tab, enter a symbol name in the entry field.
- 4. Select a numeric base.
- 5. Select *Pattern* or *Range* type for the symbol.
- 6. Enter values for the pattern or range the symbol will represent.
- 7. Select Add.
- 8. Repeat steps 3 through 7 for additional symbols.
- 9. You can edit your list of symbols by replacing or deleting them, if desired.

## To replace user-defined symbols

- 1. Under the Symbol tab, select the User Defined tab.
- 2. Select the label you want to replace symbols for.
- 3. Select the symbol to replace.
- 4. At the bottom of the *User Defined* tab, modify the symbol name, numeric base, Pattern/Range type, and value, as desired.
- 5. Select the *Replace* button.
- 6. Repeat steps 3 through 5 to replace other symbols, if desired.

## To delete user-defined symbols

- 1. Under the Symbol tab, select the User Defined tab.
- 2. Select the label you want to delete symbols from.
- 3. Select the symbol to delete.
- 4. Select the *Delete* button.
- 5. Repeat steps 3 and 4 to delete other symbols, if desired.

## To load user-defined symbols

If you have already saved a configuration file, and the configuration included user-defined symbols, load the file with its symbols, as follows:

- 1. In the menu bar of your analyzer window, select *File* and then *Load Configuration*....
- 2. In the Load Configuration dialog, select the directory and filename to be loaded.
- 3. Select the target of the load operation.
- 4. Select Load.

User-defined symbols that were resident in the logic analyzer when the configuration was saved are now loaded and ready to use.

See Also

"To specify a label pattern event (Timing only)" on page 69

# To enter symbolic label values

When entering label values in the trigger sequence:

- 1. Choose the *Symbols* or *Line #s* number base.
- 2. Select the *Absolute XXXX* button.
- 3. In the *Symbol Selector* dialog, select the symbol you want to use. All of your symbols for the current label, regardless of type, will be available in the dialog.

- Use the Search Pattern (see page 182) field to filter the list of symbols by name. You can use the Recall button to recall a desired Search Pattern.
- Use the Find Symbols of Type selections to filter the symbols by type.
- 4. Select the symbol you want to use from the list of *Matching Symbols*.
- 5. If you are using object file symbols, you may need to:
  - Set Offset By (see page 182) to compensate for microprocessor prefetches.
  - Set Align to x Byte (see page 183) to trigger on odd-byte boundaries.
- 6. Select the Beginning, End, or Range of the symbol.
- 7. Select the *OK* button.

The name of your symbol now appears as the value of the label.

8. Select the *Cancel* button to exit the *Symbol Selector* dialog without selecting a symbol.

#### See Also

"To specify a label edge event" on page 70

"Symbols Selector Dialog" on page 181

# To create an ASCII symbol file

General-purpose ASCII symbol files are created with text editing/processing tools.

## See Also

"General-Purpose ASCII (GPA) Symbol File Format" on page 184

# To create a readers.ini file

You can change how an ELF/Stabs, Ticoff or Coff/Stabs symbol file is processed by creating a reader.ini file.

1. Create the reader.ini file on your workstation or PC.

2. Copy the file to /logic/symbols/readers.ini on the logic analysis system.

## **Reader options**

## C++Demangle

```
1= Turn on C++ Demangling (Default)
0= Turn off C++ Demangling
```

### C++DemOptions

```
803= Standard Demangling
203= GNU Demangling (Default Elf/Stabs)
403= Lucid Demangling
800= Standard Demangling without function parameters
200= GNU Demangling without function parameters
400= Lucid Demangling without function parameters
```

## MaxSymbolWidth

```
80= Column width max of a function or variable symbol
Wider symbols names will be truncated.
(Default 80 columns)
```

## **OutSectionSymbolValid**

```
0= Symbols whose addresses aren't within the
defined sections are invalid (Default)
1= Symbols whose addresses aren't within the
defined sections are valid
```

This option must be specified in the Nsr section of the Readers.ini file:

```
[Nsr]
OutSectionSymbolValid=1
```

#### ReadElfSection

```
    2= Process all globals from ELF section (Default)
        Get size information of local variables
    3= Get size information of global and local variables
    3= Symbols for functions will not be read, and only supplemental information for those symbols in the Dwarf or stabs section will be read.
    0= Do not read the Elf Section
```

If a file only has an ELF section this will have no effect and the ELF section will be read completely. This can occur if the file was created without a "generate debugger information" flag (usually -g). Using the -g will create a Dwarf or Stabs debug section in addition to the ELF section.

## **StabsType**

```
StabsType=0 Reader will determine stabs type (Default) StabsType=1 Older style stabs
```

## **Using Symbols**

```
(Older style stabs have individual symbol tables for each file that was linked into the target executable, the indexes of each symbol table restart at 0 for each file.)

StabsType=2 Newer style stabs
(New style stabs have a single symbol table where all symbols are merged into a large symbol array).
```

## **ReadOnlyTicoffPage**

ReadOnlyTicoffPage tells the ticoff reader to read only the symbols associated with the specified page (as an example 'ReadOnlyTicoffPage=0' reads only page 0 symbols). A value of -1 tells the ticoff readers to read symbols associated with all pages.

```
ReadOnlyTicoffPage=-1 Read all symbols associated will all ticoff pages (Default)

ReadOnlyTicoffPage=p Read only symbols associated with page 'p' (where p is any integer between 0 and n the last page of the object file).
```

## **AppendTicoffPage**

AppendTicoffPage tells the ticoff reader to append the page number to the symbol value. This assumes that the symbol value is 16-bits wide and that that page number is a low positive number which can be ORed into the upper 16 bits of an address to create a new 32-bit symbol address. For example, if the page is 10 decimal and the symbol address is 0xF100 then the new symbol address will be 0xAF100.

```
AppendTicoffPage=1 Append the ticoff page to the symbol address
AppendTicoffPage=0 Do not append the ticoff page to the symbol address (Default)
```

## **Examples**

## **Example for Elf/Stabs**

```
[ReadersElf]
C
C
MaxSymbolWidth=60
StabsType=2
```

## **Example for Coff/Stabs (using Ticoff reader)**

```
[ReadersTicoff]
C
C
```

MaxSymbolWidth=60
StabsType=2

# **Example for Ticoff**

[ReadersTicoff]
C
C
MaxSymbolWidth=60
ReadOnlyTicoffPage=4
AppendTicoffPage=1

# Printing/Exporting Captured Data

## To print captured data

You can print captured data from display tool windows.

1. In the display tool window, select *Print this window* from the File menu.

## To export captured data

You can use the File Out tool to save measurement data to an ASCII format file which can then be imported into a spreadsheet application, a debugger, or some other post-processing tool.

- 1. Select the Workspace button (or from the Window menu, select System and Workspace).
- 2. In the Workspace window, scroll down to the Utilities portion of the tool icon list.
- 3. Drag the File Out tool icon and drop it on the analyzer icon.
- 4. To open the File Out tool, select its icon and choose the *Display* command.
- 5. Select the file name, automatic file sequencing, and output file format options.
- 6. Select the Save Data button.

## To re-import captured data

You can use the File In tool to re-import measurement data into the logic analysis system for further analysis.

- 1. Select the Workspace button (or from the Window menu, select System and Workspace).
- 2. In the Workspace window, scroll down to the Utilities portion of the tool icon list.
- 3. Drag the File In tool icon and drop it in the workspace.
- 4. To open the File In tool, select its icon and choose the *Display* command.

- 5. Select the file name and automatic file sequencing options.
- 6. Select the *Read File* button.
- 7. Drag display, analysis, or toolset icons and drop them on the File In tool icon to view the imported data.

See Also

Printing Windows - Configurations (see the *Agilent Technologies 16700A/B-Series Logic Analysis System* help volume)

Using the File Out Tool (see the *File Out Tool* help volume)

Using the File In Tool (see the File In Tool help volume)

#### **Cross-Triggering**

## **Cross-Triggering**

An instrument must be armed before it can look for a *trigger*. By default, instruments are set to be armed immediately when you *Run* the measurement.

However, you can set an analyzer instrument to be armed by another instrument (in a different slot or frame).

• "To cross-trigger with another instrument" on page 110

## To cross-trigger with another instrument

- 1. Select the Intermodule button (or from the Window menu pick, select System and Intermodule).
- 2. In the Intermodule window, select the desired instrument icon and arm it from the  $Group\ Run$ .
- 3. Select the next instrument icon and arm it from the first instrument.

## When the logic analyzer waits for the arm signal (timing or 200 Mb/s state only)

- 1. In the Trigger tab's Trigger Sequence area, select the sequence level that should wait for the other analyzer's trigger.
- 2. In the *Trigger Functions* subtab, select the *Wait for arm in* trigger function; then, select either the *Replace* or *Insert before* button.

(You can also use an advanced trigger function, edit it, and insert an Arm in  $from \ IMB$  event.)

#### NOTE:

If the trigger sequence does not pass through the level containing the *Wait for Arm In* event, the logic analyzer will not wait for the arming signal.

## When the logic analyzer waits for the arm signal (400, 800, 1250, or 1500 Mb/s state only)

1. In the existing trigger function, select the *Label* field; then, select *Insert Event* (before or after).

2. Choose the Arm in from IMB menu item.

#### When the logic analyzer drives the arm signal

1. Set up the logic analyzer trigger as you would normally.

In the Trigger tab's Trigger Sequence area, the trigger actions will show *arm out* to indicate that the logic analyzer's trigger will drive the arm signal when it's trigger condition is satisfied.

2. Run the measurement.

#### See Also

Intermodule Window (see the *Agilent Technologies 16700A/B-Series Logic Analysis System* help volume)

Group Run Arming Tree (see the *Agilent Technologies 16700A/B-Series Logic Analysis System* help volume)

## Solving Logic Analysis Problems

- "To test the logic analyzer hardware" on page 112
- **See Also** "If nothing happens when you start a measurement" on page 90
  - "If the captured data doesn't look correct" on page 95
  - "If there are filtered data holes in display memory" on page 96

## To test the logic analyzer hardware

In order to verify that the logic analyzer hardware is operational, run the Self Test utility. The Self Test function of the logic analysis system performs functional tests on both the system and any installed modules.

- 1. Disconnect all probes of the logic analyzer module.
- 2. If you have any work in progress, save it to a configuration file. (see the *Agilent Technologies 16700A/B-Series Logic Analysis System* help volume)
- 3. Disconnect all loads, adapters, or analysis probes from the probe cable ends.
- 4. From the system window, select the *System Admin* icon.
- 5. Select the *Admin* tab, then *Self Test*....

The system closes all windows before starting up Self Test.

6. Select Master Frame.

If the module is in an expansion frame, select *Expansion Frame*.

- 7. Select the logic analyzer that you want to test.
- 8. In the Self Test dialog box, select *Test All*.

You can also run individual tests by selecting them. Tests that require you to do something must be run this way.

If any test fails, contact your local Agilent Technologies Sales Office or Service Center for assistance.

#### See Also

Self Test (see the *Agilent Technologies 16700A/B-Series Logic Analysis System* help volume)

 $Agilent\ Technologies\ 16760A\ 1500\ Mb/s\ State/800\ MHz\ Timing\ Service$  Guide

# Saving and Loading Logic Analyzer Configurations

The Agilent Technologies 16760A logic analyzer settings and data can be saved to a configuration file.

The configuration file will include references to any custom trigger libraries you have created, but if the configuration is loaded into an analyzer on a system that does not have the trigger libraries, they will not work correctly.

You can also save any tools connected to the logic analyzer. Later, you can restore your data and settings by loading the configuration file into the logic analyzer.

The Agilent Technologies 16760A logic analyzer does not load configurations from any other logic analyzers.

Note that while the *eye finder* (automatic sampling position adjustment) selected sampling positions are saved and loaded with logic analyzer configuration files, *eye finder* measurement data is not. You can save *eye finder* data to separate files (see "To automatically adjust sampling positions" on page 45).

#### To save logic analyzer configurations

See Saving Configuration Files (see the *Agilent Technologies 16700A/B-Series Logic Analysis System* help volume).

## To load logic analyzer configurations

See Loading Configuration Files (see the *Agilent Technologies* 16700A/B-Series Logic Analysis System help volume).

4

# Using the Logic Analyzer in Eye Scan Mode

• "Setting Up and Running Eye Scan Measurements" on page 117

- "Displaying Captured Eye Scan Data" on page 121
- "Saving and Loading Captured Eye Scan Data" on page 135

## Setting Up and Running Eye Scan Measurements

When the eye scan sampling mode is selected, the Eye Scan tab lets you set up and run eye scan measurements.

Eye scan measurements sample small windows of time and voltage on logic analyzer data channels. The time windows are relative to a clock signal from the device under test. Captured measurement data is displayed as eye diagrams in the Eye Scan display.

Eye scan measurements let you validate and characterize the data valid windows of signals latched by the clock. When an eye scan measurement shows a signal with setup/hold problems or some other anomaly, you can use a high-speed or high-bandwidth oscilloscope to examine the signal in greater detail.

- "To select channels for the eye scan" on page 117
- "To set the eye scan range and resolution" on page 118
- "To run an eye scan measurement" on page 119
- "To set advanced eye scan options" on page 119
- "To comment on the eye scan settings" on page 120

#### See Also

- "Selecting the Eye Scan Mode" on page 52
- "Displaying Captured Eye Scan Data" on page 121
- "Saving and Loading Captured Eye Scan Data" on page 135
- "Understanding Eye Scan Measurements" on page 243

## To select channels for the eye scan

You may want to run the eye scan on channel subsets, for example, when certain bus signals transition in one of the device under test's operating modes and other bus signals transition in a different

operating mode.

- 1. In the *Eye Scan* tab, select the *Labels* subtab.
- 2. Select the bus/signal labels for the next eye scan measurement.

#### See Also

"Labels Subtab" on page 190

## To set the eye scan range and resolution

Eye Scan looks at selected logic analyzer channels for signals passing through small windows of time (relative to clock signal edges) and voltage. You define these windows by setting the time and voltage ranges and resolution.

- 1. In the Eye Scan tab, select the Scan Settings subtab.
- 2. Select the scan range option.

*Coarse* specifies relatively large windows of time and voltage. Because there are fewer windows to scan, the measurement runs faster.

*Medium* specifies moderately sized windows of time and voltage.

*Fine* specifies relatively small windows of time and voltage. Because there are more windows to scan, the measurement takes longer to run.

- 3. If desired, you can change the time range and resolution settings.
- 4. If desired, you can change the voltage range and resolution settings.

Selecting the *Scan voltage over entire range of signal activity* option causes the voltage range to be determined during the measurement.

If the range and resolution settings have been changed, you can use the *Default* button to return to the default settings for the selected option.

#### See Also

"To run an eye scan measurement" on page 119

"Scan Settings Subtab" on page 191

"To set advanced eye scan options" on page 119

To quickly set up another measurement using the scale (see page 123)

## To run an eye scan measurement

1. After selecting the scan ranges and resolution (see "To set the eye scan range and resolution" on page 118), select the *Use Signals from Device* Under Test option.

The Use Demo Data (No probes required) option is primarily for demonstration purposes only. You can use this mode to familiarize yourself with the eve scan display and measurement tools.

2. Select the Run Single button .

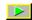

The Eye Scan display window opens, and the captured measurement data begins to appear.

While the eye scan measurement runs, the Stop button becomes available.

The estimated time of the measurement is shown in the status field.

#### NOTE:

A group run will not run an eye scan measurement.

#### See Also

"To select channels for the eye scan" on page 117

"To set advanced eye scan options" on page 119

"Scan Settings Subtab" on page 191

"Displaying Captured Eye Scan Data" on page 121

## To set advanced eye scan options

Eve scan measurements look at selected logic analyzer channels for signals passing through small windows of time and voltage.

Advanced options let you specify the number of clocks to process in each window and whether measurement data should be accumulated or replaced.

- 1. In the  $Eye\ Scan$  tab, select the Advanced subtab.
- 2. Select the number of clocks to be processed at each scan point option.

#### **Setting Up and Running Eye Scan Measurements**

You can select *Short* when there are frequent transitions on all channels, *Medium* when the channels transition at a normal rate, or *Long* when there are sporadic transitions on some of the channels.

The *Custom* option lets you enter the number of clocks to be processed at each scan point.

3. Select whether results should be accumulated from scan to scan or whether they should replace the previously scanned data.

#### See Also

"To run an eye scan measurement" on page 119

"Advanced Subtab" on page 192

## To comment on the eye scan settings

You can enter your comments on the eye scan settings. When the logic analyzer configuration is saved, comments are saved along with the eye scan settings.

- 1. In the *Eye Scan* tab, select the *Comments* subtab.
- 2. Select the text entry box and type in your comments.

#### See Also

"To comment on the eye scan data" on page 134

Once you have run an eye scan measurement, captured measurement data is displayed as eye diagrams in the Eye Scan display.

The Eye Scan display has measurement tools like: slope, limits, 4 point, 6 point, histogram, and cursors. You can also display measurement information in text format.

The Eye Scan display can be scaled, and there are several display options.

- "To open the Eye Scan display" on page 121
- "To select the channels displayed" on page 122
- "To scale the Eye Scan display" on page 123
- "To set Eye Scan display options" on page 124
- "To make measurements on the eye scan data" on page 127
- "To display information about the eye scan data" on page 132
- "To comment on the eye scan data" on page 134

"Selecting the Eye Scan Mode" on page 52

"Setting Up and Running Eye Scan Measurements" on page 117

"Saving and Loading Captured Eye Scan Data" on page 135

"Understanding Eye Scan Measurements" on page 243

## To open the Eye Scan display

The Eye Scan display shows the results of the eye scan measurement.

1. From the Window menu, select your logic analyzer and choose the *Eye Scan...* menu item.

#### See Also

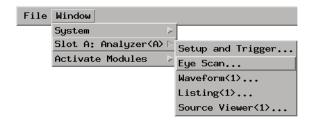

#### NOTE:

There is no Eye Scan display tool icon in the Workspace window because the Eye Scan display doesn't work with the standard form of captured logic analyzer data (like, for example, the Waveform and Listing display tools do). Instead, the Eye Scan display window is a sub-window of the instrument icon (much like the Source Viewer window is a sub-window of the Listing display tool).

## To select the channels displayed

1. At the bottom left of the *Eye Scan* display window, select the label(s) whose channels should appear in the display.

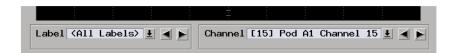

2. At the bottom right of the *Eye Scan* display window, select the channel(s) whose data should appear in the display.

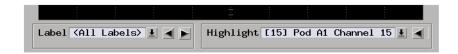

When channel highlighting has been selected (see "To set Eye Scan display options" on page 124), this option chooses the channel that is highlighted within the data captured on the bus.

#### See Also

"To open the Eye Scan display" on page 121

## To scale the Eye Scan display

The Eye Scan display's scaling options let you zoom in or out on the captured eye scan measurement data.

1. In the *Eye Scan* display window, select the *Scale* tab.

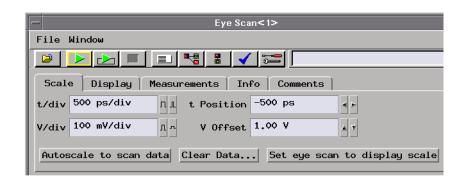

In the Scale tab, you can:

- Select the *Autoscale to scan data* button to automatically scale the display so it shows the data that has been captured.
- Enter values in the *t/div* field or select the widen or narrow waveform buttons.
- Enter values in the V/div field or select the heighten or shorten waveform buttons.
- Enter values in the t Offset field or select the increase or decrease value buttons.
- Enter values in the *V Offset* field or select the increase or decrease value buttons.

#### To clear the captured eye scan data

1. Select the Clear Data button.

#### To quickly set up another measurement using the scale

1. Select the Set eye scan to display scale button.

This button lets you quickly set up another eye scan measurement on a particular area of interest.

See Also

"To open the Eye Scan display" on page 121

"To set the eye scan range and resolution" on page 118

## To set Eye Scan display options

The Eye Scan display options let you change the characteristics of the display.

1. In the *Eye Scan* display window, select the *Display* tab.

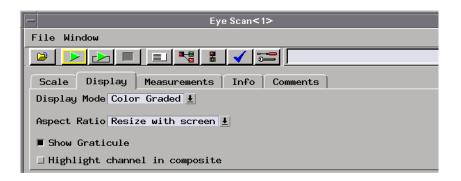

In the *Display* tab, you can:

• Change the *Display Mode*.

The *Intensity* option shows the measurement data in gray-scale where the brightness of a region indicates the number of transitions detected in that region (see "About Eye Scan Display Colors" on page 126).

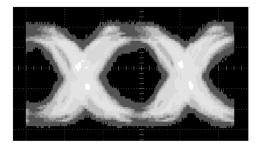

The *Color Graded* option shows the measurement data in color where the color of a region indicates the number of transitions detected in that region (see "About Eye Scan Display Colors" on page 126).

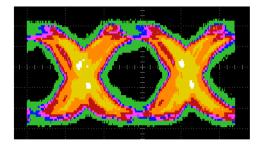

The *Solid Color* option shows measurement data as a solid color in all regions where transitions were detected.

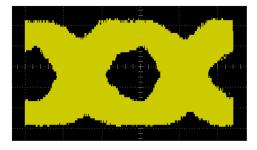

• Change the display's *Aspect Ratio*. The options let you choose from several fixed aspect ratios or a display that is resized with the window. To make eye diagram shape comparisons easier, you can choose an

aspect ratio that matches your oscilloscope.

- Choose to *Show Graticule*. Suppressing the graticule makes it easier to see the on-screen indicators used in the measurement tools.
- Choose to *Highlight channel in composite*. In this mode, the selected channel is displayed in solid white over the composite data from all channels in the label.

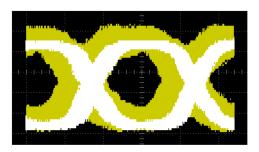

#### See Also

"To open the Eye Scan display" on page 121

"To select the channels displayed" on page 122

## **About Eye Scan Display Colors**

When the *Intensity* or *Color Graded* option is selected for the *Display Mode*, the number of transitions detected in a region is displayed as one of the following gray-scale or color values:

|  | Transitions detected on 1/2 to all of the clocks checked.       |
|--|-----------------------------------------------------------------|
|  | Transitions detected on 1/4 to 1/2 of the clocks checked.       |
|  | Transitions detected on 1/8 to 1/4 of the clocks checked.       |
|  | Transitions detected on 1/16 to 1/8 of the clocks checked.      |
|  | Transitions detected on $1/32$ to $1/16$ of the clocks checked. |
|  | Transitions detected on $1/64$ to $1/32$ of the clocks checked. |
|  | Transitions detected on greater than 0 to 1/64 of the clocks    |

checked.

No transitions detected in the region.

## To make measurements on the eye scan data

The Eye Scan display's measurement tools show detailed information about the captured measurement data.

- In the Eye Scan display window, select the Measurements tab.
   In the Measurements tab, you can:
  - Turn on the *Slope Tool* tool. This tool is for measuring the slope of rising and falling edges in an eye. It also shows the change in time and voltage between two points. The slope tool is a line with two endpoints that can be repositioned.

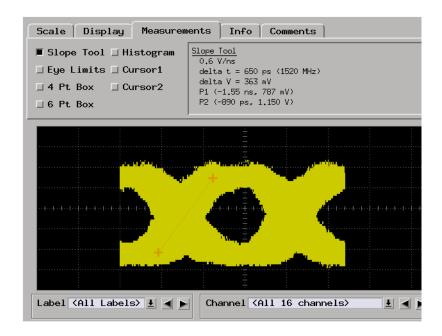

• Turn on the *Eye Limits* tool. This tool is for measuring the inner eye limits detected at the time and voltage coordinates of the cursor. This

tool is a single point that can be repositioned.

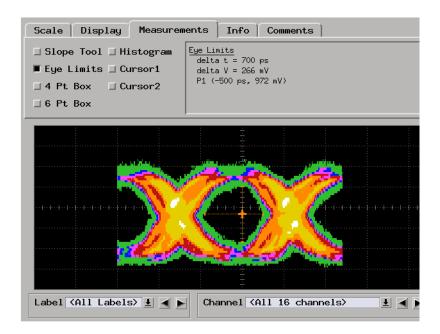

• Turn on the 4 *Pt Box* tool. This tool is a box that displays time (box width) and voltage (box height) information. Each point of the box can be repositioned.

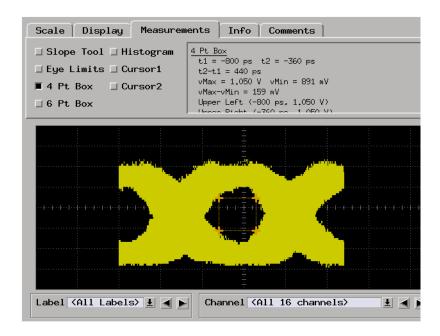

• Turn on the 6 Pt Box tool. This tool is also for measuring time and voltage, but it has 6 points that can be repositioned to match the shape of an eye. Because of the box's symmetry, it's easiest to position the box's upper and lower points before the middle points.

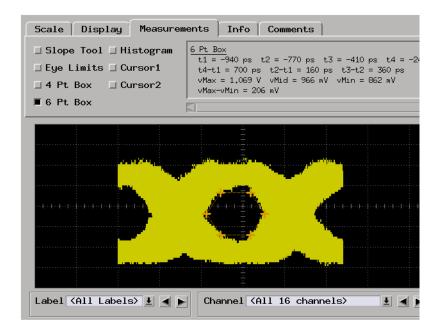

• Turn on the *Histogram* tool. This tool displays a histogram of the relative number of transitions at a particular voltage between two times. The histogram tool is a horizontal line in the display with two endpoints that can be repositioned. There is a slider bar on the line that can be positioned for exact measurements at a particular time.

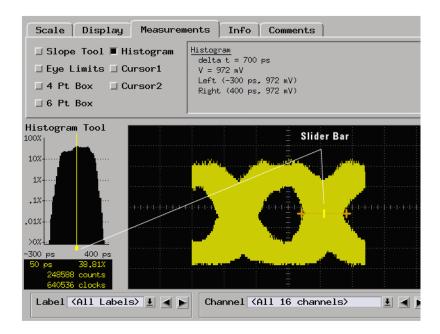

• Turn on the *Cursor1* or *Cursor2* tools. Cursors are single points that display the time and voltage where they are positioned. (To display the *change* in time and voltage between two points, use the *Slope* tool instead of two cursors.) Cursors also show the number of channels that contribute to the data at a particular point.

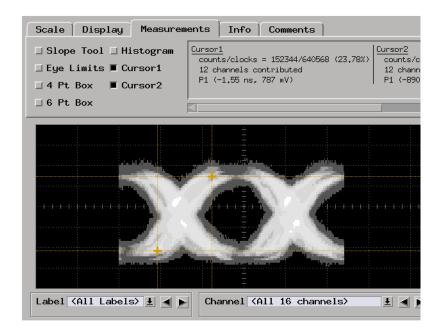

Any combination of the measurement tools can be used at the same time. Information for all selected tools is displayed.

See Also

"To open the Eye Scan display" on page 121

"To select the channels displayed" on page 122

## To display information about the eye scan data

1. In the  $Eye\ Scan$  display window, select the Info tab.

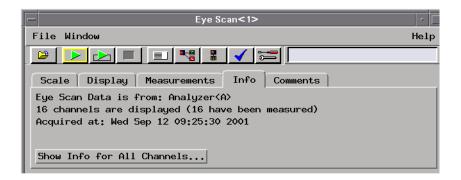

In the *Info* tab, you can:

- View information about which logic analyzer the Eye Scan data is from, how many channels are displayed, and when the data was acquired.
- Select the *Show Info for All Channels* button to display detailed information about the Eye Scan measurement.

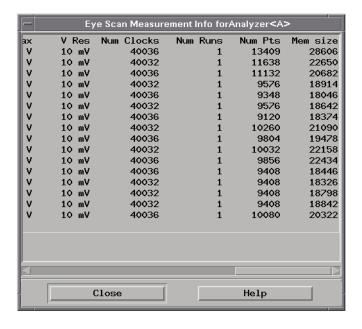

Included in the detailed information is: the date and time of the last eye

scan measurement, the time and voltage range and resolution settings that were used (see "To set the eye scan range and resolution" on page 118), the number of clocks that were processed at each scan point (see "To set advanced eye scan options" on page 119), the number of transitions that were detected and displayed, and the amount of system memory required for the data.

When you save a configuration that includes data, *Mem size* also shows the amount of disk space required for the eye scan data.

See Also

"To open the Eye Scan display" on page 121

## To comment on the eye scan data

You can enter your comments on the captured eye scan data. When the logic analyzer configuration is saved with data, comments are saved along with the captured eye scan data.

- 1. In the *Eye Scan* display window, select the *Comments* subtab.
- 2. Select the text entry box and type in your comments.

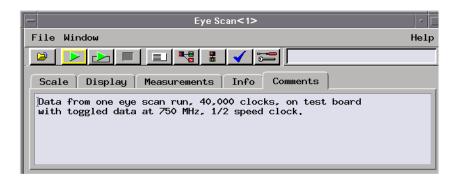

See Also

"To comment on the eye scan settings" on page 120

## Saving and Loading Captured Eye Scan Data

When the logic analyzer configuration is saved *with data*, captured eye scan data is included. Eye scan data can be restored by loading a logic analyzer configuration file. For more information, see "Saving and Loading Logic Analyzer Configurations" on page 114.

#### See Also

"Selecting the Eye Scan Mode" on page 52

"Setting Up and Running Eye Scan Measurements" on page 117

"Displaying Captured Eye Scan Data" on page 121

"Understanding Eye Scan Measurements" on page 243

# Reference

- "The Sampling Tab" on page 139
- "The Format Tab" on page 145
- "The Trigger Tab" on page 162

## Chapter 5: Reference

- "The Symbols Tab" on page 179
- "Error Messages" on page 195
- "Specifications and Characteristics" on page 211

## The Sampling Tab

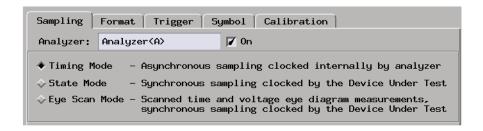

The Sampling tab lets you choose between: the logic analyzer's asynchronous sampling Timing Mode, its synchronous sampling State Mode, or its time and voltage scanning (relative to a clock from the device under test) Eye Scan Mode. This tab also lets you set controls for the selected mode.

- "Timing Mode" on page 140
- "State Mode" on page 142
- "Eye Scan Mode" on page 143

See Also

"Choosing the Sampling Mode" on page 39

## **Timing Mode**

| Sampling                                                                                                    | Format   Trigger   Symbol   Calibration |  |  |  |  |  |
|----------------------------------------------------------------------------------------------------|-----------------------------------------|--|--|--|--|--|
| Analyzer:                                                                                                    | Analyzer <a></a>                        |  |  |  |  |  |
| ♦ Timing Mode - Asynchronous sampling clocked internally by analyzer                                                        |                                         |  |  |  |  |  |
| $\diamond$ State Mode — Synchronous sampling clocked by the Device Under Test                                               |                                         |  |  |  |  |  |
| Eye Scan Mode - Scanned time and voltage eye diagram measurements,<br>synchronous sampling clocked by the Device Under Test |                                         |  |  |  |  |  |
| Timing Mode Controls                                                                                                    |                                         |  |  |  |  |  |
| 800 MHz / 64M Sample Conventional                                                                                           |                                         |  |  |  |  |  |
| Trigger Position Center                                                                                                    |                                         |  |  |  |  |  |
| Acquisition Depth 64M                                                                                                    |                                         |  |  |  |  |  |
| Sample Per                                                                                                    | riod: 1.25 ns                           |  |  |  |  |  |

When you select Timing Mode, the Timing Mode Controls area appears.

### Conventional/ **Transitional** Configuration

Lets you configure the timing analyzer to use memory for

all samples (conventional) or just samples that are different than previously stored sample (transitional).

**Trigger Position** Lets you specify where the sample that triggered the analyzer should appear among all the other samples that

are stored in acquisition memory.

## Acquisition

**Depth** Lets you use a smaller portion of the acquisition memory

and speed up processing of the captured data.

Sample Period Lets you specify how often the logic analyzer samples

signals from the device under test. In the 800 MHz / 64M Sample Conventional configuration, the sample period is

fixed at 1.25 ns.

See Also

"Selecting the Timing Mode (Asynchronous Sampling)" on page 39

"In Either Timing Mode or State Mode" on page 50

## **How Samples are Stored in Transitional Timing**

In the timing mode's 400 MHz / 32M Sample Transitional or Store Qualified configuration, with the exception of the first sample, the logic analyzer must store two samples (four when sampling at 2.5 ns) so that no data is lost during the time it takes for the edge detectors to reset. This affects the number of transitions that can be stored in a given amount of logic analyzer memory.

When transitions occur more than two sample periods apart, only half of the logic analyzer memory will contain samples with transitions. This is illustrated below at time tags 2, 5, 7, 14, and 17. This is the minimum number of transitions that will be stored.

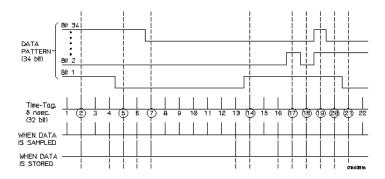

When transitions occur at every sample period, all of the logic analyzer memory contains samples with transitions (even though edges were only detected at every other sample). This is illustrated above at time tags 18, 19, 20, and 21. This is the maximum number of transitions that will be stored.

When transitions occur at a varied rate, sometimes at every sample period and other times more than two sample periods apart, somewhere between half and all of the logic analyzer memory contains samples with transitions.

See Also

"To select the conventional/transitional configuration" on page 40

"To specify default storing" on page 74

## State Mode

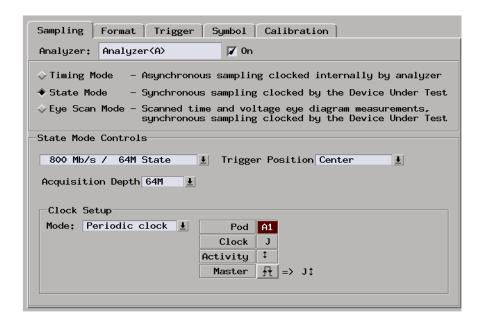

When you select State Mode, the State Mode Controls area appears.

## State Speed

**Configuration** Lets you configure the state analyzer for faster sampling,

but with half of the channels.

**Trigger Position** Lets you specify where the sample that triggered the

analyzer should appear among all the other samples that

are stored in acquisition memory.

## Acquisition Depth

Lets you use a smaller portion of the acquisition memory

and speed up processing of the captured data.

**Clock Setup** Lets you specify the clock mode. Set the mode to *Periodic* 

if the clock is a fixed frequency clock that is always running. Set the mode to *Aperiodic* if clock frequency varies or is bursted. The clock setup also lets you specify the clock edge from the device under test that will be used

as the sampling clock.

Generally, the state mode sampling clock is taken from the signals that clock valid data in the device under test.

#### See Also

"Selecting the State Mode (Synchronous Sampling)" on page 42

"In Either Timing Mode or State Mode" on page 50

## Eye Scan Mode

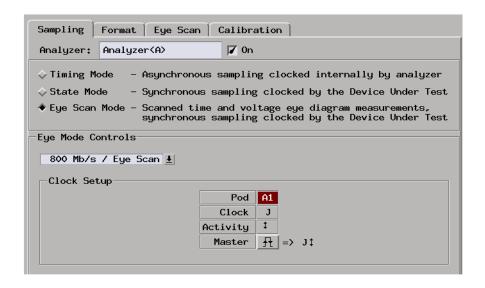

When you select Eye Scan Mode, the Eye Scan Mode Controls area appears.

#### **Eye Scan Speed**

**Configuration** Lets you configure the analyzer for faster signals, but with

only half of the channels.

 ${\color{red} \textbf{Clock Setup}} \qquad \text{Lets you specify the clock edge from the device under test} \\$ 

that will be used as the reference clock.

Generally, the eye scan mode reference clock is taken from the signals that clock valid data in the device under test.

# Chapter 5: Reference The Sampling Tab

## See Also

"Selecting the Eye Scan Mode" on page 52

"Understanding Eye Scan Measurements" on page 243

# The Format Tab

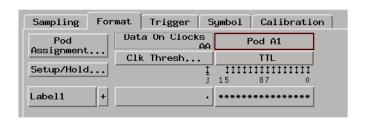

The Format tab is used to assign bus and signal names (from the device under test), to logic analyzer channels. These names are called *labels*. Labels are also used when setting up triggers and displaying captured data.

The Format tab also lets you assign pods to the logic analyzer, specify the logic analyzer pod and clock threshold voltages, and adjust the logic analyzer setup/hold (sampling positions).

The Data On Clocks display column shows the clock inputs available as data channels in the present configuration, including the clocks on expander *cards* which cannot be used in the clock setup.

The Format tab has activity indicators that show whether the signal on a channel is above the threshold voltage (high), below the threshold voltage (low), or transitioning.

### NOTE:

Activity indicated on channels may appear inaccurate or missing while a measurement is still actively running in the state mode's 800, 1250, and 1500 Mb/s configurations.

- "Pod Assignment Dialog" on page 146
- "Sampling Positions Dialog" on page 147
  - "Manual Setup/Hold Option" on page 160
  - "Eye Finder Option, Setup Tab" on page 148
  - "Eve Finder Option, Results Tab" on page 150

### The Format Tab

### See Also

"Formatting Labels for Logic Analyzer Probes" on page 55

"To assign pods to the analyzer" on page 55

"To set pod threshold voltages" on page 56

"To set clock threshold voltages" on page 57

"To manually adjust sampling positions" on page 48

"To automatically adjust sampling positions" on page 45

# Pod Assignment Dialog

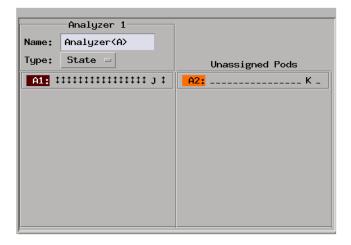

**Name:** Lets you name the analyzer.

**Type:** Lets you select the timing (asynchronous) sampling mode,

the state (synchronous) sampling mode, or turn the

analyzer off.

**Pods** Can be dragged-and-dropped under the analyzer to assign

those channels to the analyzer or can be left unassigned.

# Sampling Positions Dialog

The Sampling Positions dialog lets you position the logic analyzer's setup/hold window (or sampling position) so that data on high-speed buses is captured accurately, in other words, so that data is sampled when it is valid.

When the device under test's data valid window is less than 2.5 ns (roughly, for clock speeds >= 200 MHz), it's easiest to use *eye finder* to locate the stable and transitioning regions of signals and to automatically adjust sampling positions.

When the device under test's data valid window is greater than  $2.5~\mathrm{ns}$  (roughly, for clock speeds  $< 200~\mathrm{MHz}$ ), it's easiest to adjust the sampling position manually, without using the logic analyzer to locate the stable and transitioning regions of signals.

- "Eye Finder Option, Setup Tab" on page 148
  - "Eye Finder Advanced Settings Dialog" on page 149
- "Eye Finder Option, Results Tab" on page 150
  - "Eye Finder Run Messages" on page 152
  - "Eye Finder Info Messages" on page 155
  - "Eye Finder Load/Save Messages" on page 157
- "Eye Finder Option, File Info Tab" on page 158
- "Manual Setup/Hold Option" on page 160

### See Also

"Understanding State Mode Sampling Positions" on page 240

"Selecting the State Mode (Synchronous Sampling)" on page 42

# **Eye Finder Option, Setup Tab**

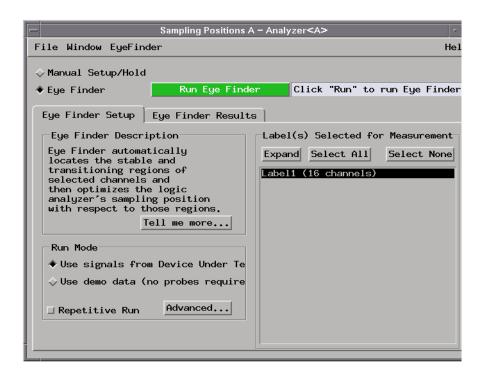

**File menu** Lets you save/load *eye finder* data.

**EyeFinder menu** Lets you run *eye finder*, choose the run mode, and access the "Eye Finder Advanced Settings Dialog" on page 149.

**Run Mode** Lets you look at *eye finder* with demo data or in normal operating mode by sampling signals from the device under test.

**Repetitive Run** Runs the *eye finder* repetitively, so you can see how stable and transitioning signals vary over time.

**Advanced** See "Eye Finder Advanced Settings Dialog" on page 149.

If a channel appears in multiple labels, selecting that channel will select it in each of those labels.

### See Also

"Understanding State Mode Sampling Positions" on page 240

"To automatically adjust sampling positions" on page 45

### Eye Finder Advanced Settings Dialog.

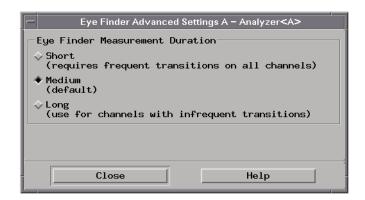

**Short** Eye finder looks at 100,000 clock cycles on each channel

to determine the suggested sampling positions. This setting

requires frequent transitions on all channels.

**Medium** Eye finder looks at 500,000 clock cycles on each channel

to determine the suggested sampling positions. Use this for

channels that transition at a normal rate.

**Long** Eye finder looks at 2.5 million clock cycles on each

channel to determine the suggested sampling positions.

Use this setting if some channels have sporadic transitions.

Some things to consider when selecting among the *eye finder* advanced settings are:

- Upper address bits that don't transition as frequently as lower address bits.
- Data buses that are driven by different circuitry at different times.

When different channels require different settings, you can run *eye* finder on channel subsets to avoid using the Long setting on a large number of channels.

# **Eye Finder Option, Results Tab**

The Eye Finder Results display is a digital "eye" diagram in that it represents many samples of data captured in relation to the sampling clock. The transitioning edges measured before and after the sampling clock result in a picture that is eye-shaped.

You should have already specified the logic analyzer threshold voltage, but you may adjust it to maximize the width of the measured stable regions.

Eye finder measures the location of the stable region boundaries and places the logic analyzer's sampling position in the center of the stable region.

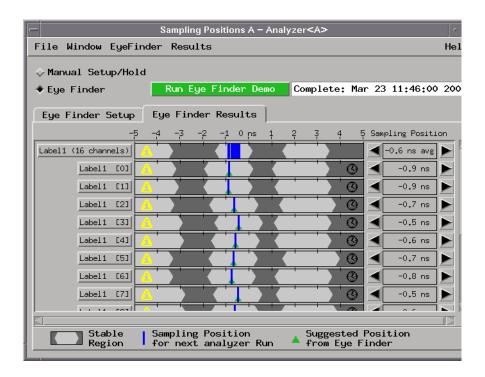

**File menu** Lets you save/load *eye finder* data.

**EyeFinder menu** Lets you run *eye finder*, choose the run mode, and access the "Eye Finder Advanced Settings Dialog" on page 149.

**Results menu** Let you expand/collapse the signals in a label, set the bus

view, set the sampling positions to the suggested sampling

positions, and remove all eye finder data.

**Label buttons** Let you expand/collapse the signals in a label, set the bus

view, choose the suggested sampling position, and show

message or time stamp information.

### **Display Area** Shows:

- Transitioning (dark) and stable (light) regions on the signals.
- Suggested sampling positions (green triangles).
- The current sampling positions (blue lines).
- Informational message icons . You can move the mouse pointer over the icon to cause the message to pop up.
- Time stamp icons . You can move the mouse pointer over the icon to see when the last *eye finder* measurement was run.

To give you more information about the signals, the display covers  $\pm$ -5 ns even though the sampling position may only be set to  $\pm$ -3.25 ns.

# Sampling

**Position** Lets you adjust the sampling position. You can also drag the

sampling position bar to a new location.

### See Also

"Understanding State Mode Sampling Positions" on page 240

"How Selected/Suggested Positions Behave" on page 151

"Eve Finder Run Messages" on page 152

"Eye Finder Info Messages" on page 155

"Eye Finder Load/Save Messages" on page 157

"Eye Finder Option, Setup Tab" on page 148

"To manually adjust sampling positions" on page 48

**How Selected/Suggested Positions Behave.** The *eye finder*'s selected and suggested sampling positions behave as follows:

### The Format Tab

### **How the Selected Position Behaves**

- 1. When *eye finder* is enabled, the selected position (blue line) is set based on the manual setup/hold value.
- 2. Whenever the selected position is moved, the manual setup/hold value is also updated. They always track each other.
- 3. When the manual setup/hold is enabled again, the position changes made while *eye finder* was enabled can be kept or discarded.

### NOTE:

If *eye finder* changes are discarded, this includes any setup/hold settings loaded from a configuration file while *eye finder* was enabled.

4. The selected position is "snapped" to the suggested position (green triangle) each time the channel is measured.

### **How the Suggested Position Behaves**

- 1. There is only a suggested position (green triangle) on channels that have been measured.
- 2. The suggested position is always in the center of the stable region closest to the selected position (blue line).
- 3. If the selected position is moved to a different stable region, the suggested position "hops" to the center of that region.
- 4. If a stable region is open-ended, the suggested position is placed 1.25 ns from the closed end (the visible boundary). If more than 1 clock edge is active, the suggested position is placed 1.5 ns from the closed end.

**Eye Finder Run Messages.** These messages can appear in the status area after you run a *eye finder* measurement.

### "XX% complete"

The indicated percentage of the channels selected for the current *eye finder* measurement are completed.

### "Cannot run the Eye Finder at this time."

A logic analyzer measurement is currently running. Stop the logic analyzer or wait for it to complete before running *eye finder*.

An *eye finder* measurement is currently running. Stop the *eye finder* or wait for it to complete before running the *eye finder*.

The *eye finder* is already running on the other machine defined for this analyzer. *Eye finder* cannot run on both machines at the same time.

### "Cannot run the Logic Analyzer at this time."

An *eye finder* measurement is currently running. Stop the *eye finder* measurement or wait for it to complete before running the logic analyzer measurement.

Eye finder uses the same hardware as an ordinary logic analyzer measurement uses. Therefore, they cannot be performed at the same time.

### "Characterizer cannot be loaded"

This is an internal error. It means that a software unit responsible for measuring one of the channels did not fit the hardware setup and the other characterizers which were already loaded. Try running *eye finder* on just one label (or one channel) at a time to attempt to clear it up. Contact support if this persists.

### "Complete: DATE"

The measurement completed successfully on the date and time given. This time may also be accessed by expanding a label in the results display and selecting the clock icon or selecting "Show Time Stamp" on the popup menu raised by selecting the channel name in the results display.

# "Eye Finder only operates when the analyzer clocking is master clock (slave and/or demux clocking are not supported)."

See the "Clock Setup" section of the "Sampling" tab in the analyzer setup window.

### "Eye Finder only operates when the analyzer is setup for state analysis."

See the "Pod Assignment" dialog accessed from the "Format" tab in the analyzer setup window.

### The Format Tab

"From Eye Finder: After hardware calibration, the sampling positions for the following channels may have shifted out of the selected stable region by the amount shown: CHANNEL: AMOUNT ps ... (NNN more)"

Each time a measurement is started, the hardware is re-calibrated. The new calibration values are checked against those used when the *eye finder* measurements were taken. This message indicates that the sampling positions for the given CHANNELs may have drifted out of the stable region. The measurement is taken anyway, but you may want to treat the results with caution and run *eye finder* again (or manually adjust the sample position away from the indicated unstable region).

### "Hardware calibration failed"

Something isn't as expected about the hardware and/or the cables and connections between boards. To get detailed messages, start an ordinary run or run PV.

### "Measurement Canceled"

The measurement was stopped. No change was made to the results displayed. A run is stopped by user request or when the Sampling Positions dialog is closed or iconified.

### "No labels defined with channels for the analyzer."

Define one or more labels with channels in the Format tab of the analyzer's Setup window.

No labels are defined for the analyzer. *Eye finder* cannot be run until one or more labels are defined with one or more channels assigned.

### "No labels or channels selected for running Eye Finder."

Select one or more labels in the "Eye Finder Setup" tab.

All labels defined for the analyzer are listed in the Eye Finder Setup page. None are currently selected (selected labels are highlighted). Select one or more labels for measurement by *eye finder*.

### "Repetitive runs stopped"

The measurement was stopped. Data from the last measurement which completed fully are retained. Repetitive runs are stopped by user

request or when the Sampling Positions dialog is closed or iconified.

### "Timeout: < N K clocks in 5 sec"

Eye finder requires stimulus at a minimum rate to perform its measurements. Too few state clocks were seen in the time allotted. Check clock inputs, clock definition, threshold voltage settings, and the operation of the device under test.

**Eye Finder Info Messages.** These messages appear in the Eye Finder Results tab after an *eye finder* measurement is run.

# "Example measurement for demo. Results and settings will not be used for analysis."

This channel was measured when "Use demo data (no probes required)" was selected in the Settings tab. The data shown are typical of *eye finder* operation, but the sample position setting shown is NOT used. (The manual setting is still in use.)

## "No activity present. Confirm connection, stimulus, and threshold."

This channel appears to be completely quiet.

- Check the probe connection between the analyzer and the device under test.
- Check the threshold voltage setting in the Format tab.
- Check that the device under test is turned on and is running the appropriate diagnostic or other stimulus program.

If all these things are set up correctly, activity will be shown in the Format tab.

### "No stable regions. Is this the correct clock for this channel?"

Two common possibilities exist:

1. The signal on this channel is asynchronous to the clock defined for the logic analyzer. If this is the case, there is no stable relationship between the times when the signal switches and when the clock arrives.

If you expect the signal to be sampled synchronously you must redefine the clock for this signal.

### The Format Tab

2. The stable region(s) are too small for eye finder to detect.

In this case you must resort to adjusting the sample position manually and checking its validity by running an ordinary analyzer measurement to see if the data values you expect are sampled. You can adjust the sample position manually by selecting the arrow buttons or by dragging the blue sampling position indicator in the display.

# "Only a few transitions detected. Change stimulus or increase measurement duration (Advanced Settings)."

The signal on this channel was observed to toggle fewer than 500 times. The characterization may be accepted as it stands or you may wish to change the stimulus program or diagnostic in the device under test to increase the toggle rate.

Another option is to select "Long" in the Eye Finder Advanced Settings dialog (accessed from the "Advanced..." button on the Eye Finder Setup tab or the "Advanced Settings..." menu pick under the EyeFinder pull down menu). Using the "Long" setting won't necessarily make the message go away, but it will ensure that *eye finder* has the opportunity to observe a more significant number of transitions on the channel.

### "Run Eye Finder to characterize this channel."

Select this channel (or a label that contains it) and run *eye finder* to characterize the channel. Only channels selected for a measurement are updated when the measurement finishes. Information about other channels is not changed.

### "See individual channels for message(s)"

There is a message for one or more the the channels assigned to this bus label. Expand the label (using either the popup menu on the label in the display or the "Results" pulldown menu), then scroll down to the channel with a message icon and display its message (either by selecting the yellow message icon or by using the popup menu).

### "The stable region extends beyond the limits of the display."

This channel is active, but the signal does not switch within 5 nsec before or after the clock. For example, this could occur if the propagation delay in the device under test from clock to data is greater than 5 nsec and the clock period is greater than 10 nsec (slower than 100 MHz).

**Eye Finder Load/Save Messages.** These messages can appear when saving or loading *eye finder* data.

### "... (at line XX in the file)"

Indicates where the error occurred in the file being read. Since *eye* finder data files are ASCII text, you can use a text editor to examine the file at the indicated line to determine how to repair the problem.

### "Bad assignment for XXX"

The numerical value for the item XXX could not be read.

"Cannot load Eye Finder data for a different module type. Data in file is from a OTHERMODEL. This module is a THISMODEL."

"Cannot load Eye Finder data for a module installed in different slots. Data in file is from a module installed in slots B A C. This module is installed in slots E D F".

"Cannot load Eye Finder data from a different instrument. Data in file is from OTHERINSTRUMENT. This instrument is THISINSTRUMENT."

"Channel name in the data file ("OTHERNAME") does not match the expected channel name ("THISNAME")."

"Channel number in the data file (NN) does not match the expected channel number (MM).",

### "Did not find: XXX (Search began at line LLL)"

The *eye finder* data file has a nested block structure. The next block (or item) to be read was XXX, but it was not found before the end of the file. The line after the last item successfully read was LLL.

### "Error in writing"

Disk is probably full.

### The Format Tab

### "Failed to open file for reading/writing: NAME"

The selected file could not be opened. Check access and file permissions.

### "File NAME already exists. Overwrite?"

The selected file exists. Answering "Yes" will cause the existing contents of the file to be replaced with current *eye finder* information.

### "Invalid true/false flag"

The boolean value for the item could not be read. Boolean values start with either a 't' or 'f' ('T' or 'F' are also accepted).

"Master slot in the data file ('j') does not match the expected master slot ('E')."

# "The number of channels in the data file (NNN) does not match the number of channels in the analyzer (XXX)."

Eye finder characterizes the unique combination of the instrument, module, cabling, probes, and Device Under Test. Results are not transferable from one situation to another.

## "Unsupported revision level (AA.BB)"

Something else is probably wrong because there aren't any unsupported versions.

# Eye Finder Option, File Info Tab

When the Eye Finder option is selected, the File Info subtab lets you save and load eye finder data.

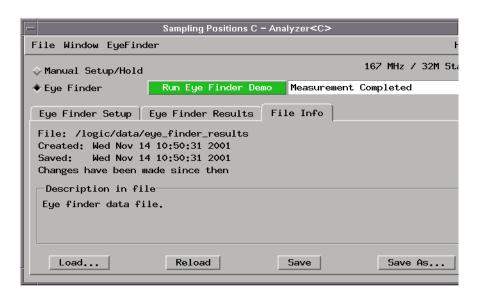

**File:** Name of the *eye finder* data file.

**Created:** Date and time the *eye finder* data file was created.

**Saved:** Date and time the *eye finder* data file was last saved.

You are notified if the eye finder data has changed since the

last time it was saved.

**Load...** Loads eye finder data that was previously saved to a file.

**Reload** Reloads eye finder data from the named file, deleting

unsaved changes.

**Save** Saves current eye finder data to the named file.

**Save As...** Saves current eye finder data to a new file.

See Also

"To automatically adjust sampling positions" on page 45

# Manual Setup/Hold Option

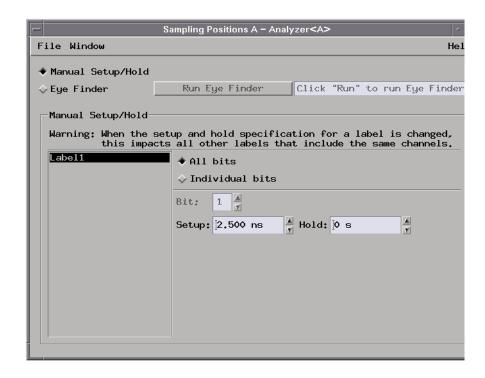

When you select Manual Setup/Hold, the following options appear.

### **Label Selection**

**List** Lets you select the label whose setup/hold window will be

positioned.

**All bits** Specifies that the setting is for all bits on the label.

**Individual bits** Specifies that the setting is for a single bit on the label.

**Bit:** When *Individual bits* is selected, this field identifies the

single bit.

**Setup:** Specifies the front edge of the setup/hold window relative

to the sampling clock. Setup times are positive when the

position is before the sampling clock.

**Hold:** Specifies the back edge of the setup/hold window relative

to the sampling clock. Hold times are positive when the

position is after the sampling clock.

See Also

"To manually adjust sampling positions" on page 48

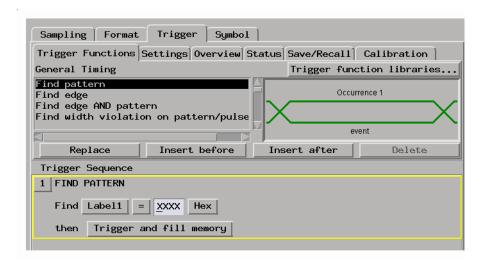

The Trigger tab is used to tell the analyzer when to capture data. The key event is the *trigger*.

In the Agilent Technologies 16760A logic analyzer, you can insert multiple trigger actions. When you insert multiple trigger actions, the trigger marker in the display windows is placed on the first sample whose evaluation caused a branch through an associated trigger action.

The Trigger tab has two main areas: On top, tabs of functions and controls to build your trigger; and beneath the tabs, the current trigger sequence. Some controls are also located in the logic analyzer window's menu bar.

- "Trigger Functions Subtab" on page 163
- "Settings Subtab" on page 174
- "Overview Subtab" on page 175
- "Default Storing Subtab" on page 176
- "Save/Recall Subtab" on page 177

### See Also

- "Understanding Logic Analyzer Triggering" on page 224
- "Setting Up Triggers and Running Measurements" on page 67
- "Editing the Trigger Sequence (Timing or 200, 400 Mb/s State Only)" on page  $76\,$

# **Trigger Functions Subtab**

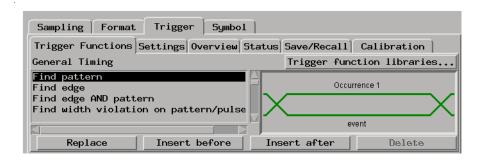

Trigger functions provide a simple way to set up the analyzer to *trigger* on common events and conditions.

Libraries of functions are available for each of the timing and state sampling mode configurations.

In addition, in the timing sampling mode and in the state sampling mode's 200 Mb/s / 32M State configuration, you can create and load your own trigger function libraries, as well as unload the default library.

- "General Timing Trigger Functions" on page 164
- "General State Trigger Functions" on page 166
- "Advanced Trigger Functions" on page 169
- "Turbo State Trigger Functions" on page 171
- "16760 State Trigger Functions" on page 171
- "16760 Half Channel State Trigger Functions" on page 173

### See Also

- "Using Trigger Functions" on page 68
- "Editing Advanced Trigger Functions (Timing or 200 Mb/s State Only)" on page 81

## **General Timing Trigger Functions**

When the timing sampling mode is selected, the following *General Timing* trigger functions are found in the *Trigger Functions* tab.

You can edit most of these trigger functions to specify particular pattern and edge events or boolean combinations of events.

You can use the following types of events in these trigger functions: patterns, ranges, flags, counters, timers, and Wait for arm in (see "To cross-trigger with another instrument" on page 110).

You can use the following actions in these trigger functions: counters, timers, store control (in the 400 MHz / 32M Sample Transitional or Store Qualified configuration when Transitions are not being stored), goto (for arbitrary sequencing), and trigger.

You can expand these trigger functions to see how they are constructed with the underlying advanced trigger functions.

You can break down these trigger functions to directly edit the underlying advanced trigger functions. Sometimes you need to break down a trigger function in order to add other event types such as counters, timers, flags, and arming from other instruments.

Find pattern

Becomes true when a pattern occurs one time.

• Find edge

Becomes true when the specified edge occurs in one sample.

• Find edge AND pattern

Becomes true when the specified pattern and the specified edge occurs in one sample.

• Find width violation on a pattern/pulse

Becomes true when the width of a pattern violates minimum and

maximum width specifications.

Find Nth occurrence of an edge

Becomes true when the specified edge occurs in the specified number of samples.

• Find pattern present/absent for > duration

Becomes true when the specified pattern is present or absent for greater than the amount of time specified.

• Find pattern present/absent for < duration

Becomes true when the specified pattern is present or absent for less than the amount of time specified.

• Run until user stop

Sets up to never trigger. You must select the stop button to view the captured data.

• Find 2 edges too close together

Becomes true when the second specified edge occurs within a specified time after the first specified edge.

• Find 2 edges too far apart

Becomes true when the second specified edge does not occur within a specified time after the first specified edge.

• Find pattern occurring too soon after edge

Becomes true when a specified pattern occurs within a specified time after the first specified edge.

• Find pattern occurring too late after edge

Becomes true when a specified pattern does not occur within a specified time after the first specified edge.

• Find glitch

Becomes true when the specified glitch occurs in one sample.

Wait t seconds

Becomes true when the specified amount of time has expired.

• Wait for arm in

When the logic analyzer is armed by another instrument (as specified in the Intermodule window), this trigger function becomes true when the arm signal is received.

• Wait for flag

Becomes true when the specified flag has the specified value. This trigger function tests for a flag event.

• OR Trigger

When the logic analyzer is armed by another instrument (as specified in the Intermodule window), this trigger function becomes true when a pattern occurs a specified number of times OR when the arm signal is received.

"Advanced Trigger Functions" on page 169

See Also

"To specify a label pattern event (Timing only)" on page 69

"To specify a label edge event" on page 70

"To break down a trigger function (timing or 200 Mb/s state only)" on page  $70\,$ 

"To cross-trigger with another instrument" on page 110

# **General State Trigger Functions**

When the state sampling mode's 200 Mb/s / 32M State configuration is selected, the following General State trigger functions are found in the Trigger Functions tab.

You can edit most of these trigger functions to specify particular pattern events or boolean combinations of events.

You can use the following types of events in these trigger functions: patterns, ranges, flags, counters, timers, and Wait for arm in (see "To cross-trigger with another instrument" on page 110).

You can use the following actions in these trigger functions: flags, counters, timers, store control, goto (for arbitrary sequencing), and trigger.

You can expand these trigger functions to see how they are constructed with the underlying advanced trigger functions.

You can break down these trigger functions to directly edit the underlying advanced trigger functions. Sometimes you need to break down a trigger function in order to add other event types such as counters, timers, flags, and arming from other instruments.

### • Find pattern n times

Becomes true when the specified pattern occurs in the specified number of samples (eventually).

### • Store range until pattern occurs

Becomes true when the specified pattern occurs in the specified number of samples (eventually) and only stores samples in the specified range until then.

### • Store pattern2 until pattern1 occurs

Becomes true when the first specified pattern occurs in the specified number of samples (eventually) and only stores samples with the second specified pattern until then.

### • While storing pattern2, find pattern1

This trigger function has been replaced by the "Store range until pattern occurs" and "Store pattern2 until pattern1 occurs" trigger functions.

### • Store nothing until pattern occurs

Becomes true when the specified pattern occurs one time and doesn't store any samples until then.

### • Run until user stop

Sets up to never trigger. You must select the stop button to view the captured data.

### • Find pattern2 occurring immediately after pattern1

Becomes true when the second specified pattern occurs in the sample immediately after a sample in which the first specified pattern occurs.

### • Find pattern1 eventually followed by pattern2

Becomes true when the second specified pattern occurs in a sample (eventually) after a sample in which the first specified pattern occurs.

• Find pattern2 occurring too soon after pattern1

Becomes true when the second specified pattern occurs within a specified time after the first specified pattern.

• Find pattern2 occurring too late after pattern1

Becomes true when the second specified pattern does not occur within a specified time after the first specified pattern.

• Find too few states between pattern1 and pattern2

Becomes true when the second specified pattern occurs within a specified number of samples (states) after the first specified pattern.

• Find too many states between pattern1 and pattern2

Becomes true when the second specified pattern does not occur within a specified number of samples (states) after the first specified pattern.

• Find n-bit serial pattern

Becomes true when a specified serial pattern of N bits is found on the analyzed line.

• Find pattern n consecutive times

Becomes true when the specified pattern occurs in the specified number of samples consecutively.

• Find pattern2 n times after pattern1, before pattern3 occurs

Becomes true when the second specified pattern occurs in a specified number of samples after the the first specified pattern but without the third specified pattern occurring anywhere in between.

• Store n samples

Becomes true when the specified number of samples are stored.

• Wait n external clock states

Becomes true when the specified number of external clocks have occurred

• Wait for arm in

When the logic analyzer is armed by another instrument (as specified in the Intermodule window), this trigger function becomes true when the arm signal is received.

Wait for flag

Becomes true when the specified flag has the specified value. This trigger function tests for a flag event.

• Set/clear/pulse flag

Becomes true on any sample and sets, clears, pulse sets, or pulse clears the specified flag. This trigger function inserts a flag action.

OR Trigger

When the logic analyzer is armed by another instrument (as specified in the Intermodule window), this trigger function becomes true when a pattern occurs a specified number of times OR when the arm signal is received.

"Advanced Trigger Functions" on page 169

Mavaneca inigger ranctions on page 105

"To specify a label pattern event (Timing only)" on page  $69\,$ 

"To break down a trigger function (timing or 200 Mb/s state only)" on page  $70\,$ 

"To cross-trigger with another instrument" on page 110

# **Advanced Trigger Functions**

The advanced trigger functions let you create a custom *trigger* sequence level using events, comparison functions, and up to 4 branches.

The advanced trigger functions are available in the timing sampling mode and in the state sampling mode's 200 Mb/s / 32M State configuration. In the timing sampling mode, you can specify edges on labels and event durations.

The types of events include labels, timers, flags, and counters.

Advanced - If/then

This trigger function has only one branch. If the events in the "If" event list

See Also

are true, it executes the actions after "then".

### • Advanced - 2-way branch

This trigger function has two branches, of the form "If - then; else if - then".

For each sample, the events in the first "If" branch are checked. If all events are true, the "then" portion is executed. If they are not true, the events in the "else if" branch are checked. If the "else if" events are true, its "then" portion is executed.

If neither branch is true, the logic analyzer remains in this sequence level and repeats the comparison with the next sample.

### • Advanced - 3-way branch

This function has three branches, of the form

```
If (events1)
  then (actions1)
Else if (events2)
  then (actions2)
Else if (events3)
  then (action3)
```

The logic analyzer evaluates each sample against the clauses in the order they are specified. The logic analyzer executes the set of actions in the "then" clause associated with the first listed "if" or "else if" clause that becomes true.

This trigger function is not available in the timing sampling mode's 400 MHz / 32M Sample Transitional or Store Qualified configuration.

### • Advanced - 4-way branch

Like the 3-way branch, but with 3 "Else if" clauses.

This trigger function is not available in the timing sampling mode's 400 MHz / 32M Sample Transitional or Store Qualified configuration.

### • Advanced - pattern1 AND pattern2

Searches for two different patterns occurring in the same sample. If you set it to look for more than 1 occurrence, you can specify whether occurrences are consecutive or not. You can also add other events, including labels, to be searched for.

Advanced - pattern1 OR pattern2

Finds either pattern1 or pattern2 or both in a sample. If you set it to look for more than 1 occurrence, you can specify whether the occurrences are consecutive or not. You can also add other events, including labels, to be searched for.

See Also

"Editing Advanced Trigger Functions (Timing or 200 Mb/s State Only)" on page 81 for more information on using the advanced trigger functions.

## **Turbo State Trigger Functions**

When the state sampling mode's 400 Mb/s / 32M State configuration is selected, the following Turbo State trigger functions are found in the Trigger Functions tab.

You can edit these trigger functions to specify particular pattern and edge events or boolean combinations of events.

You can use the following types of events in these trigger functions: patterns, ranges, flags, and Wait for arm in (see "To cross-trigger with another instrument" on page 110).

These trigger functions provide goto and trigger actions. You cannot modify these actions or insert any other actions.

Find pattern n times

Becomes true when the specified pattern occurs the specified number of times.

• Find pattern1, or reset on pattern2

Becomes true when the specified pattern1 occurs. If pattern2 occurs before pattern1, then evaluation resets (starts over).

# **16760 State Trigger Functions**

When the state sampling mode's 800 Mb/s / 64M State configuration is selected, the following 16760 State trigger functions are found in the Trigger Functions tab.

You can edit these trigger functions to specify particular pattern events or boolean combinations of events.

You can use the following types of events in these trigger functions: patterns, ranges, flags, and Wait for arm in (see "To cross-trigger with another instrument" on page 110).

These trigger functions provide trigger actions. You cannot modify these actions or insert any other actions.

Only one of these trigger functions can be used at a time; in other words, they cannot be sequenced to provide more sophisticated triggering.

• Find pattern

Trigger when the specified pattern occurs.

• Find 2 patterns in immediate sequence

Trigger when the second specified pattern occurs in the next sample after a sample in which the first specified pattern occurs.

• Find 3 patterns in immediate sequence

Trigger when all three specified patterns occur in the specified order. The occurrence of each pattern must be in contiguous samples.

• Find 4 patterns in immediate sequence

Trigger when all four specified patterns occur in the specified order. The occurrence of each pattern must be in contiguous samples.

• Find 2 patterns in eventual sequence

Trigger when the second specified pattern occurs, eventually, after the first specified pattern has already occurred.

• Find 3 patterns in eventual sequence

Trigger when all three specified patterns occur, eventually, in the specified order.

• Find 4 patterns in eventual sequence

Trigger when all four specified patterns occur, eventually, in the specified order.

• Run until user stop

Sets up to never trigger. You must select the stop button to view the

captured data. For maximum data capture the trigger position should be set to end.

A warning message concerning no trigger action will be displayed in the *Run Status* window. This warning message can be ignored since the intent of the trigger function is not to trigger. The run status window can be prevented from coming up with this warning by setting the *Popup On Severity* level to errors only.

# 16760 Half Channel State Trigger Functions

When the state sampling mode's 1250 Mb/s / 128M Half Chan or 1500 Mb/s / 128M Half Chan configuration is selected, the following 16760 Half Channel State trigger functions are found in the Trigger Functions tab.

You can edit these trigger functions to specify particular pattern events or boolean combinations of events.

You can use the following types of events in these trigger functions: patterns, ranges, flags, and Wait for arm in (see "To cross-trigger with another instrument" on page 110).

These trigger functions provide trigger actions. You cannot modify these actions or insert any other actions.

Only one of these trigger functions can be used at a time; in other words, they cannot be sequenced to provide more sophisticated triggering.

Find pattern

Trigger when the specified pattern occurs.

• Find 2 patterns in immediate sequence

Trigger when the second specified pattern occurs in the next sample after a sample in which the first specified pattern occurs.

• Find 2 patterns in eventual sequence

Trigger when the second specified pattern occurs, eventually, after the first specified pattern has already occurred.

• Run until user stop

Sets up to never trigger. You must select the stop button to view the captured data. For maximum data capture the trigger position should be set to *end*.

A warning message concerning no trigger action will be displayed in the *Run Status* window. This warning message can be ignored since the intent of the trigger function is not to trigger. The run status window can be prevented from coming up with this warning by setting the *Popup On Severity* level to errors only.

# Settings Subtab

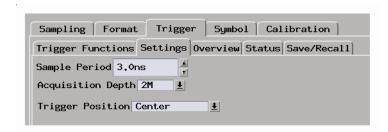

### Sample Period

(Timing mode only). Lets you specify how often the logic analyzer samples signals from the device under test. In the timing mode's 800~MHz / 64M~Sample~Conventional configuration, the sample period is fixed at 1.25 ns.

### Acquisition Depth

Lets you use a smaller portion of the acquisition memory

and speed up processing of the captured data.

**Trigger Position** Lets you specify where the sample that triggered the

analyzer should appear among all the other samples that

are stored in acquisition memory.

**Count** Lets you turn off counting, count time for each stored

sample, or, in the state mode's 200 Mb/s / 32M State configuration, count the occurrence of some state with

each stored sample.

## Intermodule Control

Opens the Intermodule window which lets you configure multiple instrument measurements, adjust the order of trigger arming, and compensate for timing skew between modules.

### See Also

"To specify the sample period" on page 41

"To set acquisition memory depth" on page 51

"To specify the trigger position" on page 50

"To count time, states, or turn counting off" on page 73

"To cross-trigger with another instrument" on page 110

Intermodule Measurements (see the *Agilent Technologies 16700A/B-Series Logic Analysis System* help volume)

# Overview Subtab

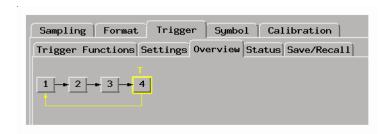

This tab gives a picture of the trigger sequence.

### See Also

"To view a picture of the trigger sequence" on page 81

# **Default Storing Subtab**

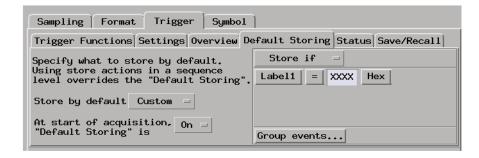

**Store by default** Lets you specify that all events (*Anything*), no events

(Nothing), Custom (user defined) events, or Transitions

be stored by default.

At start of

**acquisition** Lets you choose whether default storing is initially On or

Off.

**Event** specification

**list** When you choose *Custom* (user defined) events, this area

lets you define which events should be stored by default.

**Group events** When you choose *Custom* events, you can group events in

the list to specify the evaluation order.

See Also

"To specify default storing" on page 74

"To specify whether default storing is initially on or off" on page 76

"To group events" on page 87

"To specify a label pattern event (Timing only)" on page  $69\,$ 

## Status Subtab

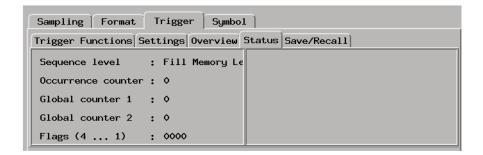

The Status subtab shows you the sequence level that is evaluating captured data, occurrence and global counter values, and flag values.

See Also

"To view the trigger status" on page 91

# Save/Recall Subtab

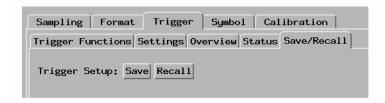

The Save/Recall subtab lets you save trigger setups within a session.

The Agilent Technologies 16760A logic analyzer provides memory locations to store up to 15 trigger sequences for both state and timing sampling modes. Five of the 15 memory positions are reserved for the 5 most recent runs.

When you exit your Agilent Technologies 16700 session, the trigger save/recall list is cleared. However, the trigger save/recall list can be saved as part of a configuration file.

You can also save trigger sequences outside of configuration files by creating trigger function libraries.

### See Also

"Saving/Recalling Trigger Setups" on page 88

"Saving and Loading Logic Analyzer Configurations" on page 114

"To create a trigger function library (timing or 200 Mb/s state only)" on page  $71\,$ 

# The Symbols Tab

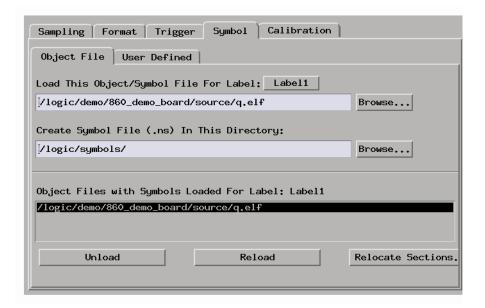

The Symbols tab lets you load symbol files or define your own symbols. Symbols are names for particular data values on a label.

Two kinds of symbols are available:

- Object File Symbols. These are symbols from your source code and symbols generated by your compiler.
- User-Defined Symbols. These are symbols you create.
- "Symbols Selector Dialog" on page 181
- "Symbol File Formats" on page 183
- "General-Purpose ASCII (GPA) Symbol File Format" on page 184

# **Multiple files**

You can load the same symbol file into several different analyzers, and you can load multiple symbol files into one analyzer. Symbols from all the files you load will appear together in the object file symbol selector that you use to set up resource terms.

### The Symbols Tab

### **Object file versions**

During the load process, a symbol database file with a .ns extension will be created by the system. One .ns database file will be created for each symbol file you load. Once the .ns file is created, the Symbol Utility will use this file as its working symbol database. The next time you need to load symbols into the system, you can load the .ns file explicitly, by placing the .ns file name in the Load This Object/Symbol File For Label field.

If you load an object file that has been loaded previously, the system will compare the time stamps on the .ns file and the object file. If the object file is newer, the .ns file will be created. If the object file has not been updated since it was last loaded, the existing .ns file will be used.

See Also

"Using Symbols" on page 99

## Symbols Selector Dialog

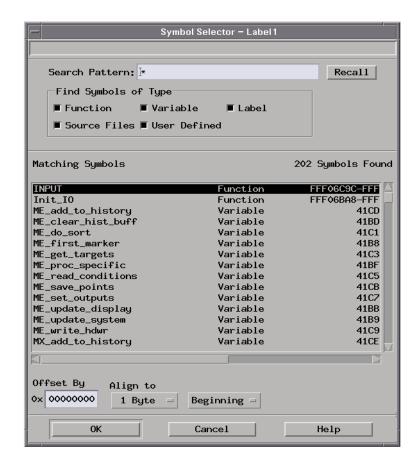

**Search Pattern:** Lets you enter partial symbol names and the asterisk wildcard character (\*) to limit the symbols to choose from (see "Search Pattern" on page 182). Use the Recall button to select from previous search patterns.

#### Find Symbols of

**Type** Lets you limit the types of symbols to choose from.

Matching

**Symbols** Lists the symbols that match the search pattern. You

choose a symbol from this list.

#### The Symbols Tab

**Offset By** Lets you add an offset value to the starting point of a

symbol. This can be useful when compensating for microprocessor prefetches (see "Offset By Option" on

page 182).

**Align to** Lets you mask the lower order bits of a symbol's value. This

can be useful for triggering on odd byte boundaries (see

"Align to x Byte Option" on page 183).

Beginning/End/

**Range** When a symbol represents a range of addresses, you can

choose the beginning address of the range, the end address

of the range, or the whole range.

See Also

"To enter symbolic label values" on page 103

"To specify a label edge event" on page 70

#### Search Pattern

Use this field to locate particular symbols in the symbol databases. To use this field, enter the name of a file or symbol. The system searches the symbol database for symbols that match this name. Symbols that match appear in the list of *Matching Symbols*. You can also use wildcard characters to find symbols.

#### Asterisk wildcard (\*)

The asterisk wildcard represents "any characters." When you perform a search on the symbol database using just the asterisk, you will see a list of all symbols contained in the database. The asterisk can also be added to a search word to find all symbols that begin or end with the same letters. For example, to find all of the symbols that begin with the letters "st", select the Search Pattern field and enter "st\*".

### **Offset By Option**

The Offset By option allows you to add an offset value to the starting point of the symbol that you want to use. You might do this in order to trigger on a point in a function that is beyond the preamble of the function, or to trigger on a point that is past the prefetch depth of the processor. Setting an offset helps to avoid false triggers in these situations. The offset specified in the Offset By field is applied before the address masking is done by the "Align to x Byte" option.

#### **Example**

An 80386 processor has a prefetch depth of 16 bytes. Assume functions func1 and func2 are adjacent to each other in physical memory, with func2 following func1. In order to trigger on func2 without getting a false trigger from a prefetch beyond the end of func1, you need to add an offset value to your label value. The offset value must be equal to or greater than the prefetch depth of the processor. In this case, you would add an offset of 16 bytes to your label value. You would set the value of the "Offset By" field to 10 hex. Now, when you specify func2 as your label value, the logic analyzer will trigger on address func2+10.

### Align to x Byte Option

Most processors do not fetch instructions from memory on byte boundaries. In order to trigger a logic analyzer on a symbol at an odd-numbered address, the address must be masked off. The "Align to x Byte" option allows you to mask off an address.

#### **Example**

Assume the symbol "main" occurs at address 100F. The processor being probed is a 68040, which fetches instructions on long-word (4-byte) boundaries. In order to trigger on address 100F, the Align to x Byte option sets the two least-significant address bits to "don't cares". This qualifies any address from 100C through 100F.

### Symbol File Formats

The logic analysis system can read symbol files in the following formats:

- OMF96
- OMFx86
- IEEE-695
- ELF/DWARF
- ELF/stabs
- TI COFF

For ELF/DWARF1, ELF/stabs, and ELF/stabs/Mdebug files, C++

#### The Symbols Tab

symbols are demangled so that they can be displayed in the original C++ notation. To improve performance for these ELF symbol files, type information is not associated with variables. Hence, some variables (typically a few local static variables) may not have the proper size associated with them. They may show a size of 1 byte and not the correct size of 4 bytes or even more. All other information function ranges, line numbers, global variables and filenames will be accurate. These behaviors may be changed by creating a readers.ini (see page 104) file.

#### See Also

"To load object file symbols" on page 100

"To create an ASCII symbol file" on page 104

"To create a readers.ini file" on page 104

## General-Purpose ASCII (GPA) Symbol File Format

General-purpose ASCII (GPA) format files are loaded into a logic analyzer just like other object files.

If your compiler does not produce object files in a supported format, or if you want to define symbols that are not included in the object file, you can create an ASCII format symbol file.

Typically, ASCII format symbol files are created using text processing tools that convert the symbol table information from a compiler or linker map output file.

Different types of symbols are defined in different records in the GPA file. Record headers are enclosed in square brackets, for example, [VARIABLES]. For a summary of GPA file records and associated symbol definition syntax, refer to the "GPA Record Format Summary" on page 185 that follows.

Each entry in the symbol file must consist of a symbol name followed by an address or address range.

While symbol names can be longer, the logic analyzer only uses the first  $% \left( 1\right) =\left( 1\right) \left( 1\right)$ 

16 characters.

The address or address range must be a hexadecimal number. It must appear on the same line as the symbol name, and it must be separated from the symbol name by one or more blank spaces or tabs. Address ranges must be in the following format:

beginning address..ending address

The following example defines two symbols that correspond to address ranges and one symbol that corresponds to a single address.

```
main 00001000..00001009
test 00001010..0000101F
var1 00001E22 #this is a variable
```

For more detailed descriptions of GPA file records and associated symbol definition syntax, refer to the following topics:

- "SECTIONS" on page 186
- "FUNCTIONS" on page 187
- "VARIABLES" on page 188
- "SOURCE LINES" on page 188
- "START ADDRESS" on page 189
- "Comments" on page 189

### **GPA Record Format Summary**

#### **Format**

```
[SECTIONS]
section_name start..end attribute

[FUNCTIONS]
func_name start..end

[VARIABLES]
var_name start [size]
var_name start..end

[SOURCE LINES]
File: file_name
```

#### The Symbols Tab

line# address

[START ADDRESS] address

#comment text

Lines without a preceding header are assumed to be symbol definitions in one of the [VARIABLES] formats.

#### **Example**

This is an example GPA file that contains several different kinds of records.

#### [SECTIONS]

prog 00001000..0000101F data 40002000..40009FFF common FFFF0000..FFFF1000

#### [FUNCTIONS]

main 00001000..00001009 test 00001010..0000101F

#### [VARIABLES]

total 40002000 4 value 40008000 4

#### [SOURCE LINES]

File: main.c
10 00001000
11 00001002
14 0000100A
22 0000101E

File: test.c

5 00001010 7 00001012 11 0000101A

#### **SECTIONS**

Use SECTIONS to define symbols for regions of memory, such as sections, segments, or classes.

#### NOTE:

To enable section relocation, section definitions must appear before any other definitions in the file.

#### NOTE:

If you use section definitions in a GPA symbol file, any subsequent function or variable definitions must be within the address ranges of one of the defined sections. Functions and variables that are not within the range are ignored.

#### **Format**

[SECTIONS]

section name start..end attribute

**section\_name** A symbol representing the name of the section.

**start** The first address of the section, in hexadecimal.

**end** The last address of the section, in hexadecimal.

**attribute** (optional) Attribute may be one of the following:

NORMAL (default) - The section is a normal, relocatable section, such as code or data.

NONRELOC - The section contains variables or code that cannot be relocated. In other words, this is an absolute segment.

#### **Example**

[SECTIONS]

prog 00001000..00001FFF data 00002000..00003FFF

display io 00008000..0000801F NONRELOC

#### **FUNCTIONS**

Use FUNCTIONS to define symbols for program functions, procedures or subroutines.

#### **Format**

[FUNCTIONS]

func name start..end

**func name** A symbol representing the function name.

**start** The first address of the function, in hexadecimal.

**end** The last address of the function, in hexadecimal.

#### Example

[FUNCTIONS]

main 00001000..00001009 test 00001010..0000101F

#### The Symbols Tab

#### **VARIABLES**

You can specify symbols for variables using:

- The address of the variable.
- The address and the size of the variable.
- The range of addresses occupied by the variable.

If you specify only the address of a variable, the size is assumed to be 1 byte.

#### **Format**

#### [VARIABLES]

var name start [size] var name start..end

var name A symbol representing the variable name.

start The first address of the variable, in hexadecimal. The last address of the variable, in hexadecimal.

size (optional) The size of the variable, in bytes, in decimal.

#### **Example**

#### [VARIABLES]

end

subtotal 40002000 total 40002004 4

40003000..4000302F data array

status char 40002345

#### SOURCE LINES

Use SOURCE LINES to associate addresses with lines in your source files.

#### **Format**

[SOURCE LINES] File: file name line# address

The name of a file. file name

line# The number of a line in the file, in decimal.

address The address of the source line, in hexadecimal.

#### **Example**

[SOURCE LINES] File: main.c

10 00001000 11 00001002 14 0000100A 22 0000101E

#### See Also

Using the Source Viewer (see the *Listing Display Tool* help volume)

#### START ADDRESS

#### **Format**

[START ADDRESS]

address

**address** The address of the program entry point, in hexadecimal.

#### **Example**

[START ADDRESS]

00001000

#### **Comments**

Use the # character to include comments in a file. Any text following the # character is ignored. You can put comments on a line alone or on the same line following s symbol entry.

#### **Format**

#comment text

#### **Example**

#This is a comment

## The Eye Scan Tab

The Eye Scan tab is used to set up and run eye scan measurements.

- "Labels Subtab" on page 190
- "Scan Settings Subtab" on page 191
- "Advanced Subtab" on page 192
- "Comments Subtab" on page 193

See Also

- "Selecting the Eye Scan Mode" on page 52
- "Setting Up and Running Eye Scan Measurements" on page 117
- "Understanding Eye Scan Measurements" on page 243

### Labels Subtab

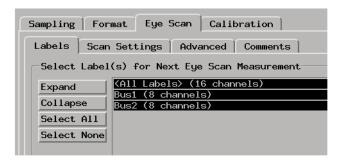

In the label/channel list, selected channels are highlighted. Doubleclicking a label expands and collapses the channels in the label.

**Expand** Shows all channels within labels.

**Collapse** Shows labels only.

**Select All** Selects all channels.

**Select None** De-selects all channels.

"To select channels for the eye scan" on page 117

### Scan Settings Subtab

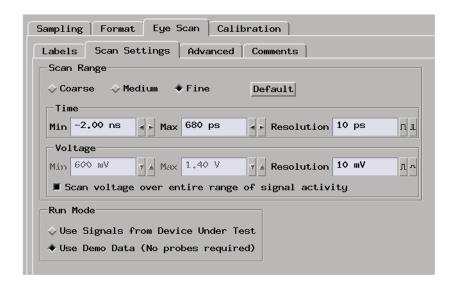

**Scan Range** Lets you choose from *Coarse*, *Medium*, or *Fine* time and

voltage settings.

The Default button returns to the defaults for the selected

scan range option.

**Time** Lets you enter the minimum and maximum times (relative

to clock signal edges) and the size of the time windows for

the scan.

**Voltage** Lets you enter the minimum and maximum voltages

(relative to the threshold voltage) and the size of the time

windows for the scan.

If the Scan voltage over entire range of signal activity

option is selected, the voltage range is determined

automatically during the measurement.

**Run Mode** Lets you look at eye scan results with demo data or in

#### The Eye Scan Tab

normal operating mode by sampling signals from the device under test.

See Also

"To set the eye scan range and resolution" on page 118

#### **Advanced Subtab**

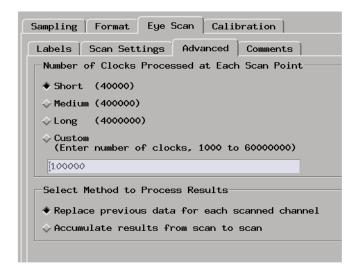

**Short** Processes fewer clocks at each scan point. This setting

requires frequent transitions on all channels.

**Medium** Processes a moderate number of clocks at each scan point.

Use this for channels transition at a normal rate.

**Long** Processes more clocks at each scan point. Use this setting

if some channels have sporadic transitions.

**Custom** Lets you enter the number of clocks to process at each

scan point.

Select Method to Process Results

You can choose to process measurement results by

replacing previous data or by accumulating data.

#### See Also

"To set advanced eye scan options" on page 119

### **Comments Subtab**

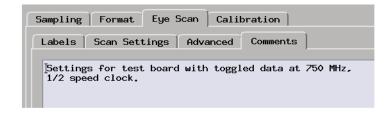

You can enter your comments on the eye scan settings. When the logic analyzer configuration is saved, comments are saved along with the eye scan settings.

#### See Also

"To comment on the eye scan settings" on page 120

### The Calibration Tab

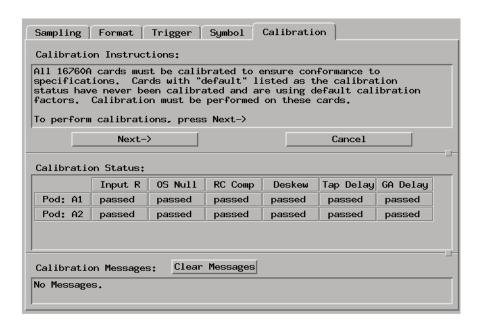

All 16760A logic analyzer cards must be calibrated to ensure conformance to specifications.

#### **Instructions** Follow these instructions to calibrate 16760A logic analyzer cards. The *Cancel* button exits the calibration procedure. Calibration Status Displays whether calibration has passed or failed. Calibration Displays any messages returned during the calibration. Messages

The Clear Messages button removes all messages.

See Also "What is a Specification?" on page 220

Calibration

## **Error Messages**

- "Analyzer armed from another module contains no "Arm in from IMB" event" on page 196
- "Branch expression is too complex" on page 196
- "Cannot specify range on label with clock bits that span pod pairs" on page 201
- "Counter value checked as an event, but no increment action specified" on page 202
- "Goto action specifies an undefined level" on page 202
- "Hardware Initialization Failed" on page 202
- "Maximum of 32 Channels Per Label" on page 203
- "Must assign another pod pair to specify actions for flags" on page 203
- "Must assign Pod 1 on the master card to specify actions for flags" on page 203
- "No more Edge/Glitch resources available for this pod pair" on page 203
- "No more Pattern resources available for this pod pair" on page 204
- "No Trigger action found in the trace specification" on page 205
- "Slow or Missing Clock" on page 205
- "Timer value checked as an event, but no start action specified" on page 206
- "Trigger function initialization failure" on page 206
- "Trigger inhibited during timing prestore" on page 207
- "Trigger Specification is too complex" on page 207
- "Waiting for Trigger" on page 209

## Analyzer armed from another module contains no "Arm in from IMB" event

This warning is displayed when a 16715A and newer analyzer machine is in the group run arming tree, armed from another module (not directly from the group run), and no sequencer event list in the analyzer contains an "Arm in from IMB" event or no level in a "Wait for arm in" trigger function.

In this case the analyzer will not wait for the module above it to trigger before it triggers.

### Branch expression is too complex

The "Branch expression is too complex" message means that the event list expression for the indicated branch contains more event terms to logically combine than the hardware is capable of combining on a single branch.

Other branches in the sequence may also be too complex. The trigger sequence compiler stops compiling at the first convenient place after it encounters a fatal error.

Because the trigger sequence compiler tries to optimize the event list expression to best fit the capabilities of the hardware, a precise description of the event list limits cannot be easily enumerated, but listed below are some general guidelines for all acquisition modes and some specific suggestions for particular modes.

#### **General Guidelines**

• Labels that span multiple pod pairs (split labels) greatly increases the compiled hardware expression complexity as compared with labels that are entirely contained within a single pod pair.

Whenever possible try to arrange the probing such that labels to not span pod pairs. This is the single most effective way to reduce the complexity required to implement the event list expression.

#### NOTE:

For labels that do span pod pairs, the complexity can be reduced to the same as that of the non-split label case if all bits in the label on all but one pod pair can be set to Xs in the event list expression for the measurement.

For example, if label ADDR has its 16 most significant bits on pod A3 and 16 least significant bits on pod A2 (spanning pod pairs A4/A3 and A2/A1), the complexity of the compiled expression will be reduced if all 16 most significant bits or all 16 least significant bits are set to Xs in the pattern event.

- Inequality compares (<,<=,>,>=) of split labels increases the expression complexity compared to equality (=,!=) compares of split labels. There is no difference in complexity for non-split labels.
- Ranges are implemented as two inequality compares which doubles the required complexity for non-split labels but compounds the complexity to an even greater extent for ranges on split patterns.
- Equivalent event list expressions compile to a MUCH greater hardware complexity in 400/800/1250/1500 Mb/s state modes than in 200 Mb/s state mode. This is due to the way the hardware implements these faster state modes. The hardware parallelizes the data to allow the internal sequencer to still run at <= 200 Mb/s. However, this requires the trigger compiler to allocate additional sequence levels, branches, and pattern resources and combine them in complex expressions to de-parallelize the trigger expression. Using split labels in these faster modes further multiplies the complexity of these compiler generated expressions.
- The trigger compiler first expands all expression lists to sum-of-products form (for example, A(B+C) is expanded to AB+AC). The trigger compiler then does rudimentary boolean reduction on the expanded expression. However, the compiler does make some trade-offs between complete reduction and compile speed. Manually expanding and reducing a complex expression may help the trigger compiler to better fit the expression into the hardware resources.

#### Specific Guidelines - 200 Mb/s State and all Timing Modes

- Cannot OR more than 16 non-split pattern events if the pattern events are all on the same pod pair.
- Cannot OR more than 4 non-split pattern events if each pattern event is on a different pod pair. You can, however, OR 4 patterns together on each of 4 different pod pairs to make a total of 16 patterns ORed across 4 pod pairs.

#### **Error Messages**

- Cannot AND more than 16 non-split pattern events if the pattern events are all on the same pod pair.
- Can AND up to 160 non-split pattern events if the pattern events are evenly distributed across all 10 pod pairs on a 5 card set (16 pattern events per pod pair).

#### Specific Guidelines - 400 Mb/s State Modes

- Cannot AND or OR more than 8 non-split pattern events if the pattern events are all on the same pod pair.
- Cannot OR more than 4 non-split pattern events if each pattern event is on a different pod pair. You can, however, OR 2 patterns together on each of 4 different pod pairs to make a total of 8 patterns ORed across 4 pod pairs.
- Cannot AND or OR more than 4 non-split ranges if the pattern events are all on the same pod pair.
- Cannot AND or OR more than 2 split equality (=,!=) pattern events.
- Cannot specify more than 1 split inequality (<,<=,>,>=) pattern events.
- Cannot specify any range on a split label.
- In 400 Mb/s State Mode, the trigger sequence compiler must combine elements of the trigger events of the previous sequence level and the next sequence with the current sequence level, thereby increasing the total complexity of the current level. A sequence level that may compile fine when its the only level in the sequence, may be too complex to compile another level is inserted before or after it.

One possible work-around to this problem is to insert a simple "If anything" sequence level in between two complex levels. The disadvantage to this approach, of course, is that the trigger sequence will miss one state in between the two complex sequence levels.

If the following sequence does not compile:

```
1 If (complex event list)
  occurs 1 time
  then Goto Next
2 If (complex event list)
  occurs 1 time
  then Trigger and fill memory
```

This one may:

```
1 If (complex event list)
occurs 1 time
then goto next
2 If anything
occurs 1 time
then Goto Next
3 If (complex event list)
occurs 1 time
then Trigger and fill memory
```

- In 400 Mb/s State Modes, the trigger sequence compiler must always add some additional complexity to the compiled expression for the first sequence level that is not needed in subsequent sequence levels.
   Additional complexity is also required in the first sequence level for the following 2 conditions:
  - a. When using the "Find pattern1, or reset on pattern2" trigger function in 400 Mb/s State Modes, the event list of the first sequence level must be combined with reset branch of each subsequent sequence level by the trigger compiler in order to evaluate the parallelized samples.
  - b. When using double edge clocking mode (J Clk rising and falling edges) in 400 Mb/s State Mode, an additional pattern resource is allocated and combined with the event list in the first sequence level by the trigger compiler to prevent triggering on an initial garbage state.

Inserting an "If anything" state as the first state can simplify the complexity of the compiled event list in the first sequence level and subsequent "If/ Else" sequence levels. The disadvantage is that the sequence will then miss the first state after the reset condition is met in an "If/Else" sequence level.

If the following sequence does not compile:

```
1 If (complex event list)
  occurs 1 time
  then Goto Next
3 If (complex event list)
  then Trigger and fill memory
  Else if (complex event list)
  then Goto 1
```

This one may:

```
1 If anything
occurs 1 time
then Goto Next
2 If (complex event list)
occurs 1 time
then Goto Next
3 If (complex event list)
then Trigger and fill memory
Else if (complex event list)
then Goto 1
```

#### Specific Guidelines - 800 Mb/s State Mode

- Labels that span pods (split labels) require more combiner resources than labels with bits that all belong to a single pod. Whenever possible, define labels that do not span pods. In some cases, the compiler will be able to combine 2 non-split labels that are ANDed together even though it fails to compile a pattern on a single label that spans pods.
- Cannot specify more than 4 patterns or 2 ranges per pod.

Non-split patterns may use operations: =, !=, <, <=,>=, In range, Not in range.

Split patterns may only use operations: =, !=.

Patterns on labels with re-ordered bits may only use operations: =, != (same as Timing and 200 and 400 Mb/s modes).

 Restrictions on the way event resources can be used and combined vary with the type of trigger function selected.

The "Find Pattern" and "Find n Patterns in Immediate Sequence" trigger functions can use all of the available pattern events in any sequence level. However, some combinations (ANDing and ORing) of pattern events, while not exceeding the maximum number of pattern resources, can use too many combiner resources. Any combination of 3 of the flag events and "Wait for arm in from IMB" event can also be combined with the pattern events in each sequence level.

When using the "Find n Patterns in Eventual Sequence" trigger functions, only non-split labels may be used and only one pattern event per sequence level may be used. The interface allows insertion of other events in each sequence level to allow ANDing or ORing of the pattern event with other event types (flags or arm in) or replacement of the pattern event with another event type. However, if more than one pattern event is specified the trigger compiler will be unable to compile it.

 Pattern events used in the Default Storing Control count against the number of available resources.

#### Specific Guidelines - 1250/1500 Mb/s State Mode

• Labels that span pods (split labels) require more combiner resources than labels with bits that all belong to a single pod. Whenever possible, define labels that do not span pods. In some cases, the compiler will be able to

combine 2 non-split labels that are ANDed together even though it fails to compile a pattern on a single label that spans pods.

• Cannot specify more than 3 patterns or 1 range per pod.

Non-split patterns may use operations: =, !=, <, <=,>=, In range, Not in range.

Split patterns may only use operations: =, !=.

Patterns on labels with re-ordered bits may only use operations: =, != (same as Timing and 200 and 400 Mb/s modes).

• Restrictions on the ways event resources can be used and combined vary with the type of trigger function selected.

The "Find Pattern" and "Find 2 Patterns in Immediate Sequence" trigger functions can use all of the available pattern events in any sequence level. However, some combinations (ANDing and ORing) of pattern events, while not exceeding the maximum number of pattern resources, can use too many combiner resources. Any combination of 3 of the flag events and "Wait for arm in from IMB" event can also be combined with the pattern events in each sequence level.

When using the "Find 2 Patterns in Eventual Sequence" trigger function, only non-split labels may be used and only one pattern event per sequence level may be used. The interface allows insertion of other events in each sequence level to allow ANDing or ORing of the pattern event with other event types (flags or arm in) or replacement of the pattern event with another event type. However, if more than one pattern event is specified the trigger compiler will be unable to compile it.

 Pattern events used in the Default Storing Control count against the number of available resources.

# Cannot specify range on label with clock bits that span pod pairs

A label that contains clock bits being used as data bits, can only be included in a range term if the clock bits are confined to a single pod pair.

## Counter value checked as an event, but no increment action specified

This warning occurs because you have used a counter in your *trigger sequence*, but do not have *Counter Increment* as an action. You do not need to increment the counter in the same sequence level. The counter event will still function, but will not change value. The default value for both counters is 0.

### Goto action specifies an undefined level

The "undefined level" messages mean that the trigger sequence contains goto statements that point to non-existent levels. This is detected when the trigger sequence is evaluated. The logic analyzer will not run if there are undefined levels, even if there is no possibility of the goto sequence being called.

#### **Possible Causes**

The last sequence level calls "goto next"

To check this, select the *Overview* subtab under the Trigger tab.

To fix, find the "goto next" statement and change it to point to an existing level.

### Hardware Initialization Failed

Please go to System Administration Tools and run the Self-Test Utility (see page 112) on the logic analyzer. If you have failures, contact your Agilent Technologies Sales Office for service or software upgrades.

#### Maximum of 32 Channels Per Label

The logic analyzer can only assign up to 32 channels for each label. If you need more than 32 channels, assign them to two labels and use the labels in conjunction.

## Must assign another pod pair to specify actions for flags

In state sampling mode, when there is only one *pod pair* assigned to an analyzer, flags are not available. You must assign another pod pair to the analyzer in order for flags to be available.

In the timing sampling mode, flags are are always available.

#### See Also

"To assign pods to the analyzer" on page 55

## Must assign Pod 1 on the master card to specify actions for flags

When using a 16760A analyzer in 200Mb/s state mode, Pod 1 on the master card must be assigned in order to add actions for the flags in a branch action list. To assign the pod, go to the format tab and select the "Pod Assignment" button. Drag Pod 1 of the master card from the unassigned pods list to the analyzer assigned list.

## No more Edge/Glitch resources available for this pod pair

This error occurs when you have used more than 2 edges or glitches per *pod pair* in the *trigger specification*.

#### **Error Messages**

#### **Possible Solutions**

• Phrase some of the edges as patterns.

For example, if you are looking for a rising edge on a read/write line, you can check for R/W = 0 in one level followed by R/W = 1 in the next level.

Move some of the edges to another pod pair.

Even if a label spans pod pairs, only the edge resources of the pod pair the specific channel is on are used.

## No more Pattern resources available for this pod pair

This error occurs when you have used up all the pattern resources available. Each *pod pair* has about 28 pattern resources. Some pattern events use more than 1 resource.

#### **Possible Solutions**

Keep labels within a pod pair

If a label (bus) spans pod pairs (for example, pods 2 and 3) then when you use the label in a *trigger sequence* it will use up at least one pattern resource on both pod pairs. If you hook up your probes in such a way that the signals are on a single pod pair, you can free up a pattern resource on the other pod pair.

• Move some labels to another pod pair

Each pod pair has its own set of pattern resources. Putting your two most-used labels on different pod pairs can improve your resource usage.

You may find more information in the Branch expression is too complex (see page 196) error message help for the 800 and 1250 Mb/s modes.

## No Trigger action found in the trace specification

This warning occurs when the trigger sequence you specified does not have at least one *trigger* and *fill* memory or trigger and goto action. The analyzer will still acquire data, but you will need to manually stop it. For example, when you use the *Run* until user stop function, to avoid popping up the status window, set the popup level to errors only.

## Slow or Missing Clock

The message "Slow or Missing Clock" only appears in *state measurements*. However, if you have another instrument armed by the state analyzer, a slow or missing clock on the state analyzer will prevent the other instrument from triggering also.

#### **Possible Causes**

Target system is not running properly

Check that the system is running properly. The logic analyzer and other probing fixtures such as pin extenders can place too much capacitive load on a system.

• Incorrect clock specification

Make sure the device under test clock matches the clock specified under *Sampling*.

Also check that the probe's clock channels are attached to the device under test's clock lines either directly or through an analysis probe. If you are using an analysis probe, the probe's User's Guide should show the correct connections and settings.

Bad probe connection

Check that the probe is securely attached to the clock line and is receiving a signal. The logic analyzer shows activity indicators under the *Sampling* and *Format* tabs.

Incorrect signal level

The clock's threshold level is set by the pod threshold. For the logic analyzer's J clock, check the pod threshold of pod 1 of the *master card*.

## Timer value checked as an event, but no start action specified

This warning occurs because you have used a timer in your *trigger sequence*, but have not started it with either *Start from reset* or *Resume* in any action. You do not need to start the timer in the same sequence level. The timer will still function if not started, but will not change value.

## Trigger function initialization failure

The "trigger function initialization failure" messages mean that you tried to insert a trigger function which required a change to the trigger function default state.

#### **Possible Causes**

• Tried to insert "Wait for arm in" trigger function

A "Wait for arm in" trigger level causes the logic analyzer to wait for a signal from another module or Port In. These signals are passed through the Intermodule Bus. To prevent the logic analyzer from hanging, it must be added to the Group Run Arming Tree. To do this, open the Intermodule window by selecting the Intermodule icon in the System window. In the Intermodule window, select the analyzer icon and select any option except for Independent.

• Tried to insert "Wait for other machine to trigger" function

A "Wait for the other machine to trigger" trigger level causes the logic analyzer to wait for a signal from the other logic analyzer *machine* in the module. If this machine is not on, the current logic analyzer will hang. To turn the other machine on, select *Pod Assignment* under *Format*. Set the type of the other machine to *State* or *Timing*.

• In *Format*, no *labels* have bits assigned to them.

When you insert a trigger function, the logic analyzer sets up a field for you to enter values. The field length is based on the number of bits assigned to the first active label, or the label you specify. If there are no bits assigned to the label, the logic analyzer cannot complete the value field.

See Also

Using the Intermodule Window (see the *Agilent Technologies 16700A/B-Series Logic Analysis System* help volume)

"To assign probe channels to labels" on page 58

## Trigger inhibited during timing prestore

The "trigger inhibited" informational message appears when you have a logic analyzer making a conventional *timing measurement*, and it is set to a slow sample rate. The logic analyzer will fill the designated amount of pre-trigger memory before checking for the trigger condition.

To calculate how long this should take, multiply the sample rate by the percentage of pre-trigger memory and the acquisition depth. For example, if

```
sample period = 1.0 \text{ ms} (sample rate = 10^3 \text{ samples/sec.})
trigger position = center (percentage of pre-trigger memory = 50\%)
acquisition depth = 64\text{K} (roughly 64 \times 10^3 \text{ samples})
```

then the approximate time is 32 seconds.

### Trigger Specification is too complex

The "Trigger Specification is too complex" message means that the trigger sequence contains more unique event list expressions than can be allocated to the available combiner resources in the analyzer hardware.

#### **Error Messages**

The analyzer has a maximum limit of 16 event list combiner resources. Each unique event list expression requires the use of at least one of these combiner resources. A complex event list may require more than one combiner resource.

The message does not mean that any single event list expression was too complex to combine (see "Branch expression is too complex" on page 196), but that the overall number of unique branch expressions specified has exceeded the limit of 16.

In order to compile and run, the total number of unique event list expressions must be reduced to 16, and the complexity of some of the expressions may have to also be reduced.

Branch expressions that are identical (and simple enough to be combined by a single combiner resource) share the same combiner resource. Reusing identical event list equations where possible will optimize the use of combiner resources (see page 208).

You may find more information in the "Branch expression is too complex" on page 196 error message help for the 800 and 1250/1500 Mb/s modes.

## Combiner resource allocation guidelines:

• Labels that span multiple pod pairs (split labels) increases the number of required combiner resources as compared with labels that are entirely contained within a single pod pair.

Whenever possible try to arrange the probing such that labels do not span pod pairs. This is the single most effective way to reduce the number of required combiner resources.

NOTE:

For labels that do span pod pairs, the complexity can be reduced to the same as that of the non-split label case if all bits in the label on all but one pod pair can be set to Xs in the event list expression for the measurement.

For example, if label ADDR has its 16 most significant bits on pod A3 and 16 least significant bits on pod A2 (spanning pod pairs A4/A3 and A2/A1), the complexity of the compiled expression will be reduced if all 16 most significant bits or all 16 least significant bits are set to Xs in the pattern event.

- Event lists with up to 4 unique pattern events can be combined in any combination of ANDs and ORs by a single combiner resource if all of the pattern labels are non-split and contained on the same pod pair.
  - Combining more than 4 labels on the same pod pair will require another combiner resource.
- Non-split label pattern events from different pod pairs that are ORed together require an additional combiner resource for each additional pod pair included in the event list. (ANDing on non-split patterns from different pod pairs does not increase the required number of combiner resources).
- An inequality compare (<,<=,>,>=) with a split label pattern event requires 2 combiner resources.
- A range on a split label pattern event requires 4 combiner resources.
- The event list in the custom store qualification dialog also allocates
  combiner resources from the same pool of 16 resources. If the store
  qualification event list equation is the same as one of the branch event list
  equations in the trigger sequence, the combiner resource will be shared. A
  unique store qualification event list requires the allocation of 1 (or more)
  of the combiner resources.
- 400/800/1250/1500 Mb/s state modes requires many more combiner resources to implement the same trigger sequence as compared to 200 Mb/s state modes and all timing modes. Refer the discussion of complexity in the "Branch expression is too complex" on page 196 help topic.

### Waiting for Trigger

This message indicates that the specified trigger pattern has not occurred. This may be expected, as when you are waiting to trigger on an unusual event.

#### **Possible Causes**

• Misaligned boundaries for addresses

When the device under test is a microprocessor that fetches only from long-word aligned addresses, if the trigger is set to look for an opcode

#### **Error Messages**

fetch at an address that is not properly aligned, the trigger will never be found.

• Trigger set incorrectly

Some strategies you can use when verifying or debugging trigger sequence levels are:

- Look at the run status message line or open the Run Status window. It will tell you what level of the sequence the logic analyzer is in.
- Stop the measurement and look at the data that was captured. This is particularly useful when you use *store qualifiers* to store "no states" (or only the states you are interested in) and the branches taken are stored.
- Save the trigger setup, then simplify it to see what part of the sequence does get captured. When you learn what needs to be changed, you can recall the original trigger setup and make changes to it.

See Also

"To specify default storing" on page 74

"To save a trigger setup" on page 88

## **Specifications and Characteristics**

#### NOTE:

For a complete comparison of all logic analyzer specifications and characteristics refer to the *Agilent Technologies 16700 Series Logic Analysis System Product Overview* which can be downloaded from the 16760A product page on the Agilent web site.

#### **Probes**

- "E5378A Single-Ended Probe Specifications and Characteristics" on page 212
- "E5379A Differential Probe Specifications and Characteristics" on page 212
- "E5380A MICTOR-Compatible Probe Specifications and Characteristics" on page 213

#### Synchronous State Analysis

- "1500 Mb/s Sampling Mode Specifications and Characteristics" on page 214
- "1250 Mb/s Sampling Mode Specifications and Characteristics" on page 215
- "800 Mb/s Sampling Mode Specifications and Characteristics" on page 216
- "400 Mb/s Sampling Mode Specifications and Characteristics" on page 217
- "200 Mb/s Sampling Mode Specifications and Characteristics" on page 218

## Asynchronous Timing • Analysis

- "Conventional Timing Mode Specifications and Characteristics" on page 219
- "Transitional Timing Mode Specifications and Characteristics" on page 219

#### **Environmental**

Operating temperature: 0 to 45 degrees C

#### See Also

"What is a Specification?" on page 220

"What is a Characteristic?" on page 221

## E5378A Single-Ended Probe Specifications and Characteristics

NOTE:

All specifications are marked by "\*" (asterisk).

```
Input resistance and capacitance:
                                          (refer to figure below)
Maximum state data rate supported:
                                         1250 Mb/s
Mating connector:
                                         Agilent part # 1253-3620 (see note 1)
Minimum voltage swing:
                                         250 mV p-p
Input dynamic range:
                                         -3.0 Vdc to +5 Vdc
Threshold accuracy*:
                                         +/- (30 mV +1% of setting) (see note 3)
Threshold range:
                                         -3.0 V to +5 V
                                         -3.0 V to +5 V
User-supplied threshold range:
User-supplied threshold input
   resistance:
                                         >= 100K ohms
Threshold control options:
                                         User-provided input,
                                         Adjustable from user interface
Maximum non-destructive input voltage: +/- 40 Vdc
Maximum input slew rate:
                                         5 V/ns
Clock input:
                                         Differential
Number of inputs (see note 5):
                                         34 (32 data and 2 clock)
Note 1: A support shroud, Agilent part # 16760-02302 (for boards up to 0.062 in. thick) or 16760-02303 (for
         boards up to 0.120 in. thick) is recommended. A kit
         containing 5 shrouds and 5 connectors is available
         as Agilent part # 16760-68702 (for boards up to
         0.062 in. thick) or 16760-68703 (for boards up to 0.120 in. thick).
Note 3: User-supplied threshold input grounded.
Note 5: Refer to the specific modes of operation for
         details on how inputs can be used.
```

### E5378A Input Equivalent Circuit

## E5379A Differential Probe Specifications and Characteristics

NOTE:

All specifications are marked by "\*" (asterisk).

Input resistance and capacitance: (refer to figure below)

```
Maximum state data rate supported:
                                       1250 Mb/s
                                       Agilent part # 1253-3620 (see note 1)
Mating connector:
                                       Vpos - Vneg >= 200 mV p-p
Minimum voltage swing:
                                       -3.0 Vdc to +5 Vdc
Input dynamic range:
Threshold accuracy:
                                       +/- (30 mV +1% of setting) (see note 4)
Threshold range:
                                        -3.0 V to +5 V
User-supplied threshold range:
                                       N/A
User-supplied threshold input
   resistance:
Threshold control options:
                                       If operated single-ended (minus inputs
                                       grounded) the threshold can be adjusted
                                       from the user interface.
Maximum non-destructive input voltage: +/- 40 Vdc
Maximum input slew rate:
                                       5 V/ns
Clock input:
                                       Differential
Number of inputs (see note 5):
                                       17 (16 data and 1 clock)
Note 1: A support shroud, Agilent part # 16760-02302 (for
         boards up to 0.062 in. thick) or 16760-02303 (for
         boards up to 0.120 in. thick) is recommended. A kit
         containing 5 shrouds and 5 connectors is available
         as Agilent part # 16760-68702 (for boards up to
         0.062 in. thick) or 16760-68703 (for boards up to
         0.120 in. thick).
        The threshold specified in the user interface
         is added to the difference between the negative
         and positive differential inputs.
Note 5:
        Refer to the specific modes of operation for
         details on how inputs can be used.
```

#### **E5379A Input Equivalent Circuit**

## E5380A MICTOR-Compatible Probe Specifications and Characteristics

NOTE:

```
Input resistance and capacitance:
                                        (refer to figure below)
Maximum state data rate supported:
                                        600 Mb/s
                                        AMP MICTOR 38 (see note 2)
Mating connector:
                                        300 mV p-p
Minimum voltage swing:
Input dynamic range:
                                        -3.0 Vdc to +5 Vdc
Threshold accuracy:
                                        +/- (30 mV +1% of setting)
Threshold range:
                                        -3.0 V to +5 V
User-supplied threshold range:
                                        N/A
User-supplied threshold input
   resistance:
                                        N/A
Threshold control options:
                                        Adjustable from UI
Maximum non-destructive input voltage: +/- 40 Vdc
```

#### **Specifications and Characteristics**

```
Maximum input slew rate:

Clock input:

Single-ended
Number of inputs (see note 5):

34 (32 data and 2 clock)

Note 2: A kit containing 5 AMP MICTOR connectors and
5 support shrouds is available, Agilent part
# E5346-68701. A support shroud is available
separately, Agilent part # E5346-44701.

Note 5: Refer to the specific modes of operation for
details on how inputs can be used.
```

#### **E5380A Input Equivalent Circuit**

## 1500 Mb/s Sampling Mode Specifications and Characteristics

NOTE:

```
Maximum data rate:
                                         1500 Mb/s
Minimum clock interval (active edge
                                         0.667 ns
   to active edge) *:
Clock periodicity:
                                         Clock must be periodic
Number of clocks/qualifiers:
Clock polarity:
                                         Both edges
Minimum data pulse width:
                                         600 ps
Number of Channels (see note 1)
   With time tags:
                                         16 x (number of modules) - 8
                                         16 x (number of modules)
   Without time tags:
Maximum channels on single time
   base and trigger:
                                         80 (5 modules)
Maximum memory depth:
                                         128 M samples
Setup and Hold Time Range (manual
   adjustment),
      single edge:
                                         N/A
      multiple edge:
                                         +0.5 \text{ ns} / 0 \text{ ns to } -3.5 \text{ ns} / +4.0 \text{ ns}
Window width after running eye finder: 500 ps
                                         10 ps
Adjustment resolution:
Time tag resolution:
                                         4 ns (see note 2)
Maximum time count between states:
                                         17 sec
Trigger resources:
                                         2 patterns; 4 flags; Arm In
Trigger actions:
                                         Trigger and fill memory
Maximum trigger sequence levels:
Maximum trigger sequencer speed:
                                         1500 MHz
Store qualification:
                                         Default
Maximum global counter:
                                         N/A
Maximum occurrence counter:
                                         N/A
Timer value range:
                                         N/A
Timer resolution:
                                         N/A
Timer accuracy:
                                         N/A
Timer reset latency:
                                         N/A
```

```
Data in to BNC port out: 150 ns
Flag set/reset to evaluation: N/A

Note 1: In the 1500 Mb/s mode, only the even-numbered channels (0,2,4,...etc.) are acquired.

Note 2: The resolution of the hardware used to assign time tags is 4 ns. Times of intermediate states are calculated.
```

## 1250 Mb/s Sampling Mode Specifications and Characteristics

NOTE:

```
Maximum data rate:
                                        1250 Mb/s
Minimum clock interval (active edge
   to active edge) *:
                                        0.800 \text{ ns}
Clock periodicity:
                                        Clock must be periodic
Number of clocks/qualifiers:
Clock polarity:
                                        Both edges
Minimum data pulse width:
                                        750 ps
Number of Channels (see note 1)
                                        16 x (number of modules) - 8
   With time tags:
   Without time tags:
                                        16 x (number of modules)
Maximum channels on single time
   base and trigger:
                                        80 (5 modules)
Maximum memory depth:
                                        128 M samples
Setup and Hold Time Range (manual
   adjustment),
      single edge:
                                        +2.5 ns / -1.5 ns to -1.5 ns / +2.5 ns
      multiple edge:
Window width (manual adjustment),
   single edge:
                                        N/A
   multiple edge*:
Window width after running eye finder: 500 ps
Adjustment resolution:
                                        10 ps
Time tag resolution:
                                        4 ns (see note 2)
Maximum time count between states:
                                        17 sec
                                        2 patterns; 4 flags; Arm In
Trigger resources:
Trigger actions:
                                        Trigger and fill memory
Maximum trigger sequence levels:
                                        1250 MHz
Maximum trigger sequencer speed:
Store qualification:
                                        Default
Maximum global counter:
                                        N/A
Maximum occurrence counter:
                                        N/A
Maximum pattern/range term width:
Timer value range:
                                        N/A
Timer resolution:
                                        N/A
Timer accuracy:
                                        N/A
Timer reset latency:
                                        N/A
Data in to BNC port out:
                                        150 ns
Flag set/reset to evaluation:
                                        N/A
Note 1: In the 1250-Mb/s mode, only the even-numbered
         channels (0,2,4,...etc.) are acquired.
Note 2:
         The resolution of the hardware used to assign
         time tags is 4 ns. Times of intermediate states
         are calculated.
```

## 800 Mb/s Sampling Mode Specifications and Characteristics

NOTE:

```
Maximum data rate:
   E5378A, E5379A probes:
                                         800 Mb/s
   E5380A probe:
                                         600 Mb/s
Minimum clock interval (active edge
  to active edge) *:
     E5378A, E5379A probes:
     E5380A probe:
                                         1.67 ns
Minimum state clock pulse width:
   E5378A, E5379A probes:
                                         750 ps
   E5380A probe:
Clock periodicity:
                                         Periodic or Aperiodic
Number of clocks/qualifiers:
                                         Rising, falling, or both
Clock polarity:
Minimum data pulse width:
                                         750 ps
   E5378A, E5379A probes:
   E5380A probe:
                                         1.5 ns
Number of Channels
   With time tags:
                                         34 x (number of modules) - 17
                                         34 x (number of modules) - 1
   Without time tags:
Maximum channels on single time
   base and trigger:
                                         170 (5 modules)
Maximum memory depth:
                                         64 M samples
Setup and Hold Time Range (manual
   adjustment),
      single edge:
                                         +2.5 \text{ ns} / -1.5 \text{ ns} to -1.5 \text{ ns} / +2.5 \text{ ns}
      multiple edge:
                                         +2.5 \text{ ns} / -1.5 \text{ ns} to -1.5 \text{ ns} / +2.5 \text{ ns}
Window width (manual adjustment),
   single edge:
      E5378A, E5379A probes*:
                                         1 ns
      E5380A probe:
                                         1.5 ns
   multiple edge:
     E5378A, E5379A probes:
      E5380A probe:
                                         1.5 ns
Window width after running eye finder:
   E5378A, E5379A probes:
                                         500 ps
   E5380A probe:
                                         1 ns
Adjustment resolution:
                                         10 ps
Time tag resolution:
                                         4 ns (see note 2)
Maximum time count between states:
                                         17 sec
                                         2 patterns; 4 flags; Arm In
Trigger resources:
Trigger actions:
                                         Trigger and fill memory
Maximum trigger sequence levels:
Maximum trigger sequencer speed:
                                         800 MHz
Store qualification:
                                         Default
Maximum global counter:
                                         N/A
Maximum occurrence counter:
                                         N/A
Maximum pattern/range term width:
Timer value range:
                                         N/A
Timer resolution:
                                         N/A
Timer accuracy:
                                         N/A
Timer reset latency:
Data in to BNC port out:
                                         150 ns
Flag set/reset to evaluation:
                                         N/A
```

Note 2: The resolution of the hardware used to assign time tags is 4 ns. Times of intermediate states are calculated.

# 400 Mb/s Sampling Mode Specifications and Characteristics

NOTE:

All specifications are marked by "\*" (asterisk).

```
Maximum data rate:
                                         400 Mb/s
Minimum clock interval (active edge
   to active edge) *:
                                         2.5 ns
Minimum state clock pulse width:
                                         1.5 ns
Clock periodicity:
                                         Periodic or Aperiodic
Number of clocks/qualifiers:
Clock polarity:
                                         Rising, falling, or both
Minimum data pulse width:
                                         1.5 ns
Number of Channels
   With time tags:
                                         34 x (number of modules) - 17
   Without time tags:
Maximum channels on single time
                                         153 (5 modules)
   base and trigger:
Maximum memory depth:
                                         32 M samples
Setup and Hold Time Range
   (manual adjustment),
      single edge:
                                         +4.5 \text{ ns} / -2.0 \text{ ns to } -2.0 \text{ ns} / +4.5 \text{ ns}
                                         +5.0 ns / -2.0 ns to -1.5 ns / +4.5 ns
      multiple edge:
Window width (manual adjustment) *,
                                         2.5 ns
   single edge:
   multiple edge:
                                         3.0 ns
Window width after running eye finder: 1.25 ns
Adjustment resolution:
                                         100 ps
                                         4 ns
Time tag resolution:
Maximum time count between states:
                                         17 sec
Trigger resources:
                                         8 patterns (=,/=,<,>,<=,>=),
                                         4 ranges (in range, not in range),
                                         2 occurrence counters,
                                         4 flags
Trigger actions:
                                         Go to, trigger and fill memory
Maximum trigger sequence levels:
                                         16
Maximum trigger sequencer speed:
                                         400 MHz
Store qualification:
                                         Default
Maximum global counter:
                                         N/A
Maximum occurrence counter:
                                         N/A
Maximum pattern/range term width:
                                         32 bits
                                         N/A
Timer value range:
Timer resolution:
                                         N/A
Timer accuracy:
                                         N/A
Timer reset latency:
                                         N/A
                                         150 ns
Data in to BNC port out:
Flag set/reset to evaluation:
```

Note 2: The resolution of the hardware used to assign time tags is 4 ns. Times of intermediate states are calculated.

# 200 Mb/s Sampling Mode Specifications and Characteristics

NOTE:

All specifications are marked by "\*" (asterisk).

```
Maximum data rate:
                                         200 Mb/s
Minimum clock interval (active edge
   to active edge) *:
                                         5 ns
Minimum state clock pulse width:
                                         1.5 ns
Clock periodicity:
                                         Periodic or Aperiodic
Number of clocks/qualifiers:
                                         Rising falling or both
Clock polarity:
Minimum data pulse width:
                                         1.5 ns
Number of Channels
   With time tags:
                                         34 x (number of modules)
   Without time tags:
                                         34 x (number of modules)
Maximum channels on single time
   base and trigger:
                                         180 (5 modules)
Maximum memory depth:
                                         32 M samples
Setup and Hold Time Range
   (manual adjustment),
      single edge:
                                         +4.5 \text{ ns} / -2.0 \text{ ns} to -2.0 \text{ ns} / +4.5 \text{ ns}
      multiple edge:
                                         +5.0 \text{ ns} / -2.0 \text{ ns to} -1.5 \text{ ns} / +4.5 \text{ ns}
Window width (manual adjustment) *,
   single edge:
                                         2.5 ns
   multiple edge:
                                         3.0 ns
Window width after running eye finder: 1.25 ns
Adjustment resolution:
                                         100 ps
Time tag resolution:
                                         4 ns
Maximum time count between states:
                                         17 sec
Trigger resources:
                                         16 patterns (=,/=,<,>,<=,>=),
                                         15 ranges (in range, not in range),
                                         Timers = (number of pods assigned),
                                         2 global counters,
                                         1 occurrence counter per sequence level,
                                         4 flags
Trigger actions:
                                         Go to.
                                         Trigger and Go to,
                                         Trigger and fill memory,
                                         Store/don't store sample,
                                         Turn default storing on/off,
                                         Timer (start, stop, pause, resume),
                                         Global counter increment.reset,
                                         Occurrence counter reset,
                                         Flag set/clear
Maximum trigger sequence levels:
                                         16
                                         200 MHz
Maximum trigger sequencer speed:
Store qualification:
                                         Default and per sequence level
Maximum global counter:
                                         16,777,215
                                         16,2777,215
Maximum occurrence counter:
Maximum pattern/range term width:
                                         32 bits
Timer value range:
                                         100 ns to 4397 sec
Timer resolution:
                                         4 ns
                                         +/- (10 ns + 0.01% of value)
Timer accuracy:
                                         60 ns
Timer reset latency:
Data in to BNC port out:
                                         150 ns
Flag set/reset to evaluation:
```

# Conventional Timing Mode Specifications and Characteristics

#### NOTE:

All specifications are marked by "\*" (asterisk).

```
Maximum timing analysis sample rate:
   Full channels:
                                        400 MHz
   Half channels:
                                        800 MHz
Number of channels:
                                        34 x (number of modules)
Maximum channels on a single time
  base and trigger:
                                        170 (5 modules)
Sample period:
                                        1.25 ns
Sample period accuracy:
                                        +/- (100ps + 0.01% of sample period)
Channel-to-channel skew:
                                        < 1.5 ns
Time interval accuracy:
                                        +/- [sample period +
                                             (chan-to-chan skew) +
                                             (0.01% of time interval)]
Minimum data pulse width:
   At 800 MHz sampling:
                                        1.5 ns
   At 400 MHz sampling:
                                        3.0 ns, 5 ns for trigger sequencing
Maximum trigger sequencer speed:
                                        200 MHz
Trigger resources:
                                        16 patterns (=,/=,<,>,<=,>=),
                                        15 ranges (in range, not in range),
                                        2 edge/glitch,
                                        Timers = (number of pods assigned) -1,
                                        2 global counters,
                                        1 occurrence counter per sequence level,
                                        4 flags
                                        Arbitrary boolean combinations
Trigger resource conditions:
Maximum global counter:
                                        16,777,215
Maximum occurrence counter:
                                        16,777,215
Timer value range:
                                        100 ns to 4397 sec
Timer resolution:
                                        4 ns
                                        +/- (10 ns + 0.01%)
Timer accuracy:
Greater than duration:
                                        5 ns to 83 ms in 5 ns increments
Less than duration:
                                        10 ns to 83 ms in 5 ns increments
Timer reset latency:
                                        60 ns
Data in to BNC port out delay:
                                        150 ns
Flag set/reset to evaluation:
                                        110 ns
```

## Transitional Timing Mode Specifications and Characteristics

#### NOTE:

All specifications are marked by "\*" (asterisk).

```
400 MHz
Maximum timing analysis sample rate:
Number of channels:
   For sample rates < 400 MHz:
                                       34 x (number of modules)
   For sample rates = 400 MHz:
                                       34 x (number of modules) - 17
Maximum channels on a single time
                                       170 (5 modules)
  base and trigger:
Sample period:
                                       2.5 ns to 1 ms
Sample period accuracy:
                                       +/- (100ps + 0.01% of sample period)
Channel-to-channel skew:
                                       < 1.5 ns
```

#### **Specifications and Characteristics**

```
Time interval accuracy:
                                        +/- [sample period +
                                             (chan-to-chan skew) +
                                             (0.01% of time interval)]
Minimum data pulse width:
                                        3.7 ns, 5.0 ns for trigger sequencing
Maximum trigger sequencer speed:
                                        200 MHz
Trigger resources:
                                        16 patterns (=,/=,<,>,<=,>=),
                                        15 ranges (in range, not in range),
                                        2 edge/glitch,
                                        Timers = (number of pods assigned) -1
                                        2 global counters,
                                        1 occurrence counter per sequence level,
                                        4 flags
                                        Arbitrary boolean combinations
Trigger resource conditions:
Maximum global counter:
                                        16,777,215
                                        16,777,215
Maximum occurrence counter:
                                        100 ns to 4397 sec
Timer value range:
Timer resolution:
                                        4 ns
Timer accuracy:
                                        +/- (10 ns + 0.01%)
                                        5 ns to 83 ms in 5 ns increments
Greater than duration:
Less than duration:
                                        10 ns to 83 ms in 5 ns increments
Timer reset latency:
                                        60 ns
Data in to BNC port out delay:
                                        150 ns
Flag set/reset to evaluation:
                                        110 ns
```

## What is a Specification?

A *Specification* is a numeric value, or range of values, that bounds the performance of a product parameter. The product warranty covers the performance of parameters described by specifications. Products shipped from the factory meet all specifications. Additionally, the products sent to Agilent Technologies Customer Service Centers for calibration and returned to the customer meet all specifications.

Specifications are verified by Calibration Procedures.

## What is a Calibration Procedure?

Calibration procedures verify that products or systems operate within the specifications. Parameters covered by specifications have a corresponding calibration procedure. Calibration procedures include both performance tests and system verification procedure. Calibration procedures are traceable and must specify adequate calibration standards.

Calibration procedures verify products meet the specifications by comparing measured parameters against a pass-fail limit. The pass-fail limit is the specification less any required guardband.

The term "calibration" refers to the process of measuring parameters and referencing the measurement to a calibration standard rather than the process of adjusting products for optimal performance, which is referred to as an "operational accuracy calibration".

#### What is a Characteristic?

Characteristics describe product performance that is useful in the application of the product, but that is not covered by the product warranty. Characteristics describe performance that is typical of the majority of a given product, but not subject to the same rigor associated with specifications.

Characteristics are verified by Function Tests.

## What is a Function Test?

Function tests are quick tests designed to verify basic operation of a product. Function tests include operator's checks and operation verification procedures. An operator's check is normally a fast test used to verify basic operation of a product. An operation verification procedure verifies some, but not all, specifications, and often at a lower confidence level than a calibration procedure.

Chapter 5: Reference

**Specifications and Characteristics** 

## Concepts

- "Understanding Logic Analyzer Triggering" on page 224
- "Understanding State Mode Sampling Positions" on page 240
- "Understanding Eye Scan Measurements" on page 243

## Understanding Logic Analyzer Triggering

Setting up logic analyzer triggers can be difficult and time-consuming. You could assume that if you know how to program, you should be able to set up a logic analyzer trigger with no difficulty. However, this is not true because there are many concepts that are unique to logic analysis. The purpose of this section is to describe these key concepts and how to use them effectively.

- "The Conveyor Belt Analogy" on page 224
- "Summary of Triggering Capabilities" on page 226
- "Sequence Levels" on page 226
- "Boolean Expressions" on page 229
- "Branches" on page 230
- "Edges" on page 230
- "Ranges" on page 230
- "Flags" on page 231
- "Occurrence Counters and Global Counters" on page 231
- "Timers" on page 232
- "Storage Qualification" on page 233
- "Strategies for Setting Up Triggers" on page 235
- "Conclusions" on page 239

#### See Also

"Setting Up Triggers and Running Measurements" on page 67

## The Conveyor Belt Analogy

The memory of a logic analyzer can be compared to a very long conveyor belt, and the samples acquired from the Device Under Test (DUT) as boxes on the conveyor belt. At one end, new boxes are placed on the conveyor belt, and at the other end the boxes fall off. In other words, because logic analyzer memory is limited in depth (number of samples), whenever a new sample is acquired the oldest sample currently in memory is thrown away if the memory is full. This is shown in the following figure.

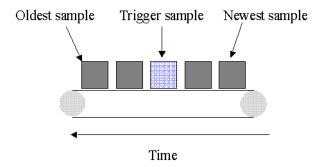

#### The conveyor belt analogy

A logic analyzer trigger is similar to someone standing at the beginning of the conveyor belt placing more boxes on it. They are told to "look for a special box and to stop the conveyor belt when that box reaches a particular position on the belt". Using this analogy, the special box is the trigger. Once a logic analyzer detects a sample that matches the trigger condition, this is the indication that it should stop acquiring more samples when the trigger is located appropriately in memory.

The location of the trigger in memory is known as the *trigger position*. Normally, the trigger position is set to the middle so that the maximum number of samples that occurred before and after the trigger are in memory. However, you can set the trigger position to any point in memory.

The concepts in this analogy are summed up in the following table.

| mapping of concepts in the to a Logic Analyzer | e Conveyor Belt Analogy                     |
|------------------------------------------------|---------------------------------------------|
| Conveyor Belt Analogy                          | Logic analyzer                              |
| Boxes on the belt                              | Samples acquired from the device under test |
| Number of boxes that                           | Memory depth                                |
| will fit on the belt                           |                                             |

#### **Understanding Logic Analyzer Triggering**

| Special box | Trigger point |
|-------------|---------------|
|             |               |

Next: "Summary of Triggering Capabilities" on page 226

## Summary of Triggering Capabilities

Because logic analyzer triggering provides a great deal of functionality, the following table provides a brief summary of the capabilities covered in this article. Each of these capabilities will be described.

Summary of Logic Analyzer Triggering Capabilities

| Capability<br>=======<br>Edges | Examples  If there is rising edge on SIG1 then Trigger  If there is falling edge on SIG1 then Trigger                                       |
|--------------------------------|----------------------------------------------------------------------------------------------------|
| Boolean expressions            | If ADDR = 1000 and DATA = 2000                                                                                                    |
| Ranges                         | If ADDR in range 1000 to 2000                                                                                                    |
| Storage qualification          | 1. If  Else If ADDR in range 1000 to 2000 then Store Sample Go to 1  Else If ADDR not in range 1000 to 2000 then Don't Store Sample Go to 1 |
| Counters                       | 1. If DATA = 1000 Then Increment Counter 1 Go to 2 2. If Counter 1 > 2 Then Trigger                                                         |
| Timers                         | 1. If DATA = 1000 Then Start Timer 1 Go to 2 2. If Timer 1 > 500 ns Then Trigger                                                            |
|                                |                                                                                                    |

Next: "Sequence Levels" on page 226

## Sequence Levels

While logic analyzer triggers are often simple, they can require complex programming. For example, you may want to trigger on the rising edge of one signal that is followed by the rising edge of another signal. This means that the logic analyzer must first find the first rising edge before it begins looking for the next rising edge. Because there is a sequence of steps to find the trigger, this is known as a *trigger* sequence. Each step of the sequence is called a *sequence level*.

Each sequence level consists of two parts; the conditions and the actions. The conditions are Boolean expressions such as "If ADDR = 1000" or "If there is a rising edge on SIG1". The actions are what the logic analyzer should do if the condition is met. Examples of actions include triggering the logic analyzer, going to another sequence level, or starting a timer. This is similar to an If/Then statement in programming.

Each sequence level in the trigger sequence is assigned a number. The first sequence level to be executed is always Sequence Level 1, but because of the Go To actions, the rest of the sequence levels can be executed in any order.

When a sequence level is executed and none of the Boolean expressions are true, the logic analyzer acquires the next sample and executes the same sequence level again. As a simple example, consider the following trigger sequence:

#### 1. If DATA = 7000 then Trigger

If the following samples were acquired, the logic analyzer would trigger on sample #6.

```
Sample # ADDR DATA
1 1000 2000
2 1010 3000
3 1020 4000
4 1030 5000
5 1040 6000
6 1050 7000 <- This is where the logic analyzer triggers
7 1060 2000
```

In essence, Sequence Level 1 is equivalent to "Keep acquiring more samples until DATA=7000, then trigger".

If a Boolean expression in a sequence level is met, another sample is always acquired before the next sequence level is executed. In other words, if a sample meets the condition in Sequence Level 1, another sample will be acquired before executing Sequence Level 2. This means that it is not possible for a single sample to be used to meet the conditions of more than one sequence level. Each sequence level can be thought of as representing events that occur at different points in

#### **Understanding Logic Analyzer Triggering**

time. Two sequence levels can never be used to specify two events that happen simultaneously.

For example, consider the following trigger sequence:

```
1. If ADDR = 1000 then Go to 2 2. If DATA = 2000 then Trigger
```

If the following samples were acquired, the logic analyzer would trigger on sample #7.

```
Sample #
           ADDR
                 DATA
                       <- This sample meets the condition in Sequence level #1
           1000
                2000
  2
           1010
                 3000
  3
           1020
                 4000
           1030
                 5000
  5
           1040
                 6000
           1050 7000
   6
           1060 2000 <- This is where the logic analyzer triggers
```

Note that the logic analyzer will not trigger on Sample #1 because a new sample is acquired between the time that the condition in Sequence level 1 is met and when the condition in Sequence Level #2 is tested. A good way to think of this trigger sequence is "Find ADDR = 1000 followed by DATA = 2000 and then trigger". Multiple sequence levels in a trigger sequence imply a "followed by".

Once a logic analyzer triggers, it does not trigger again. In other words, even if more than one sample meets the trigger condition, the logic analyzer still only triggers once. For example, using "ADDR=1000" as our trigger, if the logic analyzer acquires the following samples, it will trigger on Sample #2 and only on Sample #2.

```
Sample # ADDR
1 0000
2 1000 <- The logic analyzer triggers here
3 2000
4 1000 <- The logic analyzer does NOT trigger again here
5 1040
```

A frequently asked question is "What happens if the conditions in a sequence level are not met?" For example, if there is a condition that says "If ADDR = 1000 Then Trigger", what happens if the current sample has ADDR = 2000? The logic analyzer simply acquires the next sample and tries to execute this sequence level again. In essence, if the trigger condition is "ADDR = 1000", this is equivalent to "Keep acquiring more samples until you find one that has ADDR=1000". Therefore, if you set up a trigger condition that is never met, the logic

analyzer will never trigger.

When the conditions are met in a sequence level, it is clear which sequence level will be executed next when a "Go To" action is used, but it is not necessarily clear if there is no "Go To". On some logic analyzers, if there is no "Go To", this means that the next sequence level should be executed. On other logic analyzers, it means the same sequence level should be executed again. Because of this confusion, it is good practice to always use a "Go To" action rather than relying on the default. The new Agilent Technologies 16715/16/17/18/19A state and timing modules deal with this problem by automatically including a "Go To" or "Trigger" action in every sequence level. For example:

```
If ADDR = 1000 and DATA = 2000 then Go to 1 \, <- This is automatically added on the Agilent 16715/16/17/18/19A
```

Next: "Boolean Expressions" on page 229

## **Boolean Expressions**

While multiple sequence levels imply a "followed by", within a sequence level Boolean expressions can be used. An example is:

```
If ADDR = 1000 and DATA = 2000
```

This expression means that for this expression to be met, ADDR must equal 1000 in the same sample that DATA equals 2000. In other words, ADDR equals 1000 at the same time that DATA equals 2000. Therefore, if you want to trigger on two events that occur at the same time, a Boolean expression should be used.

It's a common mistake to try to use two sequence levels when a Boolean expression should be used or to use a Boolean expression when two sequence levels should be used.

#### NOTE:

Boolean expressions are used for events that happen at the same time, and multiple sequence levels are used when one event follows another.

Next: "Branches" on page 230

#### **Branches**

Branches are similar to the *Switch* statement in the C programming language and the *Select Case* statement in Basic. They provide a method for testing multiple conditions. Each branch has its own actions. An example of multiple branches is shown below:

```
    If ADDR < 1000 then Go To 2
        Else If ADDR > 2000 then Go To 3
        Else If DATA = 2000 then Trigger
    If DATA <= 7000 then Trigger</li>
    If there is a Rising Edge on SIG1, then Trigger
```

In sequence level 1, there are three branches, so there are three possible actions that can be taken.

When the condition of one branch is met, none of the branches below it are tested. In other words, there is no way for more than one branch to be executed based upon a single sample, even if the sample causes the conditions for more than one branch to be met. In other words, each branch is an "Else If".

Next: "Edges" on page 230

## Edges

Edges represent a transition from low to high or high to low on a single signal. Typically, edges are specified as "rising edge", "falling edge", or "either edge", where "rising edge" indicates a transition from a low to a high. On most logic analyzers, up to two edges can be included in the trigger sequence although some allow only one.

Next: "Ranges" on page 230

## Ranges

Ranges are a convenient method for specifying a range of values, such as "ADDR in range 1000 to 2000". Most logic analyzers also support a

"not in range" function as well. Ranges are a convenient shortcut so that you don't have to specify "ADDR  $\geq$  1000 and ADDR  $\leq$  2000".

Next: "Flags" on page 231

## Flags

Flags are Boolean variables that are used to send signals from one module to another. They can be set when a condition occurs in one module and tested later by another module. In the example below, flag 1 is used to keep track of what happens in the trigger sequence of Module 1 so that this information can be used in Module 2.

Trigger Sequence for Module 1

 If ADDR < 5000 then Set Flag 1 Trigger and fill memory

Trigger Sequence for Module 2

 If DATA = 5000 and Flag 1 is set then Trigger Else if DATA = 1000 and not Flag 1 then Trigger

Next: "Occurrence Counters and Global Counters" on page 231

## Occurrence Counters and Global Counters

Occurrence Counters are used in situations where you want to find the Nth occurrence of an event. For example, if you want to trigger on the 5th time that ADDR = 1000, you could set up the trigger as:

```
If ADDR = 1000 occurs 5 times then Trigger
```

Global Counters are like integer variables. They are more flexible than Occurrence Counters because they can be used to count complex events such as an edge followed by another edge. Global Counters can be incremented, tested, and reset. By default, Global Counters begin with zero and don't need to be reset unless they have already been used in the trigger sequence. In general, Occurrence Counters should

#### **Understanding Logic Analyzer Triggering**

be used in place of Global Counters, if possible, because they are easier to use and because there is a limited number of Global Counters.

Next: "Timers" on page 232

#### **Timers**

Timers are used to check the amount of time that has elapsed between events. For example, if you want to trigger on one edge followed by another edge that occurs within 500ns, use a timer. The most critical point to remember in using timers is that they need to be started before they are tested. In other words, timers do not start automatically.

The key to setting up a timer is to identify where it should be started and where it should be tested. Consider the example in the following figure. The timer should be started when the rising edge on SIG1 is detected and it should be tested when the rising edge occurs on SIG2.

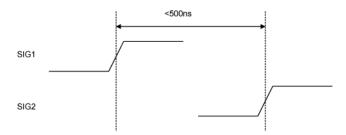

#### An edge followed by an edge with a time limit

An example trigger sequence to set up this measurement is:

```
    If there is a Rising Edge on SIG1, then
Start Timer1
Go to 2
    If there is a Rising Edge on SIG2 AND Timer1 < 500ns then
Trigger
```

While the above trigger sequence seems correct, it actually has a critical flaw. What happens if there is a rising edge on SIG1 but SIG2 doesn't occur within 500ns? The logic analyzer will never trigger,

because timer1 will keep running and condition "Timer1 <500 ns" will never be met. There might be another rising edge on SIG1 that is followed within 500ns by the rising edge on SIG2 that occurs later on, so this situation is unacceptable.

To fix this problem, whenever the timer exceeds 500ns without triggering, the sequence should loop back to Level 1 to look for another rising edge on SIG1. The following shows an example of the correct sequence:

```
    If there is a Rising Edge on SIG1, then
Start Timer1
Go to 2
    If there is a Rising Edge on SIG2 AND Timer1 < 500ns then
Trigger
Else If Timer1 >= 500ns then
Reset Timer1
Go to 1
```

Occasionally, you may run out of timers. A counter can be used in place of a timer if the logic analyzer is sampling at regular intervals (that is, if it's in the timing sampling mode). A timer can be simulated by counting the number of samples that are acquired. For example, if the logic analyzer acquires a new sample every 10ns and seven samples are acquired, this represents 70ns.

Next: "Storage Qualification" on page 233

## **Storage Qualification**

Storage qualification is used to determine if an acquired sample should be stored (that is, placed in memory) or thrown away. This keeps the logic analyzer memory from being filled with samples that are not needed.

#### **Default Storage**

The simplest method to set up storage qualification is by setting up the Default Storage. This is specified separate from the trigger sequence, such as in a separate tab or another dialog. Default Storage means "unless a sequence level specifies otherwise, this is what should be stored". As an example, you may want to only store samples if ADDR is in the range 1000 to 2000, so you should set the Default Storage to:

#### **Understanding Logic Analyzer Triggering**

```
ADDR In Range 1000 to 2000
```

By default, the Default Storage is set to store all samples acquired. You can also set the Default Storage to store nothing, which means that no samples will be stored unless a sequence level overrides the default storage.

#### Sequence Level Storage

Sequence level storage qualification means that within a particular sequence level only certain samples will be stored. This means that until a "Go To" or "Trigger" action is used to leave this sequence level, the storage qualification applies. This is useful when you want different storage qualification for each sequence level. For example, you may want to store nothing until ADDR = 1000 and then store only samples with ADDR in the range 1000 to 2000 for the rest of the measurement.

Setting up sequence level storage requires the use of an additional branch. For example, if you want to store only samples with ADDR in the range 5000 to 6FFF while looking for DATA = 005E, the following sequence level could be used in some situations:

```
    If DATA = 005E then Trigger
Else If ADDR in range 5000 to 6FFF then
Store Sample
Go to 1
```

Note the use of the store sample action. This means "store the most recently acquired sample in memory now". It does *not* mean, "From now on, start storing". It should be noted that since the store sample action is never executed unless ADDR is in the range 5000 to 6FFF, this branch essentially means "While in this sequence level, store only samples with ADDR between 5000 and 6FFF".

The above example seems to imply that only samples with ADDR between 5000 and 6FFF will be stored. However, this depends upon how the default storage has been set up. Using the previous example, if the default storage is set to "Store Everything", and a sample is outside of the range 5000 to 6FFF, then the Else If branch is not executed and the Default Storage is applied. In essence, the sequence level has said what to do when a sample has a value in a particular range, but it doesn't say what to do for samples outside the range. Therefore, if you want to specify the sequence level storage unambiguously, use the following:

```
    If DATA = 005E then Trigger
    Else If ADDR in range 5000 to 6FFF then
    Store Sample
    Go to 1
    Else If ADDR not in range 5000 to 6FFF then
    Don't Store Sample
    Go to 1
```

Alternatively, if the default storage is set to "Store Everything", use the following:

```
    If DATA = 005E then Trigger
Else If ADDR not in range 5000 to 6FFF then
Don't Store Sample
Go to 1
```

In summary, Sequence Level Storage always overrides the Default Storage, but only for the conditions specifically mentioned in the Sequence Level Storage. You must be very careful that you account for the interaction between Default Storage and Sequence Level Storage.

Next: "Strategies for Setting Up Triggers" on page 235

## Strategies for Setting Up Triggers

- "Trigger Functions" on page 235
- "Setting Up Complex Triggers" on page 238
- "Document Your Trigger Sequences" on page 238

### **Trigger Functions**

While setting up logic analyzer triggers can be difficult, *trigger functions* can greatly simplify the process. Trigger functions are commonly-needed building blocks that can be combined to set up a trigger. Because the functions cover most common triggers, you can set up your trigger simply by selecting the appropriate function and filling in the data. The Agilent Technologies 16715A logic analyzer trigger user interface is shown in the following figure. Note that trigger functions are prominently located at the top of the screen.

#### **Understanding Logic Analyzer Triggering**

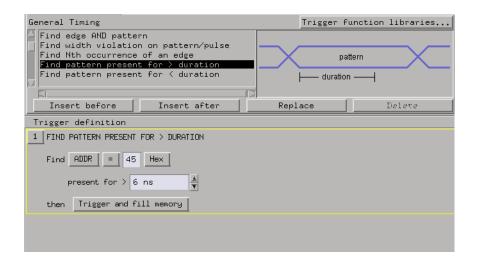

#### The Agilent 16715A trigger user interface

Note that a picture (which corresponds to the selected function) is provided to the right of the trigger function list.

For example, if you want to trigger when a bus pattern is immediately followed by another bus pattern, you can use the "Find Pattern2 occurring immediately after Pattern1" trigger function, shown in the following figure.

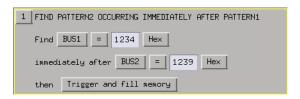

#### Pattern2 occurring immediately after Pattern1

Once you have selected this function, you simply fill in the names of the buses and the patterns. Contrast the previous figure with the following figure, which is the same trigger created using If/Then statements. The trigger function is easier to use because the additional details of the If/Then statements have been hidden. However, if you want to see the details, you can *break down* the function.

```
1 If BUS2 = 1239 Hex
occurs 1 time eventually
then Goto 2
2 If BUS1 = 1234 Hex
occurs 1 time eventually
then Trigger and fill memory
Else if not BUS2 = 1239 Hex Or
BUS1 = 1234 Hex
then Goto 1
```

#### The same trigger as If/Then statements

Trigger functions can be modified. For example, if you start with the function "Find Edge", you can add another event, and it becomes the same as "Find Edge and Pattern". Therefore, a function that is not exactly correct can often be converted into the desired trigger. It is also possible to break down a function into the underlying If/Then statements and modify them.

The functions "Store range until pattern occurs" and "Store nothing until pattern occurs" make storage qualification much easier. These functions completely override the Default Storage. The "Store range until pattern occurs" function is shown in the following figure.

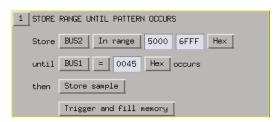

#### Store range until pattern occurs

Trigger functions are like building blocks because they can be used together in a trigger sequence. For example, if you want to set up a trigger as "Find edge followed by pattern", you can use a "Find Edge" function for Level 1 and a "Find Pattern" function for Sequence Level 2 (see the following figure). So, functions are useful both as an entire trigger sequence and as one step in a trigger sequence.

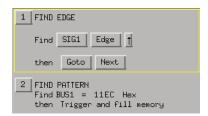

"Find Edge" and "Find Pattern" together

Next: "Setting Up Complex Triggers" on page 238

### **Setting Up Complex Triggers**

Frequently, the most difficult part of setting up a complex trigger is breaking down the problem. In other words, how do you map a complex trigger into sequence levels, branches, and Boolean expressions? Here are step by step instructions:

- 1. Break down the problem into events that don't happen simultaneously. These correspond to the sequence levels.
- 2. Scan the list of trigger functions to try to find some that match the events identified in Step #1.
- 3. Within all remaining events, break them down into Boolean expressions and their corresponding actions. Each Boolean expression/Action pair corresponds to a separate branch within a sequence level. Remember that "Store" branches may exist that are used only to handle storage qualification for that sequence level.

Next: "Document Your Trigger Sequences" on page 238

## **Document Your Trigger Sequences**

If a trigger sequence is important at one time, it is likely to be important again. This is why documenting trigger sequences is so valuable. Complex trigger sequences generally are too difficult to understand without some accompanying explanation. The following figure shows an example of the inline documentation on the Agilent Technologies 16715A. Inline means that the documentation is included in the trigger definition itself. This allows you to document different

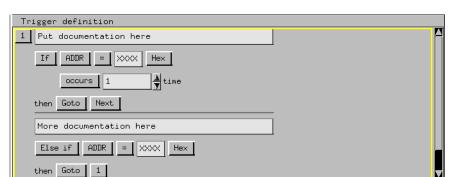

parts of the trigger to describe how they work.

#### Inline documentation on the Agilent 16715A logic analyzer

Next: "Conclusions" on page 239

### Conclusions

Setting up logic analyzer triggers is very different than writing software. The job can be greatly simplified if other work can be leveraged by using pre-defined trigger functions and well-documented triggers that were written earlier. Only write your own trigger setup if there's nothing else available. Finally, when faced with a difficult trigger to set up, break down the problem into smaller chunks and deal with each one individually.

## **Understanding State Mode Sampling Positions**

Synchronous sampling (state mode) logic analyzers are like edgetriggered flip-flops in that they require input logic signals to be stable for a period of time before the clock event (setup time) and after the clock event (hold time) in order to properly interpret the logic level. The combined setup and hold time is known as the setup/hold window.

A device under test (because of its own setup/hold requirements) specifies that data be valid on a bus for a certain length of time. This is known as the data valid window. The data valid window on most buses is generally less than half of the bus clock period.

To accurately capture data on a bus:

• The logic analyzer's setup/hold time must fit within the data valid window.

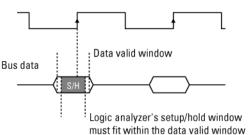

Bus clock (also used as the state analyzer sampling clock)

• Because the location of the data valid window relative to the bus clock is different for different types of buses, the position of the logic analyzer's setup/hold window must be adjustable (relative to the sampling clock, and with fine resolution) within the data valid window. For example:

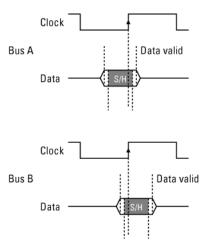

To position the setup/hold window (sampling position) within the data valid window, a logic analyzer has an adjustable delay on each sampling clock input (to position the setup/hold window for all the channels in a pod).

#### Sample Position Adjustments on Individual Channels

Some logic analyzers let you adjust the position of the setup/hold window (sampling position) on each channel. When you can make sampling position adjustments on individual channels, you can make the logic analyzer's setup/hold window smaller because you can correct for the delay effects caused by the probe cables and the logic analyzer's internal circuit board traces, and you are left with the setup/hold requirements of the logic analyzer's internal sampling circuitry.

However, the process of manually positioning the setup/hold window for each channel is time consuming. For each signal in the device under test and each logic analyzer channel, you must measure the data valid window in relation to the bus clock (with an oscilloscope), repeatedly position the setup/hold window and run measurements to see if the logic analyzer captures data correctly, and finally position the setup/hold window in between the positions where data was captured incorrectly.

In the Agilent Technologies 16760A logic analyzer, the *eye finder* feature can automatically position the setup/hold window on each

#### **Understanding State Mode Sampling Positions**

channel in a small fraction of the time (and without the extra test equipment) that it takes to make the adjustments manually. *Eye finder* is an easy way to get the smallest possible logic analyzer setup/hold window.

#### See Also

"To automatically adjust sampling positions" on page 45

"To manually adjust sampling positions" on page 48

"Selecting the State Mode (Synchronous Sampling)" on page 42

"Sampling Positions Dialog" on page 147

## Understanding Eye Scan Measurements

Eye scan measurements are made possible by the logic analyzer's ability to double-sample each channel using slightly offset delays and by comparing the delayed samples using an exclusive-OR operation.

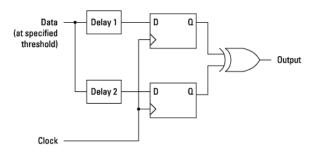

If output = 1, data transitioned between delay 1 and delay 2
If output = 0, data did not transition between delay 1 and delay 2.
Output is collected for many clocks.

When the exclusive-OR output is high, the delayed samples are different, and a transition is detected between the delay times.

Because of jitter and other variations in the sampled signal, an eye scan measurement checks many clocks for each pair of delay values so that it can report how often transitions occur between the two delay times.

Then, another pair of delay values is checked, and so on, until a whole range of time is scanned for transitions.

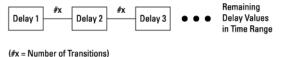

(#X = Ivaliber of Iransidons)

Because the logic analyzer is able to adjust the threshold voltage for channels, an eye scan measurement is able to repeat the scan for transitions over time at many threshold voltage levels.

#### **Understanding Eye Scan Measurements**

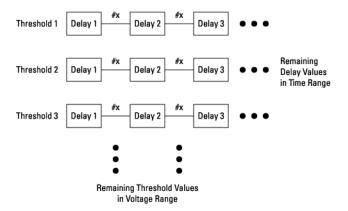

The result is a map of transitions detected in small windows of time and voltage over a range of time and voltage. Oscilloscope-like eye diagrams are used to display the measurement data. The number of transitions in each window is indicated by brightness or color.

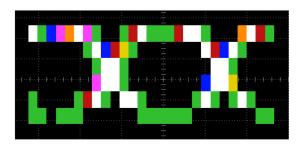

When setting up eye scan measurements, you can define the time and voltage ranges, as well as the size (in other words, resolution) of the time and voltage windows. There are coarse, medium, and fine settings, and you can make adjustments to these settings.

Coarse settings result in faster measurements because fewer samples are collected, but the eye diagram resolution is lower (see the picture above).

#### Coarse Settings

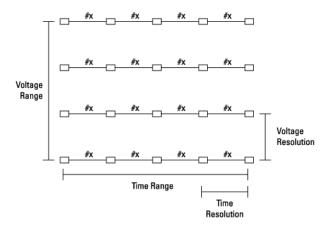

Fine settings result in higher eye diagram resolution, but because more samples are collected, measurements take longer to run.

#### Fine Settings

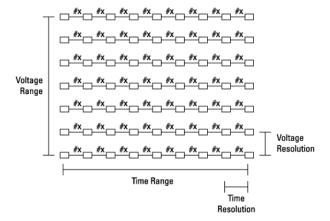

The picture below is an example of measurement results when the fine settings are used.

#### **Understanding Eye Scan Measurements**

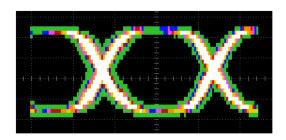

The smallest time resolution that can be set is 10 ps. The smallest voltage resolution that can be set is 1 mV.

The number of channels on which an eye scan measurement collects data also affects the measurement time. The exception is when there are multiple logic analyzer cards in a module; in this case, measurements run simultaneously in parallel.

#### See Also

"Selecting the Eye Scan Mode" on page 52

"Using the Logic Analyzer in Eye Scan Mode" on page 115

"Eye Scan Mode" on page 143

"The Eye Scan Tab" on page 190

**absolute** Denotes the time period or count of states between a captured state and the trigger state. An absolute count of -10 indicates the state was captured ten states before the trigger state was captured.

acquisition Denotes one complete cycle of data gathering by a measurement module. For example, if you are using an analyzer with 128K memory depth, one complete acquisition will capture and store 128K states in acquisition memory.

**analysis probe** A probe connected to a microprocessor or standard bus in the device under test. An analysis probe provides an interface between the signals of the microprocessor or standard bus and the inputs of the logic analyzer. Also called a *preprocessor*.

**analyzer 1** In a logic analyzer with two *machines*, refers to the machine that is on by default. The default name is *Analyzer*<*N*>, where N is the slot letter.

**analyzer 2** In a logic analyzer with two *machines*, refers to the machine that is off by default. The default name is *Analyzer*<*N2*>, where N is the slot letter.

**arming** An instrument tool must be

armed before it can search for its trigger condition. Typically, instruments are armed immediately when *Run* or *Group Run* is selected. You can set up one instrument to arm another using the *Intermodule Window*. In these setups, the second instrument cannot search for its trigger condition until it receives the arming signal from the first instrument. In some analyzer instruments, you can set up one analyzer *machine* to arm the other analyzer machine in the *Trigger Window*.

**asterisk (\*)** See *edge terms*, *glitch*, and *labels*.

**bits** Bits represent the physical logic analyzer channels. A bit is a *channel* that has or can be assigned to a *label*. A bit is also a position in a label.

**card** This refers to a single instrument intended for use in the Agilent Technologies 16700A/B-series mainframes. One card fills one slot in the mainframe. A module may comprise a single card or multiple cards cabled together.

**channel** The entire signal path from the probe tip, through the cable and module, up to the label grouping.

**click** When using a mouse as the

pointing device, to click an item, position the cursor over the item. Then quickly press and release the *left mouse button*.

**clock channel** A logic analyzer *channel* that can be used to carry the clock signal. When it is not needed for clock signals, it can be used as a *data channel*, except in the Agilent Technologies 16517A.

**context record** A context record is a small segment of analyzer memory that stores an event of interest along with the states that immediately preceded it and the states that immediately followed it.

context store If your analyzer can perform context store measurements, you will see a button labeled *Context Store* under the Trigger tab. Typical context store measurements are used to capture writes to a variable or calls to a subroutine, along with the activity preceding and following the events. A context store measurement divides analyzer memory into a series of context records. If you have a 64K analyzer memory and select a 16state context, the analyzer memory is divided into 4K 16-state context records. If you have a 64K analyzer memory and select a 64-state context, the analyzer memory will be

divided into 1K 64-state records.

count The count function records periods of time or numbers of state transactions between states stored in memory. You can set up the analyzer count function to count occurrences of a selected event during the trace, such as counting how many times a variable is read between each of the writes to the variable. The analyzer can also be set up to count elapsed time, such as counting the time spent executing within a particular function during a run of your target program.

cross triggering Using intermodule capabilities to have measurement modules trigger each other. For example, you can have an external instrument arm a logic analyzer, which subsequently triggers an oscilloscope when it finds the trigger state.

**data channel** A *channel* that carries data. Data channels cannot be used to clock logic analyzers.

**data field** A data field in the pattern generator is the data value associated with a single label within a particular data vector.

**data set** A data set is made up of all labels and data stored in memory of any single analyzer machine or

instrument tool. Multiple data sets can be displayed together when sourced into a single display tool. The Filter tool is used to pass on partial data sets to analysis or display tools.

**debug mode** See *monitor*.

**delay** The delay function sets the horizontal position of the waveform on the screen for the oscilloscope and timing analyzer. Delay time is measured from the trigger point in seconds or states.

demo mode An emulation control session which is not connected to a real target system. All windows can be viewed, but the data displayed is simulated. To start demo mode, select *Start User Session* from the Emulation Control Interface and enter the demo name in the *Processor Probe LAN Name* field. Select the *Help* button in the *Start User Session* window for details.

**deskewing** To cancel or nullify the effects of differences between two different internal delay paths for a signal. Deskewing is normally done by routing a single test signal to the inputs of two different modules, then adjusting the Intermodule Skew so that both modules recognize the signal at the same time.

**device under test** The system under test, which contains the circuitry you are probing. Also known as a *target system*.

don't care For terms, a "don't care" means that the state of the signal (high or low) is not relevant to the measurement. The analyzer ignores the state of this signal when determining whether a match occurs on an input label. "Don't care" signals are still sampled and their values can be displayed with the rest of the data. Don't cares are represented by the X character in numeric values and the dot (.) in timing edge specifications.

**dot (.)** See *edge terms*, *glitch*, *labels*, and *don't care*.

**double-click** When using a mouse as the pointing device, to double-click an item, position the cursor over the item, and then quickly press and release the *left mouse button* twice.

drag and drop Using a Mouse: Position the cursor over the item, and then press and hold the *left mouse button*. While holding the left mouse button down, move the mouse to drag the item to a new location. When the item is positioned where you want it, release the mouse button.

Using the Touchscreen:
Position your finger over the item,
then press and hold finger to the
screen. While holding the finger
down, slide the finger along the
screen dragging the item to a new
location. When the item is positioned
where you want it, release your
finger.

**edge mode** In an oscilloscope, this is the trigger mode that causes a trigger based on a single channel edge, either rising or falling.

edge terms Logic analyzer trigger resources that allow detection of transitions on a signal. An edge term can be set to detect a rising edge, falling edge, or either edge. Some logic analyzers can also detect no edge or a *glitch* on an input signal. Edges are specified by selecting arrows. The dot (.) ignores the bit. The asterisk (\*) specifies a glitch on the bit.

emulation module A module within the logic analysis system mainframe that provides an emulation connection to the debug port of a microprocessor. An E5901A emulation module is used with a target interface module (TIM) or an analysis probe. An E5901B emulation module is used with an E5900A emulation probe.

emulation probe The stand-alone equivalent of an *emulation module*. Most of the tasks which can be performed using an emulation module can also be performed using an emulation probe connected to your logic analysis system via a LAN.

**emulator** An *emulation module* or an *emulation probe*.

**Ethernet address** See *link-level* address.

**events** Events are the things you are looking for in your target system. In the logic analyzer interface, they take a single line. Examples of events are Label1 = XX and  $Timer\ 1 > 400$  ns.

**filter expression** The filter expression is the logical *OR* combination of all of the filter terms. States in your data that match the filter expression can be filtered out or passed through the Pattern Filter.

**filter term** A variable that you define in order to specify which states to filter out or pass through. Filter terms are logically OR'ed together to create the filter expression.

**Format** The selections under the logic analyzer *Format* tab tell the

logic analyzer what data you want to collect, such as which channels represent buses (labels) and what logic threshold your signals use.

**frame** The Agilent Technologies or 16700A/B-series logic analysis system mainframe. See also *logic analysis* system.

gateway address An IP address entered in integer dot notation. The default gateway address is 0.0.0.0, which allows all connections on the local network or subnet. If connections are to be made across networks or subnets, this address must be set to the address of the gateway machine.

**glitch** A glitch occurs when two or more transitions cross the logic threshold between consecutive timing analyzer samples. You can specify glitch detection by choosing the asterisk (\*) for *edge terms* under the timing analyzer Trigger tab.

**grouped event** A grouped event is a list of *events* that you have grouped, and optionally named. It can be reused in other trigger sequence levels. Only available in Agilent Technologies 16715A or higher logic analyzers.

**held value** A value that is held until

the next sample. A held value can exist in multiple data sets.

immediate mode In an oscilloscope, the trigger mode that does not require a specific trigger condition such as an edge or a pattern. Use immediate mode when the oscilloscope is armed by another instrument.

**interconnect cable** Short name for *module/probe interconnect cable*.

**intermodule bus** The intermodule bus (IMB) is a bus in the frame that allows the measurement modules to communicate with each other. Using the IMB, you can set up one instrument to *arm* another. Data acquired by instruments using the IMB is time-correlated.

intermodule Intermodule is a term used when multiple instrument tools are connected together for the purpose of one instrument arming another. In such a configuration, an arming tree is developed and the group run function is designated to start all instrument tools. Multiple instrument configurations are done in the Intermodule window.

**internet address** Also called Internet Protocol address or IP address. A 32-bit network address. It

is usually represented as decimal numbers separated by periods; for example, 192.35.12.6. Ask your LAN administrator if you need an internet address.

**labels** Labels are used to group and identify logic analyzer channels. A label consists of a name and an associated bit or group of bits. Labels are created in the Format tab.

**line numbers** A line number (Line #s) is a special use of *symbols*. Line numbers represent lines in your source file, typically lines that have no unique symbols defined to represent them.

**link-level address** Also referred to as the Ethernet address, this is the unique address of the LAN interface. This value is set at the factory and cannot be changed. The link-level address of a particular piece of equipment is often printed on a label above the LAN connector. An example of a link-level address in hexadecimal: 0800090012AB.

**local session** A local session is when you run the logic analysis system using the local display connected to the product hardware.

**logic analysis system** The Agilent Technologies 16700A/B-series

mainframes, and all tools designed to work with it. Usually used to mean the specific system and tools you are working with right now.

**machine** Some logic analyzers allow you to set up two measurements at the same time. Each measurement is handled by a different machine. This is represented in the Workspace window by two icons, differentiated by a I and a  $\mathcal{Z}$  in the upper right-hand corner of the icon. Logic analyzer resources such as pods and trigger terms cannot be shared by the machines.

**markers** Markers are the green and yellow lines in the display that are labeled x, o, GI, and G2. Use them to measure time intervals or sample intervals. Markers are assigned to patterns in order to find patterns or track sequences of states in the data. The x and o markers are local to the immediate display, while G1 and G2 are global between time correlated displays.

master card In a module, the master card controls the data acquisition or output. The logic analysis system references the module by the slot in which the master card is plugged. For example, a 5-card Agilent Technologies 16555D would be referred to as *Slot C*:

machine because the master card is in slot C of the mainframe. The other cards of the module are called expansion cards.

**menu bar** The menu bar is located at the top of all windows. Use it to select *File* operations, tool or system *Options*, and tool or system level *Help*.

message bar The message bar displays mouse button functions for the window area or field directly beneath the mouse cursor. Use the mouse and message bar together to prompt yourself to functions and shortcuts.

#### module/probe interconnect cable

The module/probe interconnect cable connects an E5901B emulation module to an E5900B emulation probe. It provides power and a serial connection. A LAN connection is also required to use the emulation probe.

**module** An instrument that uses a single timebase in its operation. Modules can have from one to five cards functioning as a single instrument. When a module has more than one card, system window will show the instrument icon in the slot of the *master card*.

**monitor** When using the Emulation Control Interface, running the monitor means the processor is in debug mode (that is, executing the debug exception) instead of executing the user program.

**panning** The action of moving the waveform along the timebase by varying the delay value in the Delay field. This action allows you to control the portion of acquisition memory that will be displayed on the screen.

**pattern mode** In an oscilloscope, the trigger mode that allows you to set the oscilloscope to trigger on a specified combination of input signal levels.

**pattern terms** Logic analyzer resources that represent single states to be found on labeled sets of bits; for example, an address on the address bus or a status on the status lines.

**period (.)** See *edge terms*, *glitch*, *labels*, and *don't care*.

**pod pair** A group of two pods containing 16 channels each, used to physically connect data and clock signals from the unit under test to the analyzer. Pods are assigned by pairs in the analyzer interface. The number of pod pairs avalaible is determined

by the channel width of the instrument.

**pod** See pod pair

**point** To point to an item, move the mouse cursor over the item, or position your finger over the item.

**preprocessor** See analysis probe.

primary branch The primary branch is indicated in the *Trigger* sequence step dialog box as either the *Then find* or *Trigger on* selection. The destination of the primary branch is always the next state in the sequence, except for the Agilent Technologies 16517A. The primary branch has an optional occurrence count field that can be used to count a number of occurrences of the branch condition. See also *secondary branch*.

**probe** A device to connect the various instruments of the logic analysis system to the target system. There are many types of probes and the one you should use depends on the instrument and your data requirements. As a verb, "to probe" means to attach a probe to the target system.

**processor probe** See *emulation* probe.

range terms Logic analyzer resources that represent ranges of values to be found on labeled sets of bits. For example, range terms could identify a range of addresses to be found on the address bus or a range of data values to be found on the data bus. In the trigger sequence, range terms are considered to be true when any value within the range occurs.

**relative** Denotes time period or count of states between the current state and the previous state.

**remote display** A remote display is a display other than the one connected to the product hardware. Remote displays must be identified to the network through an address location.

**remote session** A remote session is when you run the logic analyzer using a display that is located away from the product hardware.

**right-click** When using a mouse for a pointing device, to right-click an item, position the cursor over the item, and then quickly press and release the *right mouse button*.

**sample** A data sample is a portion of a *data set*, sometimes just one point. When an instrument samples the target system, it is taking a single

measurement as part of its data acquisition cycle.

**Sampling** Use the selections under the logic analyzer Sampling tab to tell the logic analyzer how you want to make measurements, such as State vs. Timing.

**secondary branch** The secondary branch is indicated in the *Trigger* sequence step dialog box as the *Else* on selection. The destination of the secondary branch can be specified as any other active sequence state. See also *primary branch*.

**session** A session begins when you start a *local session* or *remote session* from the session manager, and ends when you select *Exit* from the main window. Exiting a session returns all tools to their initial configurations.

**skew** Skew is the difference in channel delays between measurement channels. Typically, skew between modules is caused by differences in designs of measurement channels, and differences in characteristics of the electronic components within those channels. You should adjust measurement modules to eliminate as much skew as possible so that it does not affect the accuracy of your

measurements.

state measurement In a state measurement, the logic analyzer is clocked by a signal from the system under test. Each time the clock signal becomes valid, the analyzer samples data from the system under test. Since the analyzer is clocked by the system, state measurements are synchronous with the test system.

store qualification Store qualification is only available in a state measurement, not timing measurements. Store qualification allows you to specify the type of information (all samples, no samples, or selected states) to be stored in memory. Use store qualification to prevent memory from being filled with unwanted activity such as noops or wait-loops. To set up store qualification, use the While storing field in a logic analyzer trigger sequence dialog.

**subnet mask** A subnet mask blocks out part of an IP address so that the networking software can determine whether the destination host is on a local or remote network. It is usually represented as decimal numbers separated by periods; for example, 255.255.255.0. Ask your LAN administrator if you need a the subnet mask for your network.

**symbols** Symbols represent patterns and ranges of values found on labeled sets of bits. Two kinds of symbols are available:

- Object file symbols Symbols from your source code, and symbols generated by your compiler. Object file symbols may represent global variables, functions, labels, and source line numbers.
- User-defined symbols Symbols you create.

Symbols can be used as *pattern* and *range* terms for:

- Searches in the listing display.
- Triggering in logic analyzers and in the source correlation trigger setup.
- Qualifying data in the filter tool and system performance analysis tool set.

system administrator The system administrator is a person who manages your system, taking care of such tasks as adding peripheral devices, adding new users, and doing system backup. In general, the system administrator is the person you go to with questions about implementing your software.

**target system** The system under test, which contains the microprocessor you are probing.

terms Terms are variables that can be used in trigger sequences. A term can be a single value on a label or set of labels, any value within a range of values on a label or set of labels, or a glitch or edge transition on bits within a label or set of labels.

**TIM** A TIM (Target Interface Module) makes connections between the cable from the emulation module or emulation probe and the cable to the debug port on the system under test.

**time-correlated** Time correlated measurements are measurements involving more than one instrument in which all instruments have a common time or trigger reference.

timer terms Logic analyzer resources that are used to measure the time the trigger sequence remains within one sequence step, or a set of sequence steps. Timers can be used to detect when a condition lasts too long or not long enough. They can be used to measure pulse duration, or duration of a wait loop. A single timer term can be used to delay trigger until a period of time after detection of a significant event.

timing measurement In a timing measurement, the logic analyzer samples data at regular intervals according to a clock signal internal to the timing analyzer. Since the analyzer is clocked by a signal that is not related to the system under test, timing measurements capture traces of electrical activity over time. These measurements are asynchronous with the test system.

tool icon Tool icons that appear in the workspace are representations of the hardware and software tools selected from the toolbox. If they are placed directly over a current measurement, the tools automatically connect to that measurement. If they are placed on an open area of the main window, you must connect them to a measurement using the mouse.

**toolbox** The Toolbox is located on the left side of the main window. It is used to display the available hardware and software tools. As you add new tools to your system, their icons will appear in the Toolbox.

**tools** A tool is a stand-alone piece of functionality. A tool can be an instrument that acquires data, a display for viewing data, or a post-processing analysis helper. Tools are represented as icons in the main window of the interface.

**trace** See acquisition.

**trigger sequence** A trigger sequence is a sequence of events that you specify. The logic analyzer compares this sequence with the samples it is collecting to determine when to *trigger*.

**trigger specification** A trigger specification is a set of conditions that must be true before the instrument triggers.

**trigger** Trigger is an event that occurs immediately after the instrument recognizes a match between the incoming data and the trigger specification. Once trigger occurs, the instrument completes its *acquisition*, including any store qualification that may be specified.

workspace The workspace is the large area under the message bar and to the right of the toolbox. The workspace is where you place the different instrument, display, and analysis tools. Once in the workspace, the tool icons graphically represent a complete picture of the measurements.

**zooming** In the oscilloscope or timing analyzer, to expand and contract the waveform along the time base by varying the value in the s/Div

field. This action allows you to select specific portions of a particular waveform in acquisition memory that will be displayed on the screen. You can view any portion of the waveform record in acquisition memory.

| bits, reordering, 62 boolean expressions, 229 branches, 230 branches, trigger sequence, 78 break down trigger functions, 81, 235 breaking down a trigger function, 70 breaking down trigger functions, 68 browsing, 182 browsing the symbol database, 182  C calibration, 194 canceling data processing, 98 capacitive loading, 95 captured data, canceling processing of, 98 captured data, displaying, 92 captured eye scan data, loading, 121 captured eye scan data, loading, 135 captured eye scan data, saving, 135 captured eye scan data, saving, 135 center trigger position, 50 channel width, 43 channels in Eye Scan display, selecting, 122 channels, assigning labels to, 17 channels, assigning to labels, 58 channels, maximum per label, 58 channels, maximum per label, 58 channels, selecting for eye scan, 117 characteristics, 211 characteristics, 1500 Mb/s state sampling mode, 214 characteristics, 200 Mb/s state sampling mode, 218 | characteristics, 400 Mb/s state sampling mode, 217 characteristics, 800 Mb/s state sampling mode, 216 characteristics, conventional timing mode, 219 characteristics, E5378A single- ended probe, 212 characteristics, E5380A MICTOR- compatible probe, 213 characteristics, E5380A MICTOR- compatible probe, 213 characteristics, transitional timing mode, 219 Chart display tool, 93 clear data from Eye Scan display, 123 clear flag, 85 clear menu, 81 clearing the trigger save/recall list, 89 clearing the trigger sequence, 81 clock (eye scan mode reference), setting up, 53 clock bits as data channels, 145 clock bits warning message, 201 clock channel specifiers, 142 clock channels, inputs available as data, 145 clock qualifier, 14 clock setup, 14 clock setup area, 142 clock setup area, 142 clock setup area, eye scan mode, 143 clock setup, state mode sampling positions, 42 clock threshold level note, 56 clock thresholds, setting, 57 clocks to process at each scan point, 192 | code, assigning address offsets, 101 COFF symbol reader options, 106 color graded eye scan display     mode, 124, 126 colors, Eye Scan display, 126 comments, 189 comments subtab, eye scan, 193 comments, on eye scan data, 134 comments, on eye scan settings,     120 Compare analysis tool, 93 complex triggers, 238 compressing a trigger function, 70 configuration file, 38 configuration files, 11 configuration files, loading, 114 configurations, compatibility     across models, 114 configurations, storing, 114 consecutive occurrence counts, 82 conventional timing, 140 conventional timing configuration,     14, 40 conventional timing mode     specifications and     characteristics, 219 conveyor belt analogy, 224 copying trigger function libraries,     71 copying-and-pasting trigger     sequence levels, 78 counter (occurrence), reset action,     87 counter 1 value checked as an     event, but no increment action     specified, 202 counter 2 value checked as an     event, but no increment action     specified, 202 counter actions, 84 counter events, 84 counter warning message, 202 |
|----------------------------------------------------------------------------------------------------|----------------------------------------------------------------------------------------------------|----------------------------------------------------------------------------------------------------|
|                                                                                                    | point, 192<br>coarse eye scan settings, 118                                                                                                    | counter warning message, 202 counters, global, 84                                                                                                    |

| counters, occurrence and global, 231 counting states, 73 counting states or time, 174 counting time, 73 cross-triggering, 110 cursor tool (eye scan display), 127 cutting-and-pasting trigger sequence levels, 78                                                                                                    | displaying symbols to represent data, 97 displays, listing, 92 displays, waveform, 92 Distribution display tool, 93 documenting trigger sequences, 238 duration, 82                                                                                                    | error messages, must assign<br>another pod pair to specify<br>actions for flags, 203<br>error messages, no more edge/<br>glitch resources, 203<br>error messages, no more pattern<br>resources available, 204<br>error messages, slow or missing<br>clock, 205<br>error messages, trigger function                                                                                                    |
|----------------------------------------------------------------------------------------------------|----------------------------------------------------------------------------------------------------|----------------------------------------------------------------------------------------------------|
| data (eye scan), commenting on, 134 data channels, using clock bits, 145 data displayed in symbolic form, 97 data on clocks display, 145 data valid window, 42, 240 data, displaying, 92 default storage, 233 default storing, 67, 74, 83, 176 default storing, initially on/off, 76 default trigger sequence, 81 definition, calibration procedure, 220 definition, function test, 221 definition, function test, 221 definition, operational accuracy calibration, 220 definition, specification, 220 definitions (label), exporting, 61 definitions (label), importing, 60 deleting labels, 58 deleting trigger sequence levels, 77 demand driven data, 96 differential probe (E5379A), 35 differential threshold voltage selection, 56, 57 digital "eye" diagram, 150, 158 displaying captured data, 22, 92 displaying captured eye scan data, 121 | E5378A single-ended probe specifications and characteristics, 212 E5378A, single-ended probe, 33 E5379A differential probe, 35 E5379A differential probe specifications and characteristics, 212 E5380A MICTOR-compatible probe specifications and characteristics, 213 E5380A, MICTOR-compatible probe, 37 edges, 70, 230 editing a named event, 87 editing advanced trigger functions, 81 ELF symbol reader options, 105 ELF/DWARF file format, 183 ELF/stabs file format, 183 ELF/stabs file format, 183 else branch, 78 e-mail notify, 79 end trigger position, 50 error messages, branch expression is too complex, 196 error messages, goto action specifies an undefined level, 202 error messages, maximum of 32 channels per label, 203 | initialization failure, 206 error messages, trigger specification is too complex, 207 error messages, waiting for trigger, 209 errors in data, 95 evaluation order, 87 evaluation order of events, 73 event evaluation order, 87 event list, naming, 87 events, 20, 81 events, counter, 84 events, flag, 85, 166, 169 events, grouping, 87 events, label edge, 70 events, label pattern, 69 events, timer, 83 eventual occurrence counts, 82 example, 182, 183 expanding a trigger function, 70 expansion frames, using flags, 85 exporting captured data, 108 exporting label definitions to an ASCII file, 61 expressions, boolean, 229 external reference (threshold voltage), 33 external reference threshold voltage, 56 eye finder, 42, 45, 148, 240 eye finder advanced settings, 149 eye finder data, 114 |

| eye scan data, saving, 135 Eye Scan display colors, 126 Eye Scan display options, 124 Eye Scan display, measurements, 127 Eye Scan display, scaling, 123 Eye Scan display, scaling, 123 Eye Scan display, selecting channels, 122 eye scan getting started, displaying the captured data, 28 eye scan getting started, running the measurement, 27 eye scan getting started, selecting channels, 24 eye scan getting started, selecting channels, 24 eye scan getting started, selecting channels, 24 eye scan getting started, selecting channels, 100 files, 100 files, 100 files, 100 files, 100 files, 100 files, 100 files, 100 files, 100 files, 100 files, 100 files, 100 files, 100 files, 102 edges too close together trigger function, 165 find 2 edges too far apart trigger function, 165 find 2 patterns in eventual sequence, 172, 173 find 3 patterns in immediate sequence, 172 find 3 patterns in immediate sequence, 172 find 4 patterns in immediate sequence, 172 find 4 patterns in pattern trigger function, 165 find 2 edges too far apart trigger function, 165 find 2 patterns in immediate sequence, 172, 173 find 3 patterns in immediate sequence, 172 find 4 patterns in immediate sequence, 172 find 4 patterns in immediate sequence, 172 fin | Find pattern occurring too late after edge trigger function, 165 Find pattern occurring too soon after edge trigger function, 165 Find pattern present/absent for &, 165 Find pattern present/absent for > duration trigger function, 165 Find pattern trigger function, 164 Find pattern1 eventually followed by pattern2, 168 find pattern1, or reset on pattern2, 171 Find pattern2 n times after pattern1, before pattern3 occurs, 168 Find pattern2 occurring immediately after pattern1, 167 Find pattern2 occurring too late after pattern1, 168 Find pattern2 occurring too soon after pattern1, 168 Find too few states between pattern1 and pattern2, 168 Find too many states between pattern1 and pattern2, 168 Find width violation on a pattern/pulse trigger function, 164 finding the symbol you want, 182 fine eye scan settings, 118 |
|----------------------------------------------------------------------------------------------------|----------------------------------------------------------------------------------------------------|
|----------------------------------------------------------------------------------------------------|----------------------------------------------------------------------------------------------------|

| flag actions, 85, 169 flag events, 85, 166, 169 flags, 85, 231 flags, pod pair requirements in state mode, 203 for more information, 29 format tab, 17 functions, 187 functions (trigger), 16760 half channel state, 173 functions (trigger), 16760 state, | global markers, 92 glossary of terms, 2 goto trigger sequence levels, 78 graticule, show in eye scan display, 124 group events, 73, 176 group run repetitive, 89 group run single, 89 group run with OR Trigger, 166, 169 grouping events, 87 | inserting a named event, 87 inserting labels, 58 inserting trigger sequence levels, 77 instruments, triggering other, 110 intensity eye scan display mode, 124, 126 intermodule control, 174 Intermodule window, 85, 110 inverse assembler, 38 inverse assemblers, 92 |
|----------------------------------------------------------------------------------------------------|----------------------------------------------------------------------------------------------------|----------------------------------------------------------------------------------------------------|
| functions (trigger), advanced, 169                                                                                                    | Н                                                                                                    | L                                                                                                    |
| functions (trigger), general state,<br>166                                                                                                    | half channel state trigger functions, 16760, 173                                                                                                    | label definitions, exporting to file, 61                                                                                                    |
| functions (trigger), general timing,<br>164                                                                                                    | hard shutdown option, 51                                                                                                    | label definitions, importing from                                                                                                    |
| functions (trigger), turbo state,                                                                                                    | help, symbols, 179                                                                                                    | file, 60                                                                                                    |
| 171                                                                                                    | high-level language source viewer, 92                                                                                                    | label edge events, 70 label names and assignments,                                                                                                    |
| functions, trigger, 235                                                                                                    | highlight channel in Eye Scan                                                                                                    | importing from a netlist, 59                                                                                                    |
| G                                                                                                    | display, 122<br>highlight channel in eye scan                                                                                                    | label pattern events, 69 label polarity, 62                                                                                                    |
| general state trigger functions, 166                                                                                                    | display, 124                                                                                                    | label values, 69                                                                                                    |
| general timing trigger functions, 164                                                                                                    | histogram tool (eye scan display),<br>127                                                                                                    | label values, symbolic, 103 labels, 20, 55                                                                                                    |
| getting started, 11                                                                                                    | hold time, 240                                                                                                    | labels subtab, eye scan, 190                                                                                                    |
| getting started, displaying the captured eye scan data, 28                                                                                                    | Ī                                                                                                    | labels, assigning channels to, 58 labels, assigning to logic analyzer                                                                                                    |
| getting started, eye scan mode, 24                                                                                                    | =                                                                                                    | channels, 17                                                                                                    |
| getting started, probing, 13                                                                                                    | IEEE-695 file format, 183 if branch, 78                                                                                                    | labels, rename/insert/delete, 58                                                                                                    |
| getting started, running the eye                                                                                                    | importing label definitions from an                                                                                                    | labels, reordering bits, 62                                                                                                    |
| scan measurement, 27<br>getting started, sampling mode                                                                                                    | ASCII file, 60                                                                                                    | labels, turning off or on, 63 least significant bit in label, 58                                                                                                    |
| selection, 13                                                                                                    | importing label names and assignments from a netlist, 59                                                                                                    | levels (trigger sequence), goto, 78                                                                                                    |
| getting started, selecting channels                                                                                                    | importing previously exported                                                                                                    | levels, sequence, 226                                                                                                    |
| for eye scan, 24 getting started, setting eye scan                                                                                                    | data, 108                                                                                                    | libraries, trigger functions, 163 limits (eye) tool (eye scan display),                                                                                                    |
| range and resolution, 25                                                                                                    | in ASCII format, 186, 187, 188, 189 in symbol browser, 182                                                                                                    | 127                                                                                                    |
| getting started, state mode, 20                                                                                                    | increment counter, 84                                                                                                    | line numbers, 188                                                                                                    |
| getting started, timing mode, 20 glitches, 70                                                                                                    | information about captured eye                                                                                                    | line numbers number base, 69 listing displays, 92                                                                                                    |
| global counters, 84, 231                                                                                                    | scan data, 132                                                                                                    | load, reducing, 95                                                                                                    |
| J                                                                                                    | information, for more, 29                                                                                                    | ,                                                                                                    |

| -                                                                                                    |                                                                                                    |                                                                                                    |
|----------------------------------------------------------------------------------------------------|----------------------------------------------------------------------------------------------------|----------------------------------------------------------------------------------------------------|
| loading, 100 loading captured eye scan data, 135 loading files including symbols, 100 loading object file symbols, 100 loading trigger function libraries, 71 loading user-defined symbols, 103 logic analyzer channels, assigning labels to, 17 logic analyzer hangs, 90 logic analyzer probes, 33 logic analyzer triggering, understanding, 224 logic analyzer, testing, 112  M mail on trigger, 79 main system help page, 2 manual sampling position adjustment, 48, 160 markers, global, 92 masking off addresses of symbols, 183 mating connector, Samtec, 33, 35 maximum transitions stored, 141 measurement (eye scan), running, 119 measurement doesntrun', 90 measurement, probing options, 33 measurements, starting, 89 measurements, starting, 89 measurements, starting, 118 memory and trigger, 50 memory depth, 14, 140, 174 memory depth and time/state counts, 73 memory depth, setting, 51 message, trigger inhibited during timing prestore, 207 | microprocessors, probing, 13 MICTOR connector, 37 MICTOR-compatible probe (E5380A), 37 minimum transitions stored, 141 mode and acquisition depth, 39 mode and channel width, 39 mode and sample rate, 39 more information, 29 most significant bit in label, 58 Multiframe, using flags, 85  N name, analyzer, 51, 146 named events, 87 names (label), importing from a netlist, 59 naming an event list, 87 negative logic, 62 netlist, importing label names and assignments from, 59 no more pattern resources message, 204 number base, 69  O object file symbol files, 100 object file symbols, 182 occurrence counter, reset action, 87 occurrence counter, reset action, 87 occurrence counters, 231 odd-numbered addresses, 183 odd-numbered addresses represented by symbols, 183 offset addresses, assigning, 101 Offset By option of the symbol browser, 182 OMF96 file format, 183 opening the Eye Scan display, 121 operators in label events, 69 | options, Eye Scan display, 124 OR Trigger trigger function, 166, 169 Or, combining label events, 69, 70 order of event evaluation, 87 other instruments, triggering, 110  P pasting trigger sequence levels, 78 Pattern field, 182 patterns, 69 pause timer, 83 performance verification, 112 period, sample, 41 periodic clock, 42, 44 pod assignment dialog, 55 pod pairs, assigning, 17 pod thresholds, setting, 56 pods, assigning, 55 polarity, label, 62 Port Out, using flags to drive, 85 positive logic, 62 predefined trigger functions, 163 prefetch, triggering beyond, 182 preprocessors (analysis probes), 38 present for >, 82 preserving bit assignments, 63 previous trigger setup, recalling, 89 printing captured data, 108 probing, analysis probes, 38 probing, E5378A single-ended, 33 probing, E5379A differential, 35 probing, E5380A MICTOR- compatible, 37 probing, overview, 33 problems making measurements, 112 processing of captured data, canceling, 98 pulse clear flag, 85 |

| pulse set flag, 85  Q qualifier, clock, 14  R R, bit assignment, 58, 62 range (eye scan), setting, 118 ranges, 69, 230 ranges and reordered bits, 62 rate, sample, 41 readers.ini file, 104 recalling trigger setups, 88 reference clock (eye scan mode), setting up, 53 reference clock, eye scan mode, 143 reference voltage, threshold, 33 refining measurements, 11 | running measurements, 21 running the eye scan measurement, 119  S sample period, 14, 41, 140, 174 sample rate, setting, 39 samples, storing, 74 samples, storing in transitional timing, 141 sampling clock setup, state mode, 44 sampling mode, 39, 146 sampling mode selection, 139 sampling mode selection, 139 sampling modes, 14 sampling position, automatic adjustment, 45, 148 sampling position, manual adjustment, 48, 160 | selecting channels for eye scan, 117, 190 selecting channels in Eye Scan display, 122 self test, 112 sequence (trigger), clearing, 81 sequence levels storage, 233 sequence levels, 226 sequence levels, cutting/copying- and-pasting, 78 sequence levels, inserting/ replacing/deleting, 77 Serial Analysis tool, 93 set flag, 85 set up, trigger sequence, 78 Set/clear/pulse flag trigger function, 85, 169 setting clock threshold voltages, 57 setting pod threshold voltages, 56 setting the advanced eye scan                                                                                  |
|----------------------------------------------------------------------------------------------------|----------------------------------------------------------------------------------------------------|----------------------------------------------------------------------------------------------------|
| readers.ini file, 104<br>recalling trigger setups, 88<br>reference clock (eye scan mode),                                                                                                    | sampling mode, 39, 146<br>sampling mode selection, 139                                                                                                    | Serial Analysis tool, 93<br>set flag, 85<br>set up, trigger sequence, 78                                                                                                    |
| setting up, 53 reference clock, eye scan mode, 143 reference voltage, threshold, 33                                                                                                    | sampling modes, 14<br>sampling position, automatic<br>adjustment, 45, 148                                                                                                    | Set/clear/pulse flag trigger function, 85, 169 setting clock threshold voltages, 57 setting pod threshold voltages, 56 setting the advanced eye scan options, 119 setting the eye scan range, 118 setting the eye scan resolution, 118 settings (eye scan), commenting on, 120 settings (trigger), clearing, 81 settings, eye finder advanced, 149 settings, saving, 114 Setup Assistant, 13, 38 setup eye scan using display scale, 123 setup time, 240 setup/hold, 48, 160 setup/hold (logic analyzer), 42 setup/hold window, 45, 48, 148, 160, 240 single group run, 89 single-ended probe, 33, 37 |
| run until user stop, 172, 174<br>Run until user stop trigger<br>function, 165, 167                                                                                                    | finder, 151 selecting a trigger function, 68                                                                                                    | single-ended probe (E5378A), 33<br>single-ended signals and<br>differential probe, 35<br>slope tool (eye scan display), 127                                                                                                    |

| slow clock message, 205 SMTP, 80 soft shutdown option, 51 solid color eye scan display mode, 124 source line numbers, 188 source viewer, 92 specifications, 211 specifications, 1250 Mb/s state sampling mode, 215 specifications, 1500 Mb/s state sampling mode, 214 specifications, 200 Mb/s state sampling mode, 218 specifications, 400 Mb/s state sampling mode, 217 specifications, 800 Mb/s state sampling mode, 217 specifications, 800 Mb/s state sampling mode, 216 specifications, conventional timing mode, 219 specifications, E5378A single- | state clocks, 142 state mode, 14 state mode clocks, setup/hold, 48, 160 state mode controls, 14 state mode sampling clock setup, 44 state mode sampling positions, 42 state sampling mode, 39, 43, 74, 146 state speed configuration, 43 state trigger functions, 163 state trigger functions, 16760, 171 state trigger functions, 16760 half channel, 173 state trigger functions, general, 166 state trigger functions, turbo, 171 states, counting, 73 stop timer, 83 stopping measurements, 89 storage qualification, 233 | symbol demangling, 104 symbol file formats, 183 symbol file versions, 100 Symbol Selector dialog, 69 symbol selector dialog, 181 symbolic label values, 103 symbols, 182 symbols number base, 69 symbols, displaying to represent data, 97 symbols, loading object file symbols, loading user-defined, 103 symbols, loading user-defined, 103 symbols, outside defined sections, 105 symbols, types and use, 179 symbols, user-defined, 102 symbols, using, 99 synchronous sampling, 14 System Performance Analysis toolset, 93 |
|----------------------------------------------------------------------------------------------------|----------------------------------------------------------------------------------------------------|----------------------------------------------------------------------------------------------------|
| ended probe, 212<br>specifications, E5379A differential<br>probe, 212                                                                                                    | store action, 83<br>store actions, 67, 74<br>Store n samples, 168                                                                                                    | T                                                                                                    |
| specifications, E5380A MICTOR- compatible probe, 213 specifications, transitional timing mode, 219 speed configuration, 14 speed configuration, eye scan mode, 53 stable regions, 151 Stabs symbol reader options, 106 standard buses, probing, 13 standard threshold voltage selections, 56, 57 start address, 189 start timer, 83 start trigger position, 50 starting measurements, 89 state analyzer configuration, 14 state analyzer triggers, 67 state channel width, 43                                                                              | Store nothing until pattern occurs, 167 Store pattern2 until pattern1 occurs, 167 store qualification, 74 store qualified, 40 Store range until pattern occurs, 167 storing trigger setups, 88 storing, default, 74, 83, 176 strategies for setting up triggers, 235 suggested sampling positions, eye finder, 151 summary of triggering capabilities, 226 support shroud, MICTOR, 37 support shroud, Samtec, 33, 35 Switch statement, 230                                                                                    | tab, symbols, 179 then branch, 78 threshold reference voltages, 33 threshold voltages, 17, 150, 158 threshold voltages (clock), setting, 57 threshold voltages (pod), setting, 56 TI COFF file format, 183 time count, 43, 174 time duration, 82 time, counting, 73 timer 1 value checked as an event, but no start action specified, 206 timer 2 value checked as an event, but no start action specified, 206 timer actions, 83                                                                                               |

Wait for arm in trigger function, 166, 169 Wait for flag trigger function, 85, 166, 169 wait for other machine to trigger, 206 Wait n external clock states, 168 Wait t seconds trigger function, 165 warning messages, clock bits, 201 warning messages, counter not incremented, 202 warning messages, flags, 203 warning messages, no arm in from IMB event, 196 warning messages, no trigger action found in the trace specification, 205 warning messages, timer never started, 206 warranty, what is covered, 220 waveform displays, 92 While storing pattern2, find pattern1, 167 wildcard characters, 182